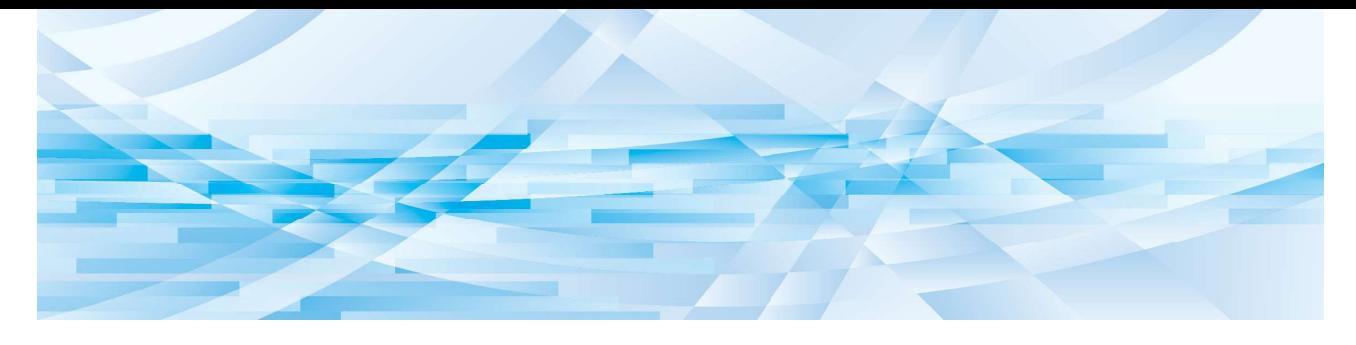

# **RISO Printer Driver**

MH9/MF9/SF9x9/SF9EII/SF5EII Series

# **USER'S GUIDE**

MH\_SF\_PD-EN\_04

**RISO Inc. Technical Operations US.RISO.COM**

# Preface

Welcome to the field of high-speed computer printing presented by RISO printers through RISO Printer Drivers. The RISO printers, which are designed to operate as high-speed GDI printers, enable you to print various documents that you create on different computer platforms very speedily, only if an appropriate RISO Printer Driver is installed in your computer.

GDI printers use bit-mapped image data developed on your computer monitor as a print data source, enabling you to print the exact same image as what you see on your computer monitor in most cases. In addition, printer fonts are not required to print documents, thus relieving you of the restrictions on the use of fonts when you create documents on your computer.

The RISO printers can also operate as network printers in various LAN environments, with an additional network interface card embedded inside

#### **Descriptive contents in this guide**

- The reproduction of this guide in whole or in part is strictly prohibited without the permission of RISO KAGAKU<br>CORPORATION.<br>• The contents of this guide are subject to change in the future without prior notice for impro
- 
- the operation of this machine.

#### **Trademarks**

- **O** and QISO are trademarks or registered trademarks of RISO KAGAKU CORPORATION in the United States and other countries.<br>• Microsoft and Windows are either registered trademarks or trademarks of Microsoft Corporation in
- 
- companies.

#### About symbols

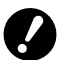

Important matters that require special attention. Read carefully and follow the instructions.

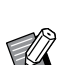

Supplemental explanation that provides useful information.

 $\blacktriangleright$  Indicates reference pages. m

#### **About screens**

- 
- The screens and content in this manual may differ from the actual product.<br>• The screens and messages in procedures may differ depending on the type of computer and application.

© Copyright 2022 RISO KAGAKU CORPORATION

#### **RISO Inc. Technical Operations US.RISO.COM**

# Procedure before printing

Before you use the printer for the first time, perform the installation procedure below. After installation, follow the basic operation procedure. Then, you can print out documents.

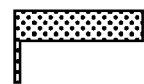

Installation (when using the printer for the first time)

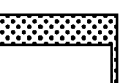

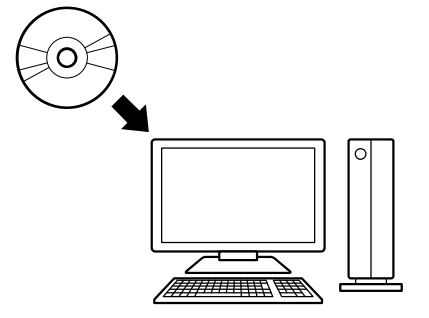

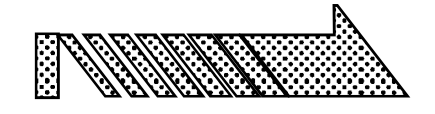

Install the Printer Driver **1. Prepare the printer** 

Install the RISO Printer Driver into your 10

- Depending on the connection method, your computer must be connected to the printer in advance.
- If you cannot connect to a computer, you can print in high quality by using a USB flash drive or [Paper Memory Print]

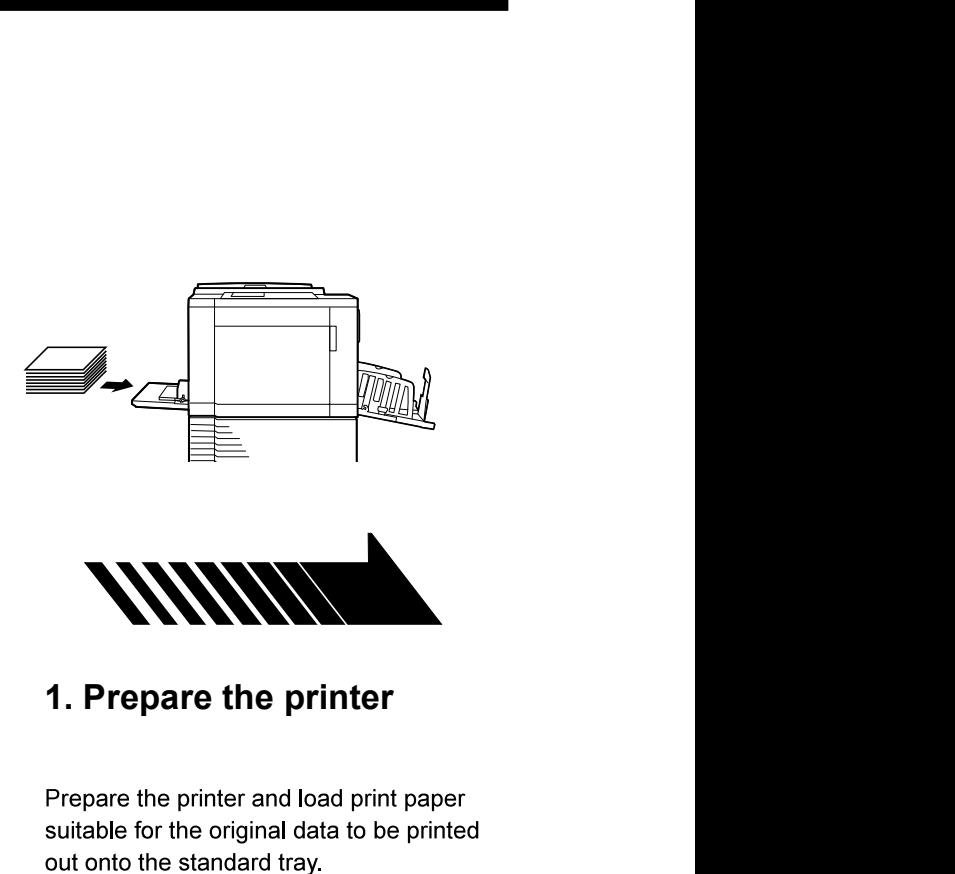

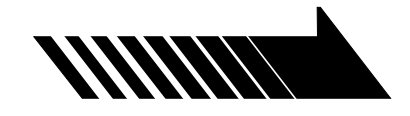

• To prepare the printer, read the user's guide of the RISO printer

### OS Support

This Printer Driver supports the following OS:

Windows® 7 SP1 or later (32-bit/64-bit)<sup>1</sup>/Windows® 8.1 (32-bit/64-bit)<sup>2</sup>/Windows® 10 (32-bit/64-bit)<sup>2</sup>/Windows® 11 (64-bit)<sup>2</sup> 1 Does not support the MH9 Series.

2 Only compatible with Windows Desktop App

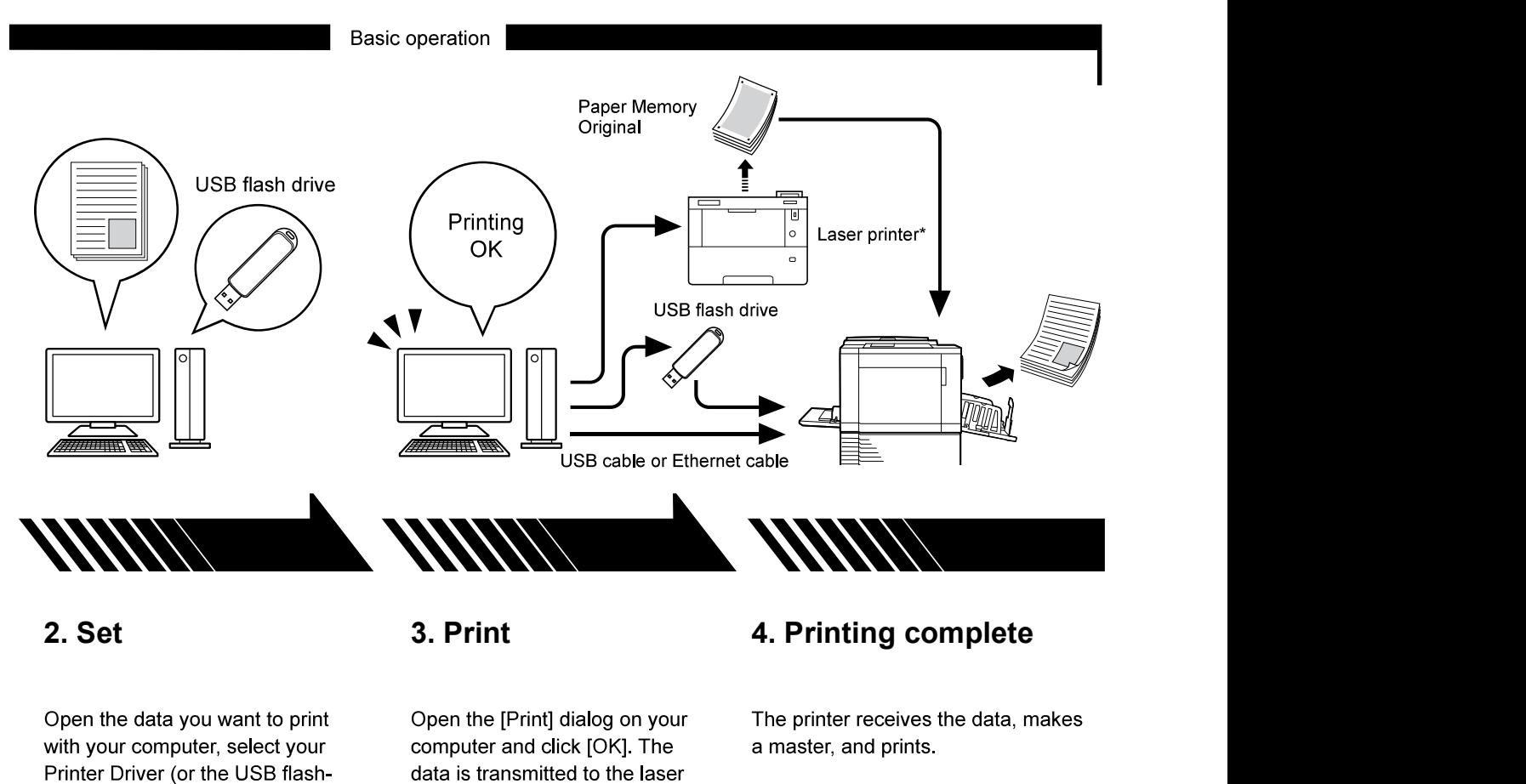

via-Printer Driver) and configure settings for printing.

- To print from a USB flash drive, connect the USB flash drive to your computer
- To use [Paper Memory Print], select [Paper Memory Print]

printer or stored in the USB flash drive.

If [Paper Memory Print] is selected, the [Preview and Edit] tool starts. Print the Paper Memory Original with a laser printer\* (E 49)

- To print from a USB flash drive, connect it to the printer
- When using [Paper Memory Print], the printer reads the Paper Memory Original, makes a master, and prints

\* A laser printer of 600 dpi or more is required to create a Paper Memory Original. However, the RISO printer may not be able to scan it properly depending on the model and print quality of the laser printer.

#### About the notation of supported printers

In this document, the models (Series) below are categorized as follows.

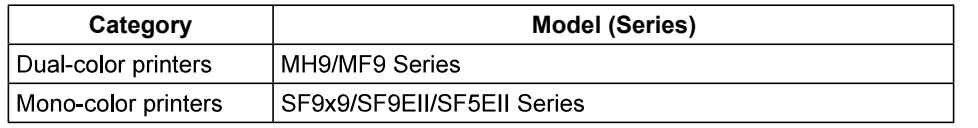

# **Table of Contents**

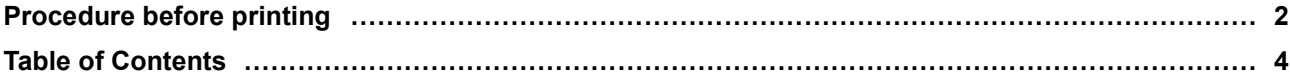

# **Chapter 1 Connecting Methods and Printer Driver types**

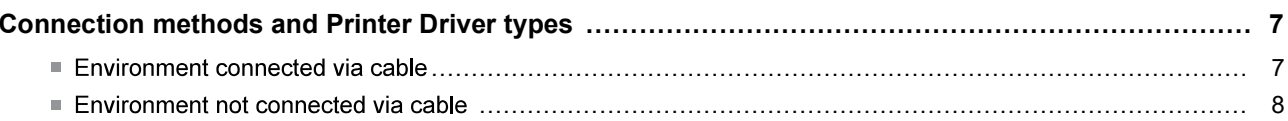

### **Chapter 2 Installing the Printer Driver**

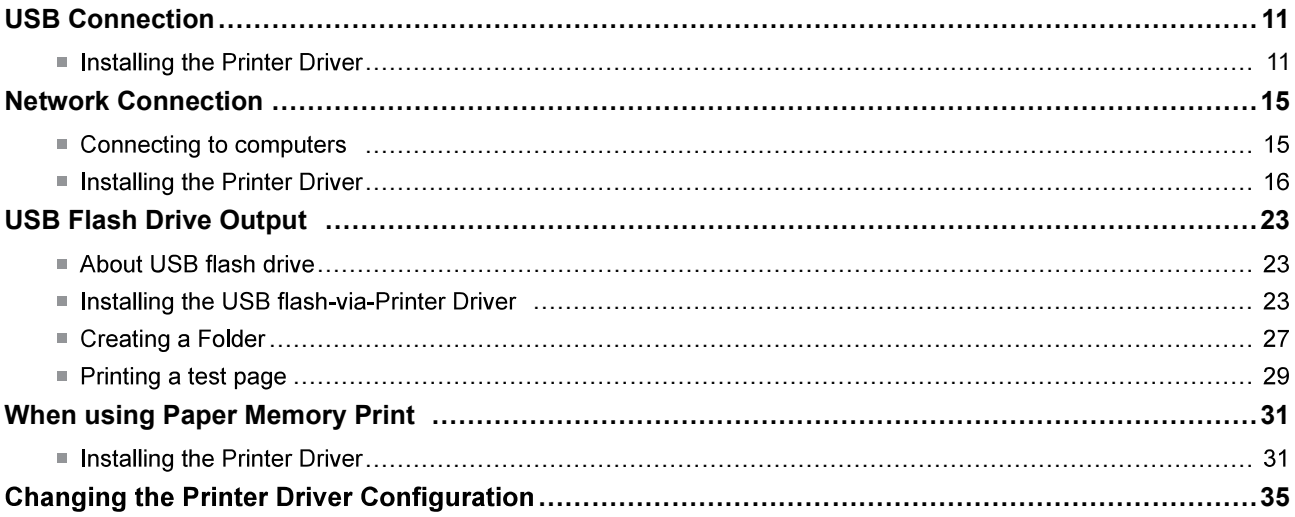

## **Chapter 3 Working with the Printer Driver**

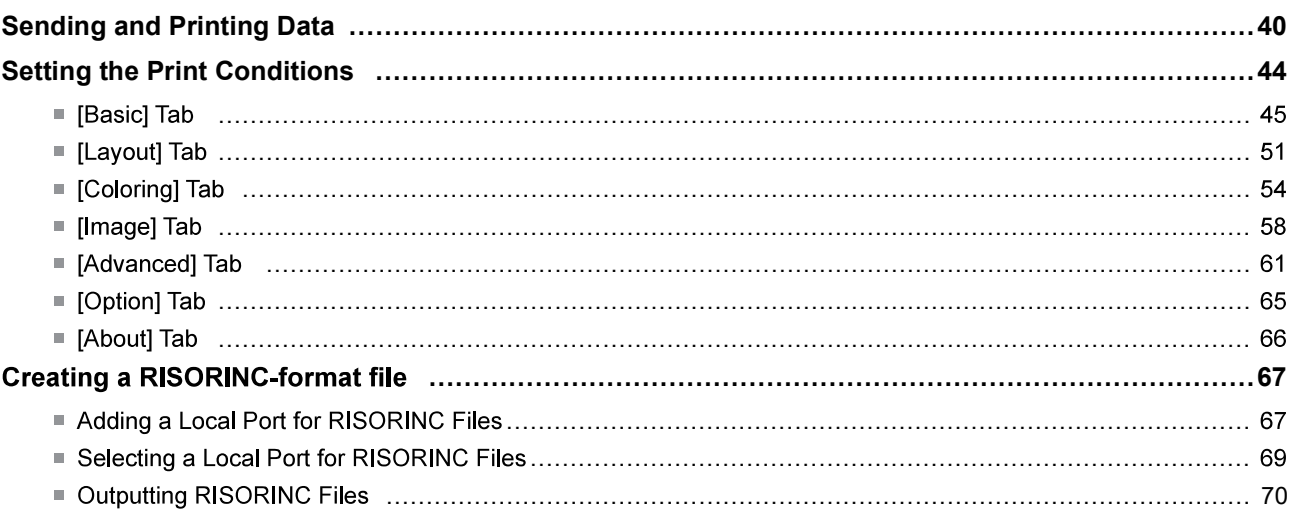

## **Chapter 4 Using the [Preview and Edit] Tool**

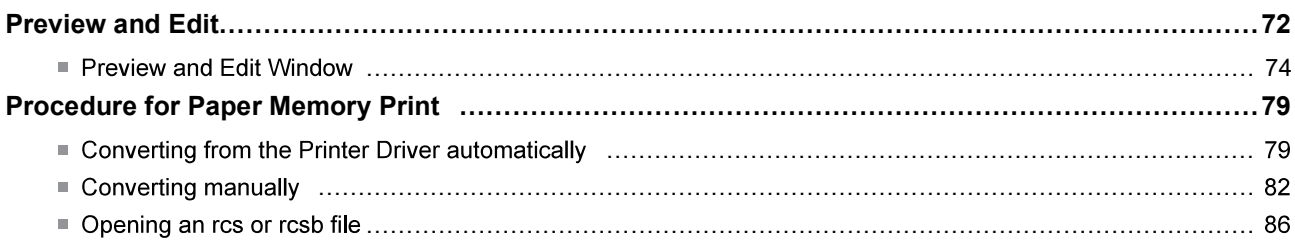

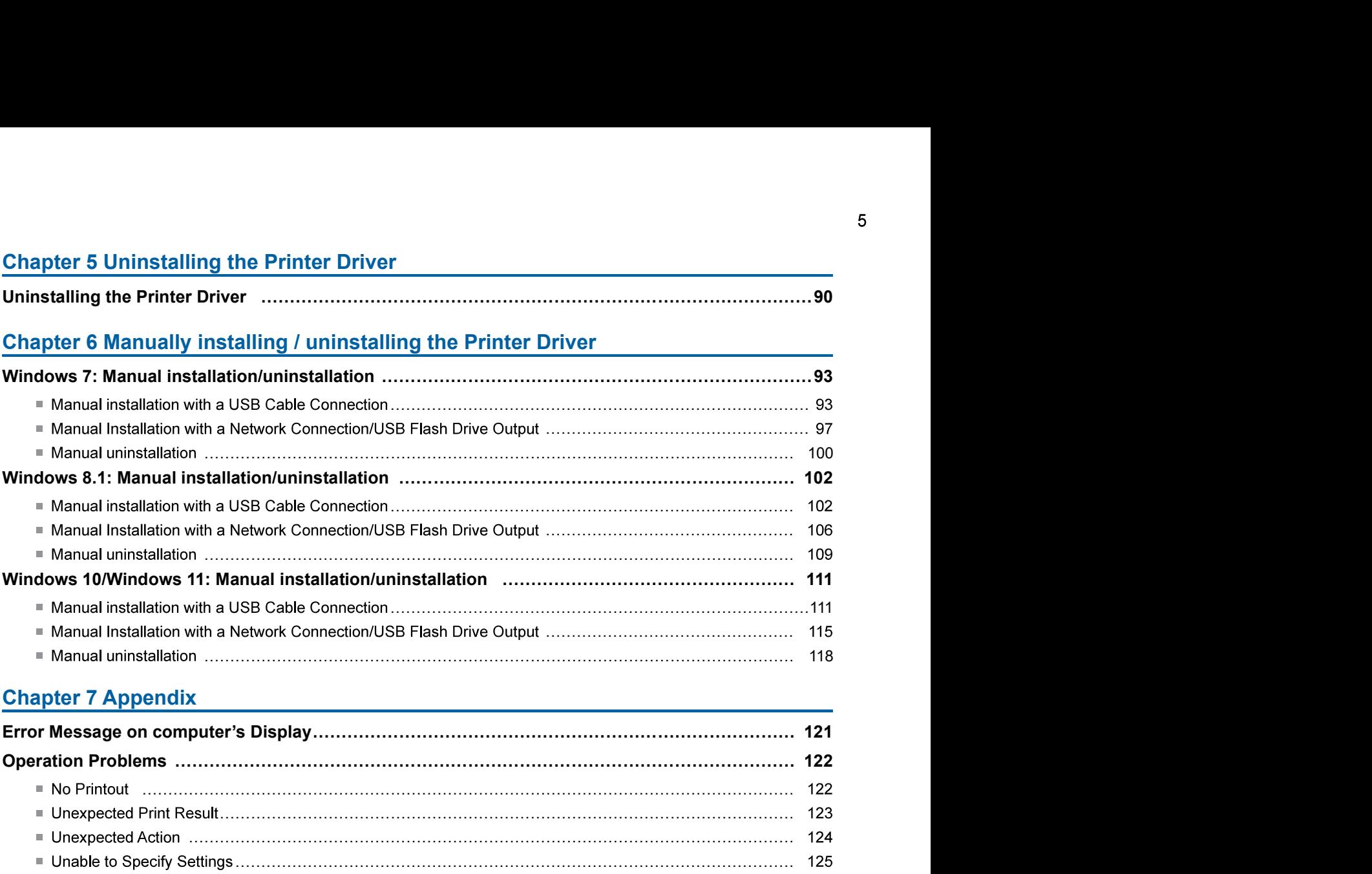

# Chapter 7 Appendix

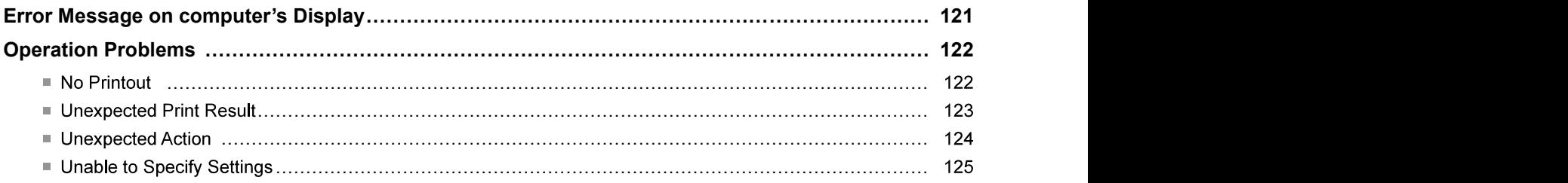

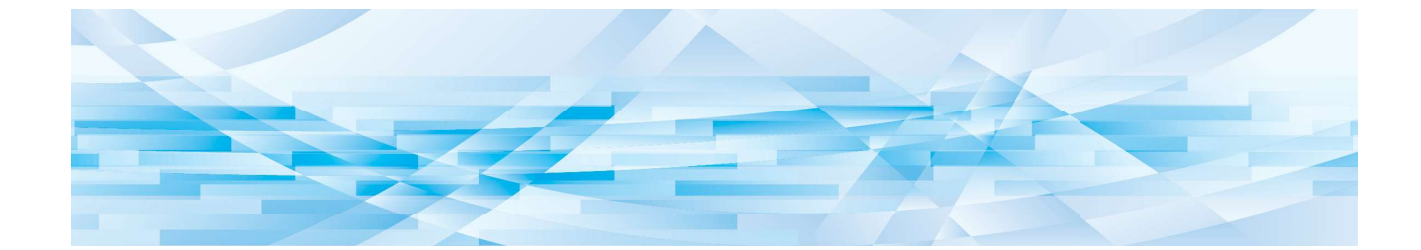

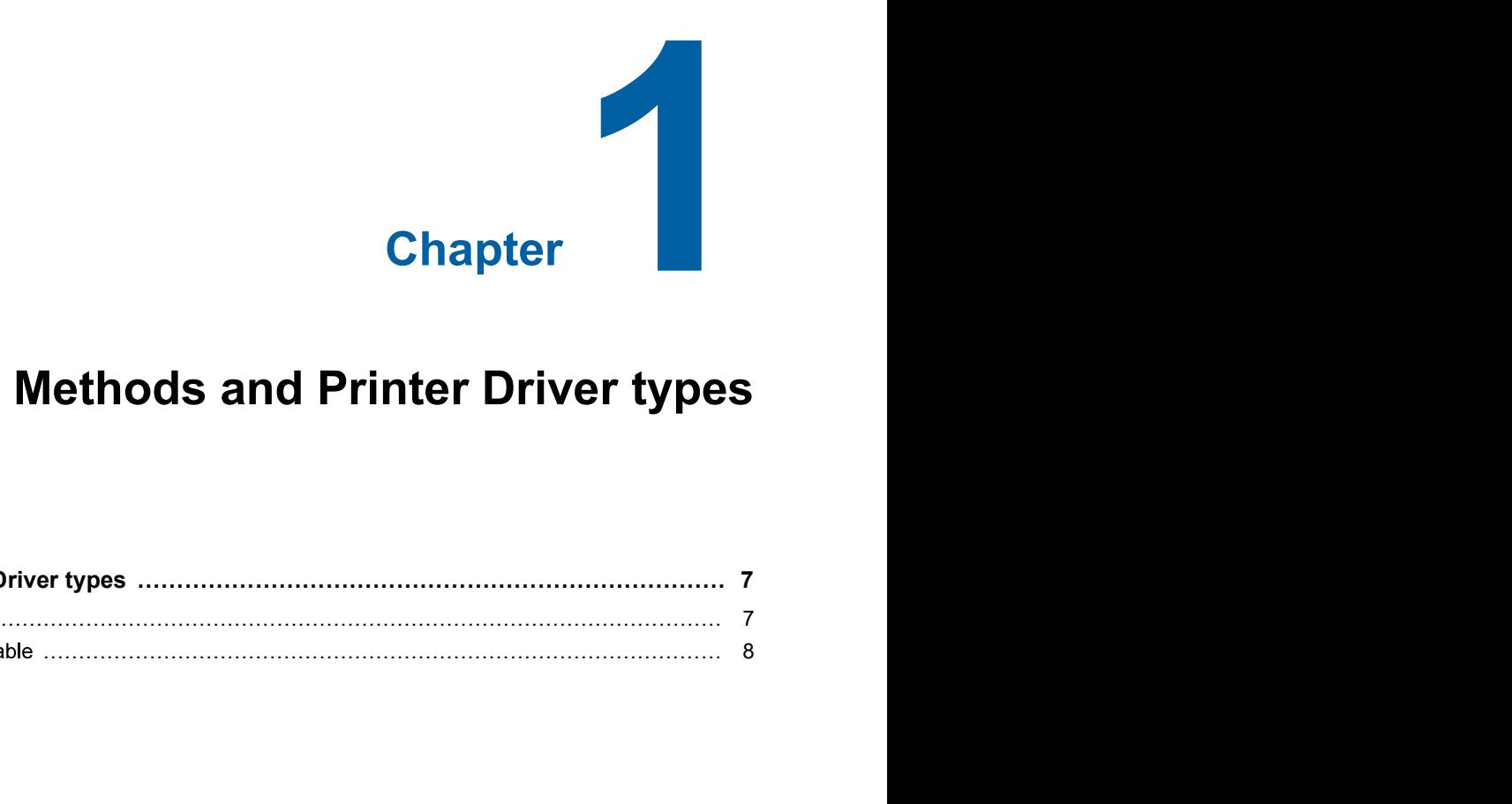

# Connecting Methods and Printer Driver types

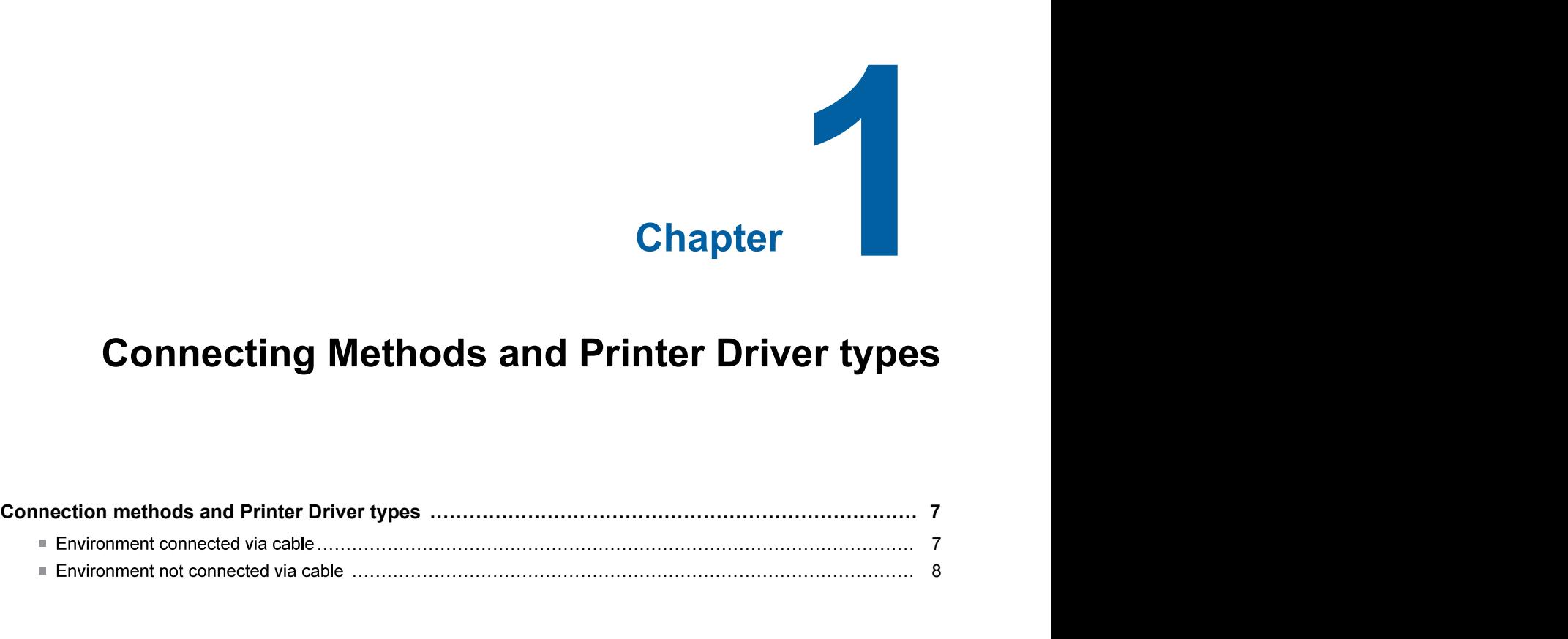

# Connection methods and Printer Driver types

The types of Printer Drivers are as follows:

- Printer Driver

- USB flash-via-Printer Driver

Choose the Printer Driver to install according to your environment.

### Environment connected via cable

In the following environment, the Printer Driver should be used.

#### **When connected via USB cable (** $\boxplus$  **11)**

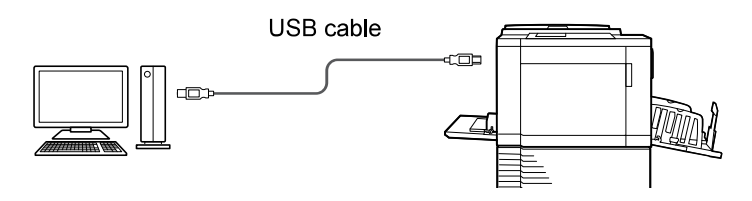

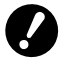

Use a commercially available USB A-B type cable (USB 2.0, Hi-speed USB, 3 m or less).

▶ [Paper Memory Print] is available even when the printer is connected via USB cable. In this case, you do not need to install the printer driver for [Paper Memory Print] (E 31).

#### **When connected via network (** $\boxplus$  **15)**

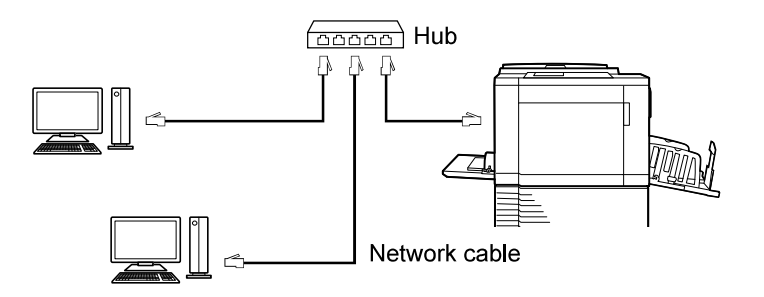

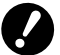

 Use a commercially available Ethernet STP cable (10BASE-T or 100BASE-TX, category 5 or higher) appropriate for your network environment. (You can use either a straight cable or crossover cable.)

▶ You cannot directly connect the machine to a communication line offered by a telecommunication carrier (such as a mobile communications company, fixed-line telecoms company, or Internet provider). When connecting the machine to a network, make sure it is connected via router.

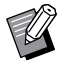

▶ [Paper Memory Print] is available even when the printer is connected via network cable. In this case, you do not need to install the printer driver for [Paper Memory Print] (E 31).

### Environment not connected via cable

### ■ When printing using a USB flash drive

Save the data to the USB flash drive by using the USB flash-via-Printer Driver (□ 23). Connect the USB flash drive to the printer to print the data.

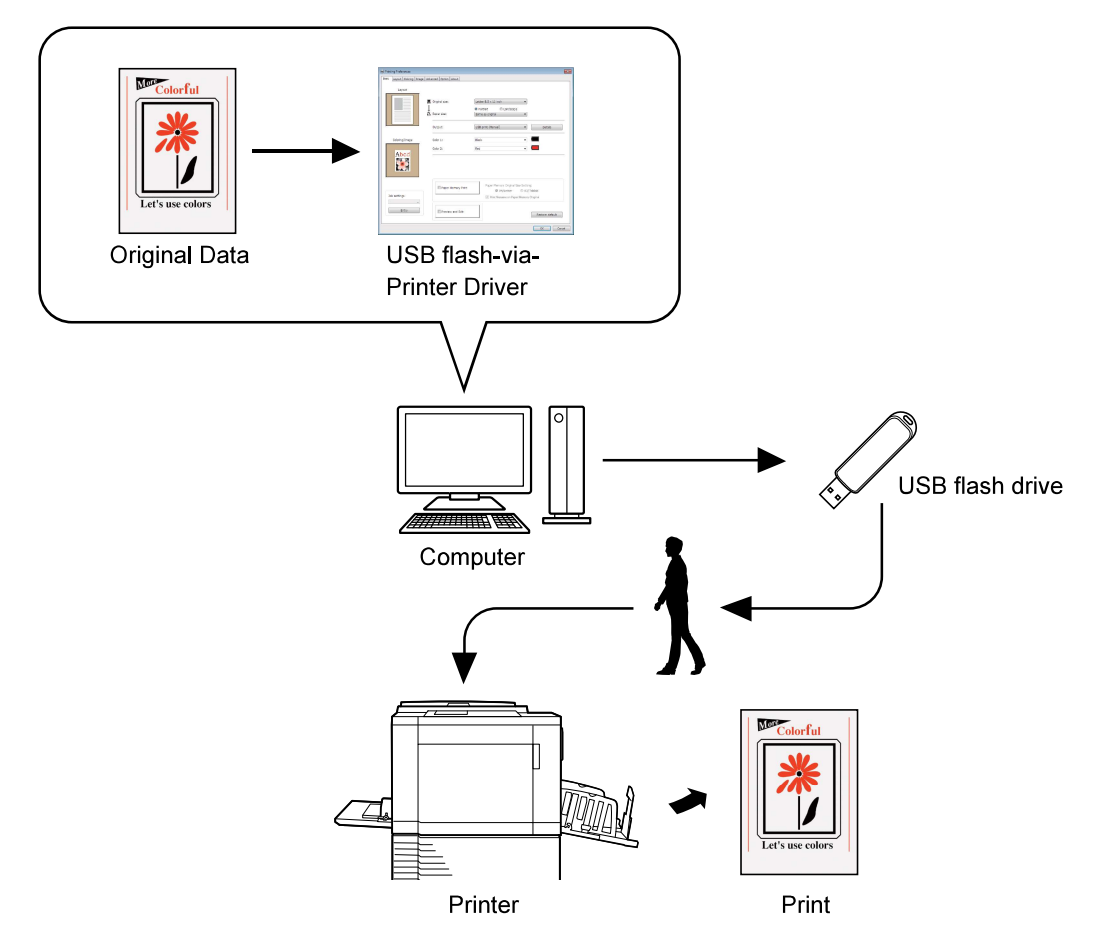

- > Use a USB flash drive compatible with Mass Storage Class. Depending on the type of USB flash drive, the Printer Driver may not work properly.
- ▶ Use a FAT-formatted USB flash drive.
- ▶ USB flash drives with security features are not supported.
- ▶ When connecting or removing a USB flash drive, insert it or pull it out slowly by using the correct method. F If USB flash drive data becomes corrupted by natural disaster or accident, the data saved in the USB flash drive
- cannot be guaranteed to work. Backing up important data to the computer used to create them is recommended.
- > When printing by using a USB flash drive, always create a dedicated folder in the USB flash drive. For details on how to create a folder, refer to "Create a Folder  $( \Box 27)$ ".

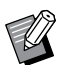

Even in an environment where the printer and your computer are connected via cable, data can be printed by using a USB flash drive.

### **No When printing by using [Paper Memory Print]**

Install the Printer Driver, and use it as the printer driver for [Paper Memory Print]. (E 10)

You can convert original data created on a computer to a digital pattern using the printer driver function, and print it on a laser printer\*. The printed paper is referred to as a "Paper Memory Original".

Using the [Paper Memory Print] function of this machine allows you to reproduce original data from a Paper Memory Original and print it.

▶ To use Paper Memory Print, a separate laser printer\* is required. Install the printer driver of the laser printer on your computer, and connect to the printer. For details on installation and connection methods, refer to the user's guide of the laser printer.

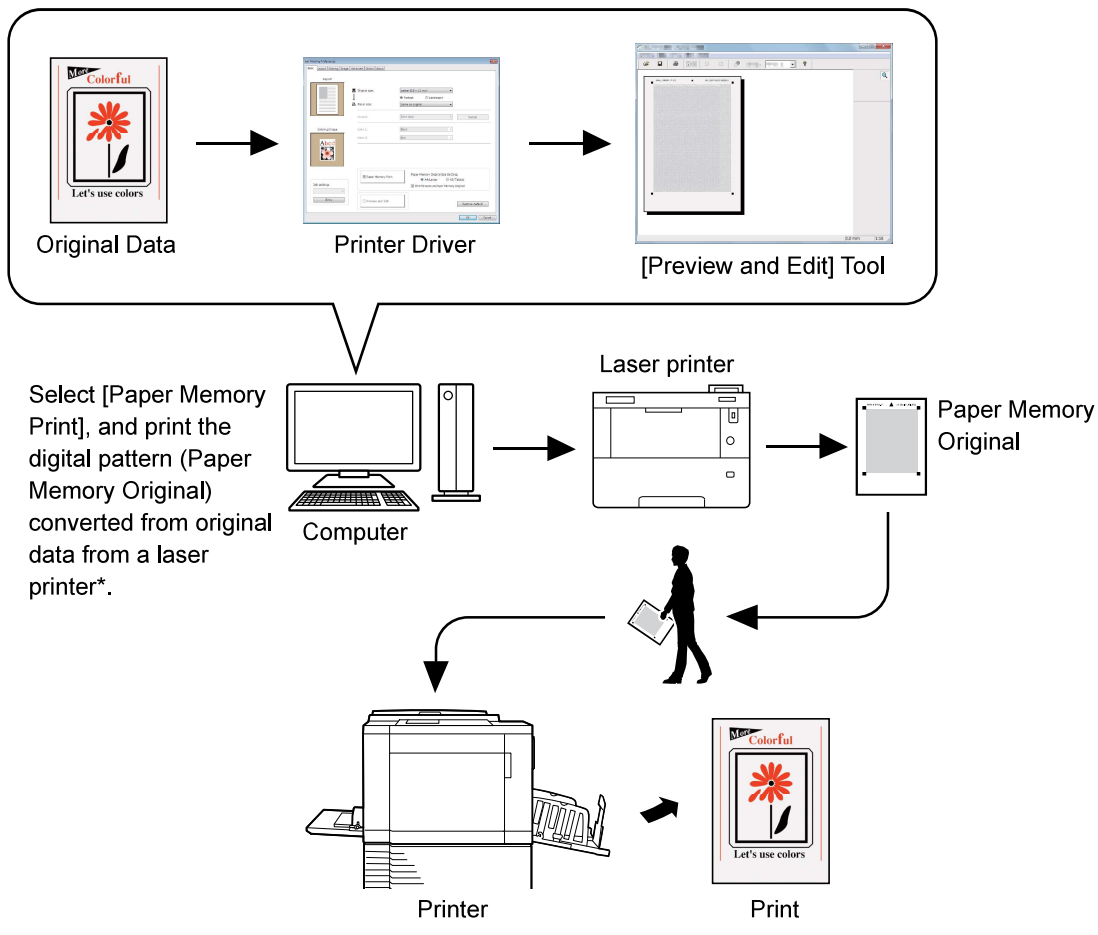

The RISO printer reads the Paper Memory Original, makes a master, and prints.

\* A laser printer of 600 dpi or more is required to create a Paper Memory Original. However, the RISO printer may not be able to scan it properly depending on the model and print quality of the laser printer.

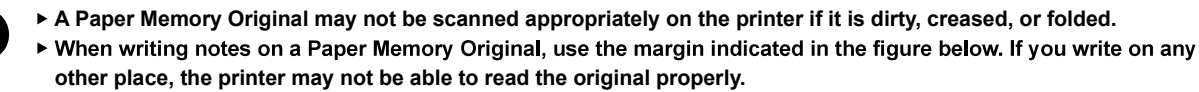

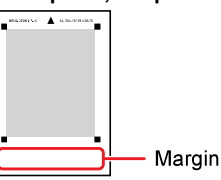

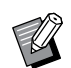

▶ [Paper Memory Print] is available even when the printer is connected to a computer via cable.

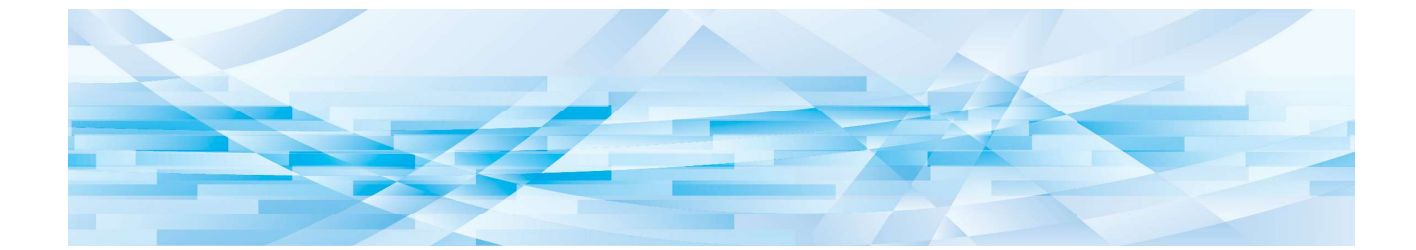

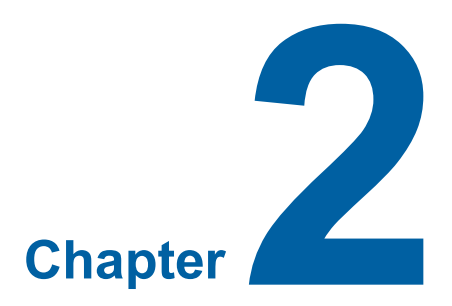

# **Installing the Printer Driver**

The method of installing the Printer Driver using the installer is described here.

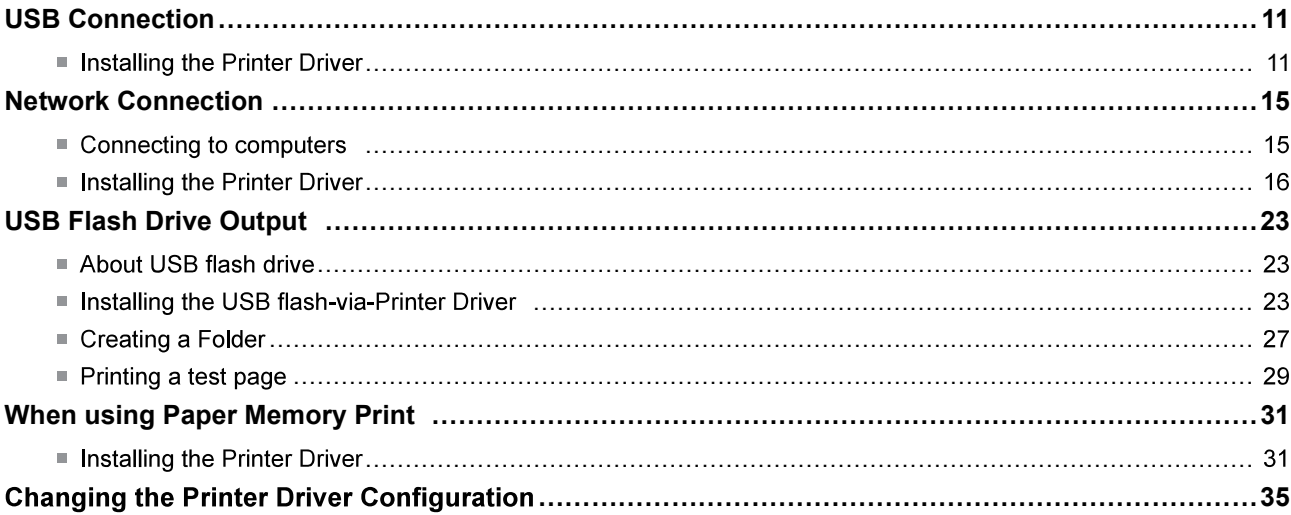

# USB Connection

### Installing the Printer Driver

This section describes how to install the Printer Driver for Windows supporting Plug&Play installation when your computer and the RISO printer are connected via USB cable.

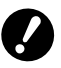

 You must have administrator rights to install the Printer Driver on your computer. This Printer Driver does not support server OS or printer sharing.

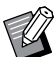

▶ For details about manual installation, see [9] 92.

To update the Printer Driver, change cable connections, or reinstall a Printer Driver of the same series, you must delete of the driver package. Uninstall the installed Printer Driver manually before new installation. "Manual uninstallation" ( $\Box$  $92)$ 

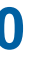

● Use a commercially available USB A-B type cable (USB 2.0, Hi-speed USB, 3 m or less)<br>▶ Do not connect the USB cable until you are instructed to do so. Use a commercially available USB A-B type cable (USB 2.0, Hi-speed USB, 3 m or less).

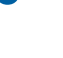

**1** Insert the [RISO Printer Driver] DVD-ROM into your computer's DVD-ROM drive.<br>The installer starts if the installer does not start, double-click the [Setup( exe)] file in the folder below

### For a 32-bit OS:

(DVD-ROM):[Windows 32-bit] folder

For a 64-bit OS: (DVD-ROM) [Windows 64-bit] folder

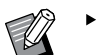

If the [User Account Control] dialog appears, click [Yes].

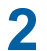

Select your language from the drop-down list, then click [OK].

Click [Next].

**A** Select [Connect via a USB cable] and click [Next]. Select connection method Select the method of connecting the computer to the printer. **OF** C Connect via a USB cable (Do not connect the computer with the printer until it is instructed.)  $\circ$  Output to USB flash drive  $\cap$  Use another connection method - For using USB cable, select "Connect via a USB cable."<br>Port setting is automatically made. - For using a USB flash drive to print without connecting the PC to the<br>printer, select "Output to USB flash drive" - For not using USB cable or USB flash drive, select "Use another<br>connection method." Back **I** Next 3) Cancel

## 5 Select the printer name you want to connect to, and click [Next].

**6** Click [Install].<br>If you deselect [Install also the User's Guide (PDF)], the User's Guide (this guide) will not be installed.

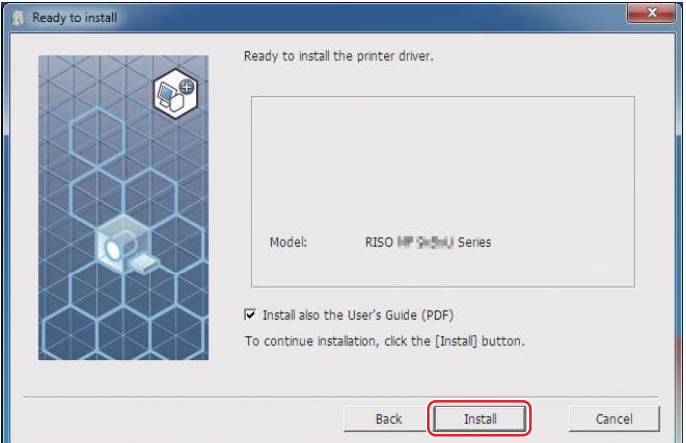

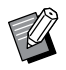

▶ When the [Windows Security] dialog appears, continue with installation.

The [USB port setting] dialog appears.

7 Connect the computer to the RISO printer with a USB cable (USB 2.0 Hi-Speed USB, 3 m or less, A-B Type).

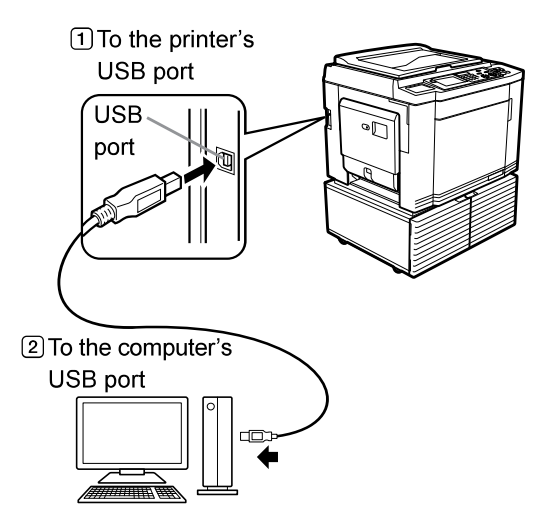

8 Turn on the RISO printer.

## 9 Click [OK].

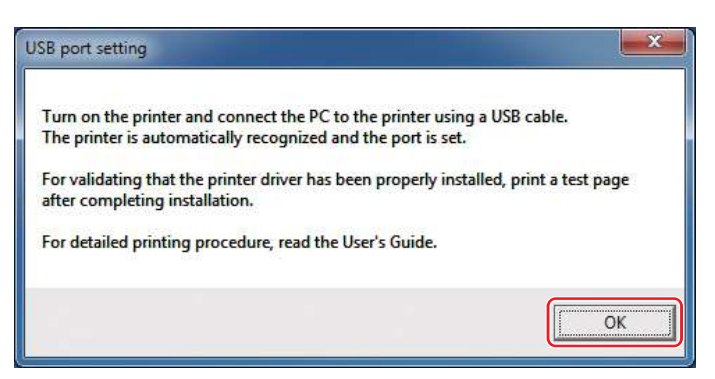

10 Click [Show "ReadMe" text.].<br>The ReadMe file is displayed. Be sure to read all the instructions and notes.

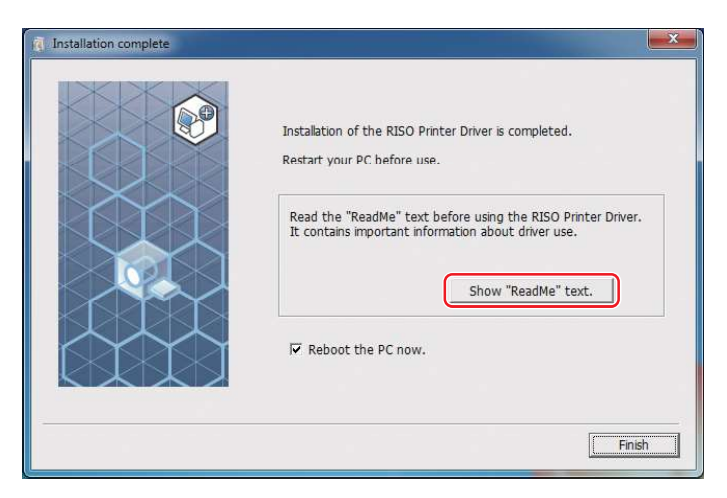

11 Click [Finish].<br>Be sure to restart the computer before using the Printer Driver. If you selected [Reboot the PC now.], the computer will shut down and restart when you click [Finish].

## 12 Open the print folder.

### For Windows 7:

Click on the [Start] icon - [Control Panel] - [Hardware and Sound] - [Devices and Printers] and open the [Devices and Printers] folder.

### For Windows 8.1:

Open the "Apps" screen and click [Control Panel] - [Hardware and Sound] - [Devices and Printers] and open the [Devices and Printers] folder

#### For Windows 10:

Click on the [Start] icon - [Windows System] - [Control Panel] - [Hardware and Sound] - [Devices and Printers] and open the [Devices and Printers] folder.

#### For Windows 11:

Click on the [Start] icon - [All Apps] - [Windows Tools] - [Control Panel] - [Hardware and Sound] - [Devices and Printers] and open the [Devices and Printers] folder.

# 13 Open the properties of the printer to which the Printer Driver is installed.<br>Right-click the icon of the printer, and select [Printer Properties] in the displayed menu.

# 1 A Click [Print Test Page].

15 When a message appears, wait for a few seconds and click [Close].

### 16 Remove the [RISO Printer Driver] DVD-ROM from the DVD-ROM drive of your computer.

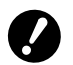

▶ Keep the removed DVD-ROM in a safe place.

Printer driver installation is now completed.

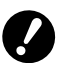

.

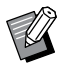

To send and print data, see E 40.

## Network Connection

### Connecting to computers

### **No When using the SF5x30EII Series**

The optional network interface card, "RISO NETWORK KIT" is required when connecting the computer to the RISO printer through a network to use as a network printer.

Connect the RISO printer to the network and configure printer network settings (such as the IP address) in advance.

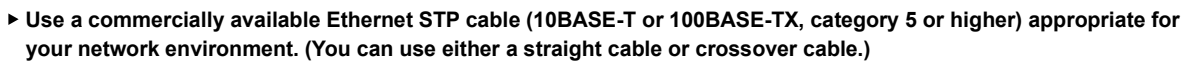

▶ You cannot directly connect the machine to a communication line offered by a telecommunication carrier (such as a mobile communications company, fixed-line telecoms company, or Internet provider). When connecting the machine to a network, make sure it is connected via router.

#### **When your RISO printer is connected with one computer**

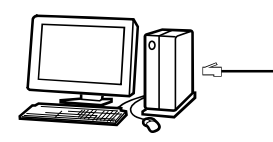

Ethernet cable

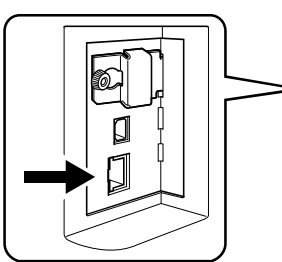

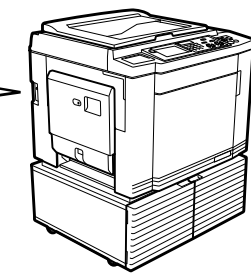

LAN port of your RISO printer

#### **When your RISO printer is connected on network**

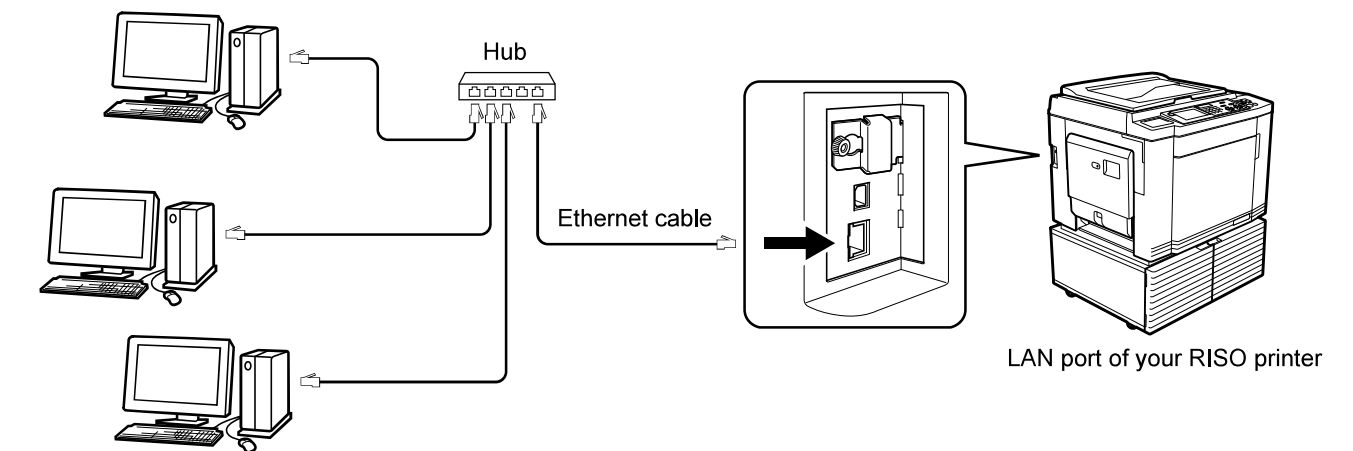

### Installing the Printer Driver

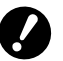

- You must have administrator rights to install the Printer Driver on your computer.
- This Printer Driver does not support server OS or printer sharing.

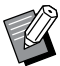

- ▶ For details about manual installation, see E 92.
- > When connecting to a commercial print server on the network, refer to the instruction manual provided by the manufacturer.

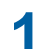

# **1** Insert the [RISO Printer Driver] DVD-ROM into your computer's DVD-ROM drive.<br>The installer starts, if the installer does not start, double-click the [Setup( exe)] file in the folder below

For a 32-bit OS: (DVD-ROM):[Windows 32-bit] folder

For a 64-bit OS: (DVD-ROM):[Windows 64-bit] folder

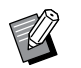

If the [User Account Control] dialog appears, click [Yes].

- **2** Select your language from the drop-down list, then click [OK].
- 3 Click [Next].
- **1** Select [Use another connection method] and click [Next].

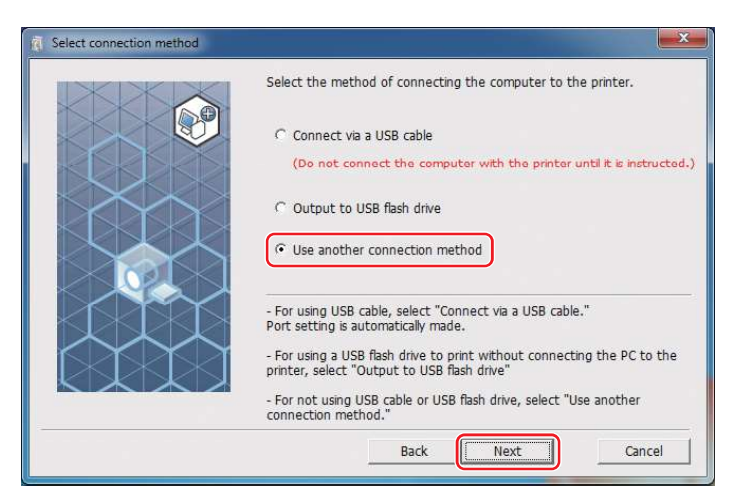

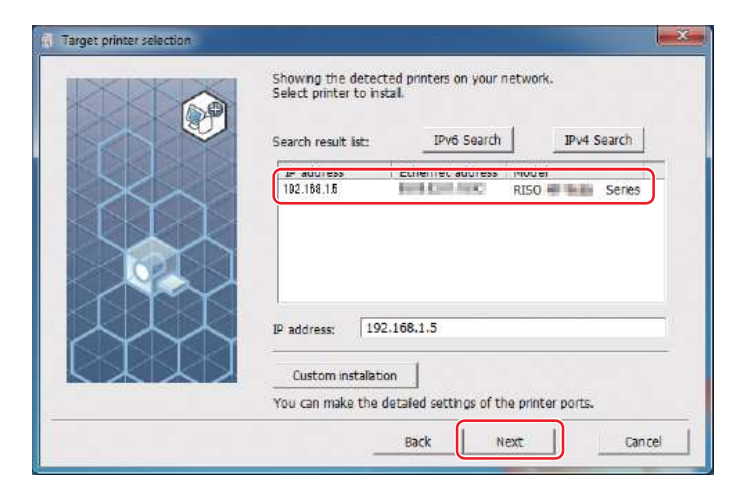

# **5** Select the printer and click [Next].

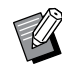

▶ You can also enter the IP address manually.

To set the transmission method or port, click [Custom installation] and select an existing port or create a new port.

The following procedure shows how to create a Standard TCP/IP Port.

[1] Select [Create a new port], and then [Standard TCP/IP Port].

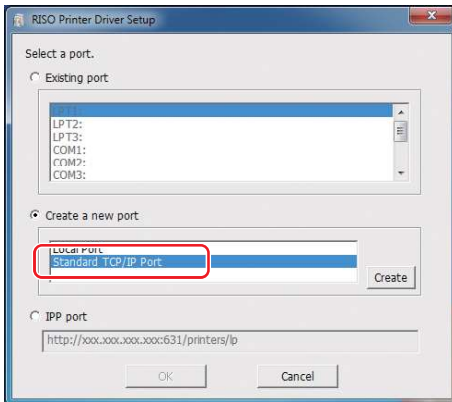

#### 2 Click [Create].

The [Add Standard TCP/IP Printer Port Wizard] dialog appears.

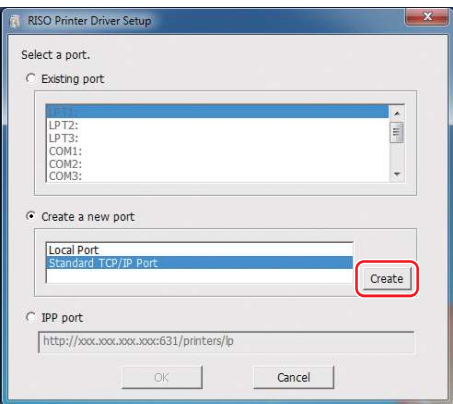

3 Click [Next].

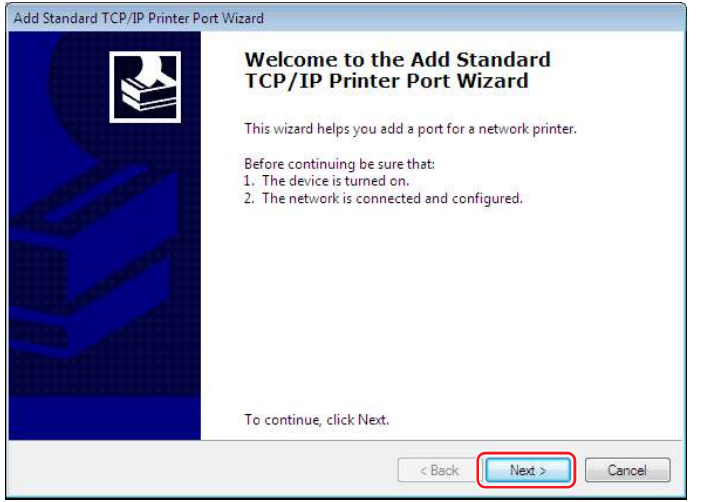

4 Input the IP address of the printer and click [Next]. The port name will be entered automatically.

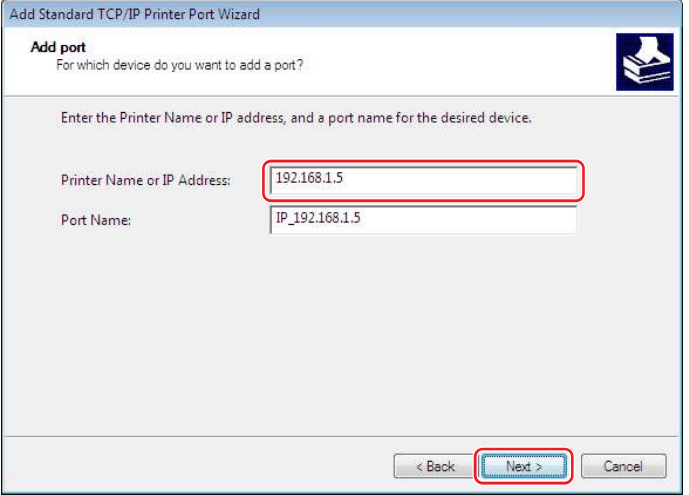

5 Select [Custom] and click [Settings].

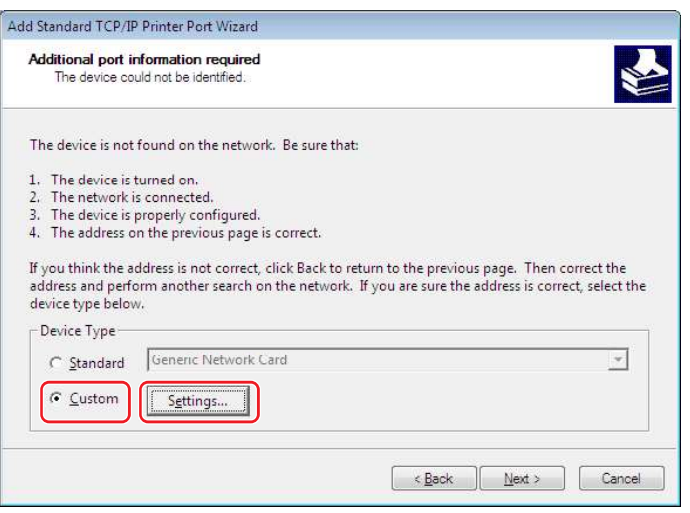

6 Select [LPR] for [Protocol], set [LPR settings] as follows, and click [OK]. Input "Ip" as the [Queue Name]. Select "LPR Byte Counting Enabled".

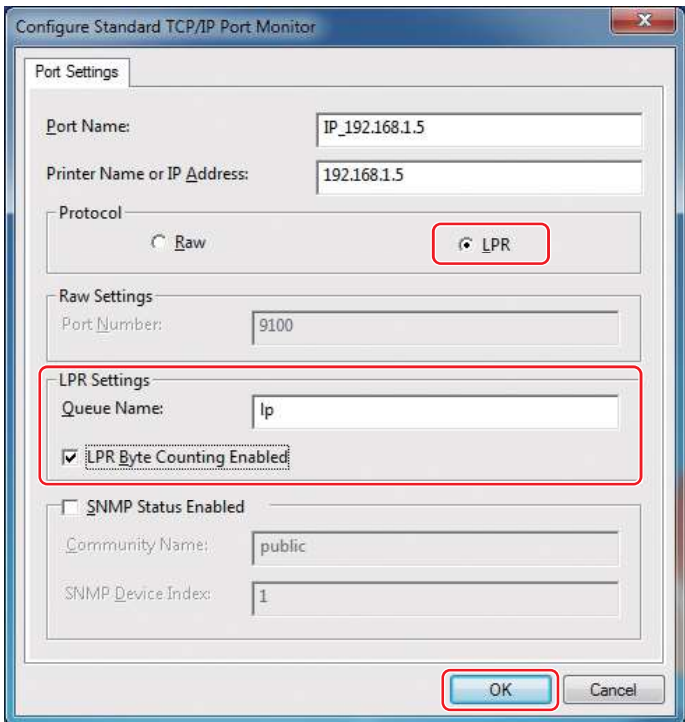

After the LPR function is added, your computer must be restarted. Therefore, be sure to store necessary data in your computer before performing the operation. Follow the Windows Help instructions for details.

Images may not be printed properly if [LPR Byte Counting Enabled] is not selected.

7 Click [Next].

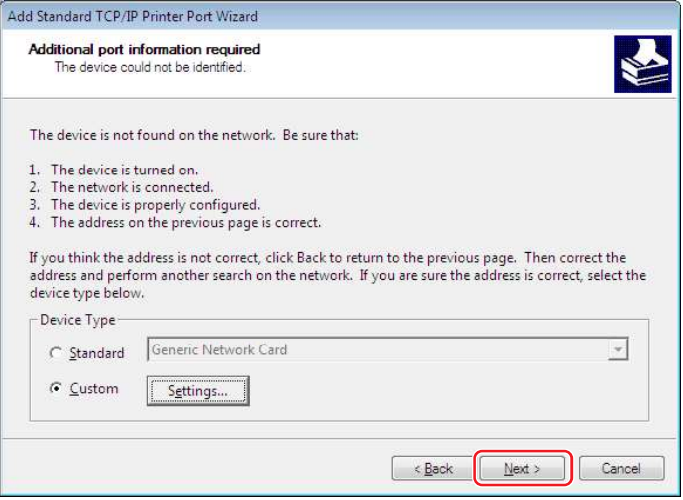

#### 20 Chapter 2 Installing the Printer Driver

8 Click [Finish].

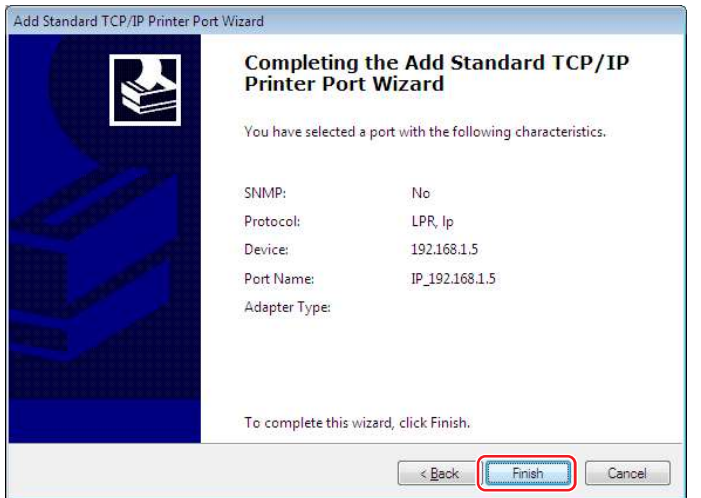

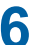

6 Select the printer name to use and click [Next].

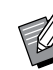

If the selected Printer Driver is already installed, the [Procedure of installation] dialog appears. Click [Next].

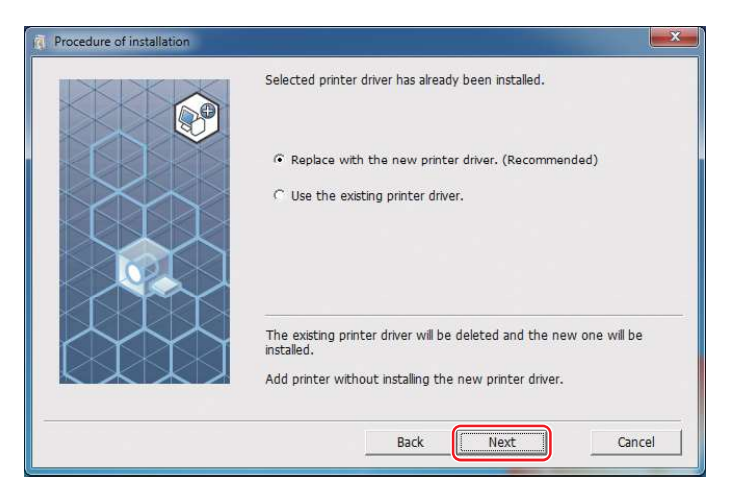

**7** Click [Next].<br>You can also change the printer name.

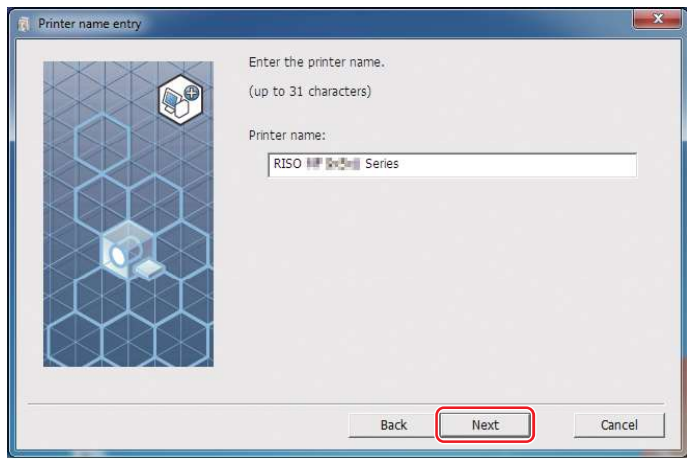

**8** Click [Install].<br>If you deselect [Install also the User's Guide (PDF)], the User's Guide (this guide) will not be installed.

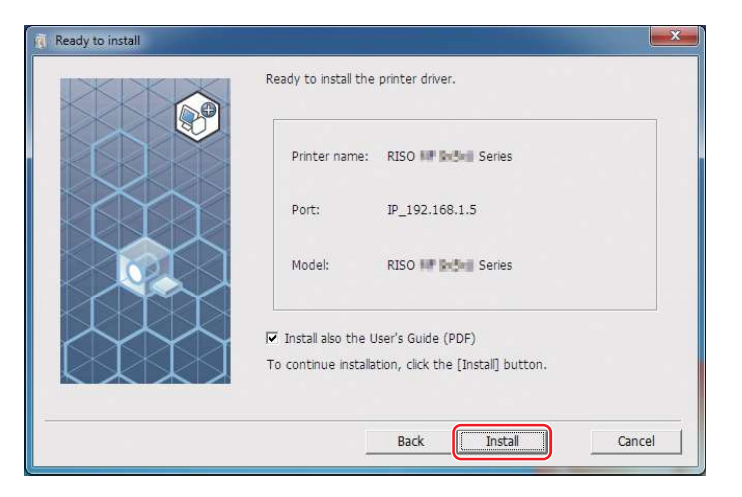

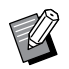

▶ When the [Windows Security] dialog appears, continue with installation.

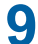

**9** [Do you want to print a test page?] appears. Click [Yes].<br>Set A4/Letter paper in the printer beforehand

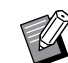

Load paper with the short edge first.

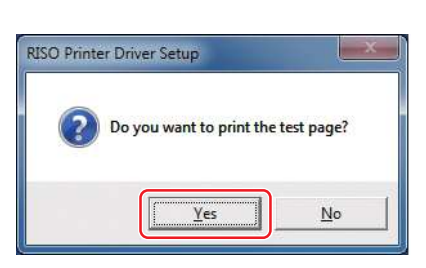

10 Check that the test print was properly printed and click [OK].

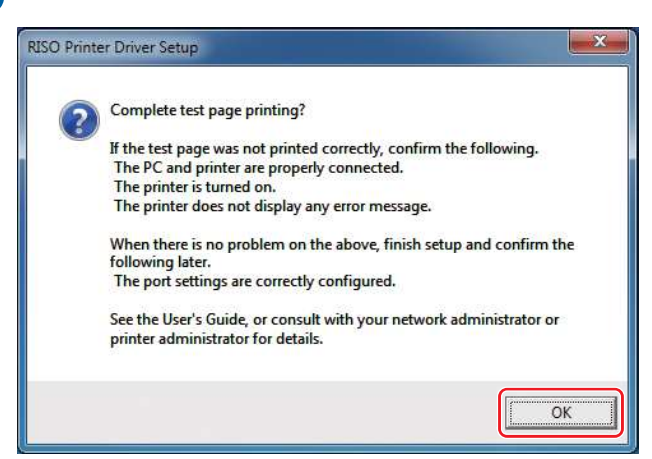

11 Click [Show "ReadMe" text].<br>The ReadMe file is displayed. Be sure to read all the instructions and notes.

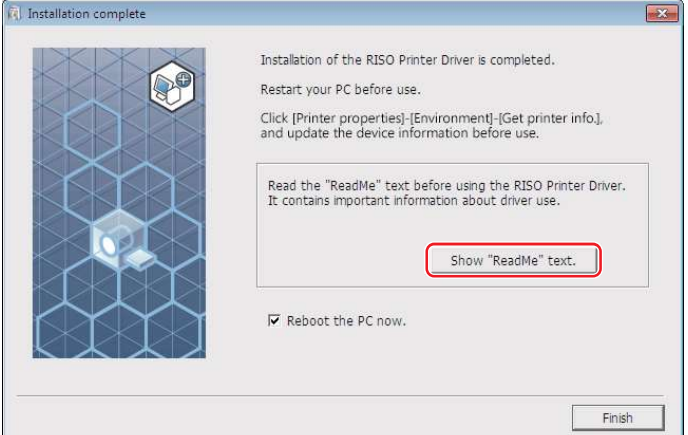

12 Click [Finish].<br>Be sure to restart the computer before using the Printer Driver. If you selected [Reboot the PC now.], the computer will shut down and restart when you click [Finish].

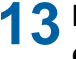

### 13 Remove the [RISO Printer Driver] DVD-ROM from the DVD-ROM drive of your computer.

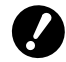

▶ Keep the DVD-ROM in a safe place.

Printer driver installation is now completed.

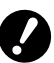

.

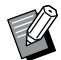

To send and print data, see 140.

# USB Flash Drive Output

### **About USB flash drive**

- Use a USB flash drive compatible with Mass Storage Class. Depending on the type of USB flash drive, the Printer Driver may not work properly.
- Use a FAT-formatted USB flash drive.
- USB flash drives with security features are not supported.
- When connecting or removing a USB flash drive, insert it or pull it out slowly by using the correct method.
- If USB flash drive data becomes corrupted by natural disaster or accident, the data saved in the USB flash drive cannot be guaranteed to work. Backing up important data to the computer used to create them is recommended.

## **Installing the USB flash-via-Printer Driver**

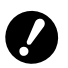

You must have administrator rights to install the Printer Driver on your computer.

▶ This Printer Driver does not support server OS or printer sharing.

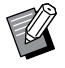

▶ For details about manual installation, see [9] 92.

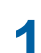

**1** Insert the [RISO Printer Driver] DVD-ROM into your computer's DVD-ROM drive.<br>The installer starts if the installer does not start, double-click the [Setup( exe)] file in the folder below

For a 32-bit OS: (DVD-ROM):[Windows 32-bit] folder

For a 64-bit OS: (DVD-ROM):[Windows 64-bit] folder

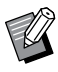

If the [User Account Control] dialog appears, click [Yes].

2 Select your language from the drop-down list, then click [OK].

# 3 Click [Next].

A Select [Output to USB flash drive] and click [Next].

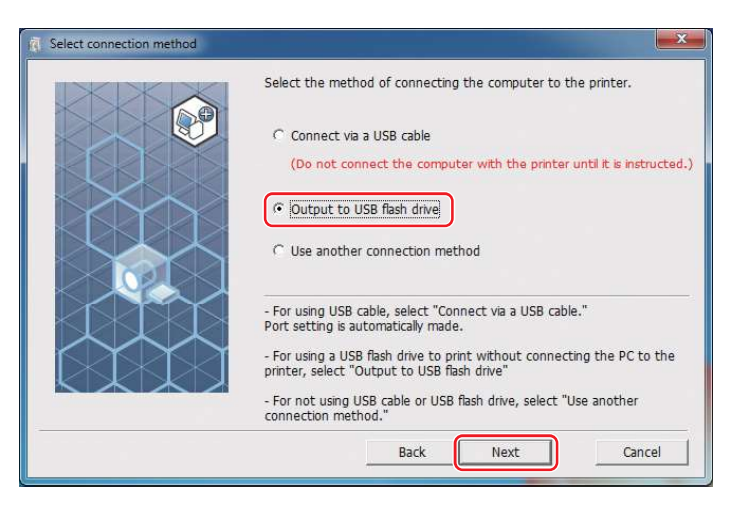

5 Select the printer name that includes "USB" at the end and click [Next].

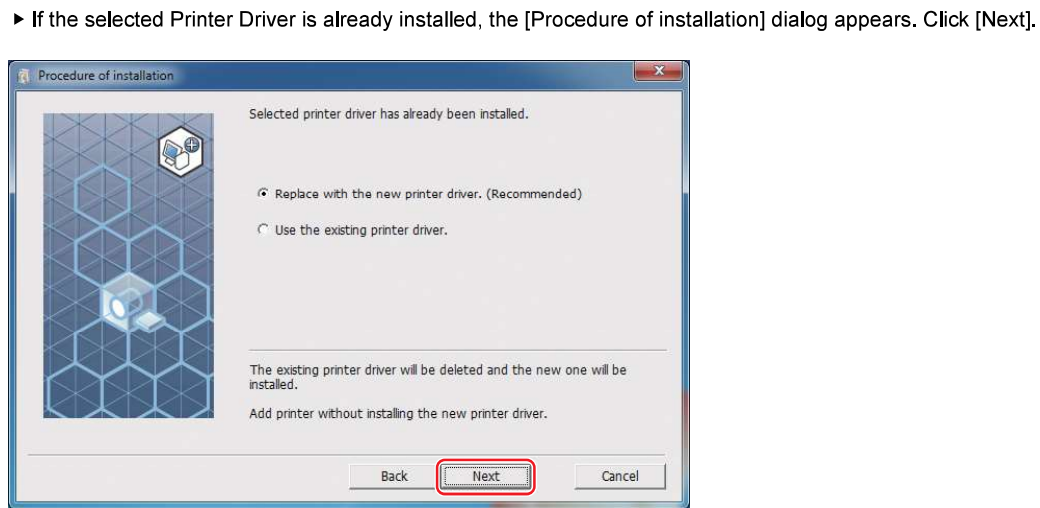

**6** Click [Next].<br>You can also change the printer name.

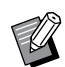

▶ When changing the printer's name, leaving (USB) in the name is recommended.

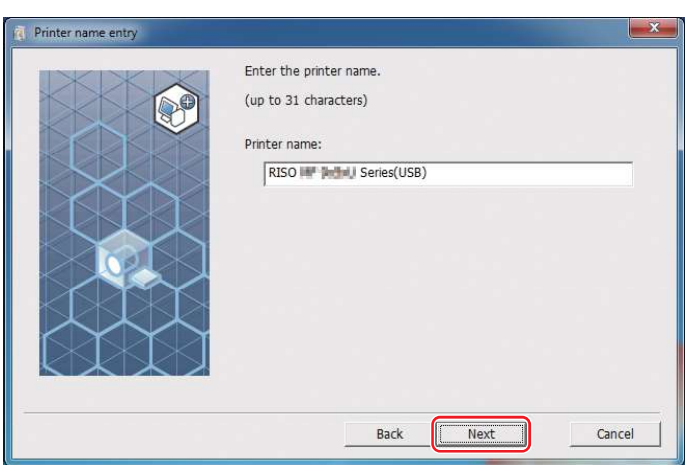

**7** Click [Install].<br>If you deselect [Install also the User's Guide (PDF)], the User's Guide (this guide) will not be installed.

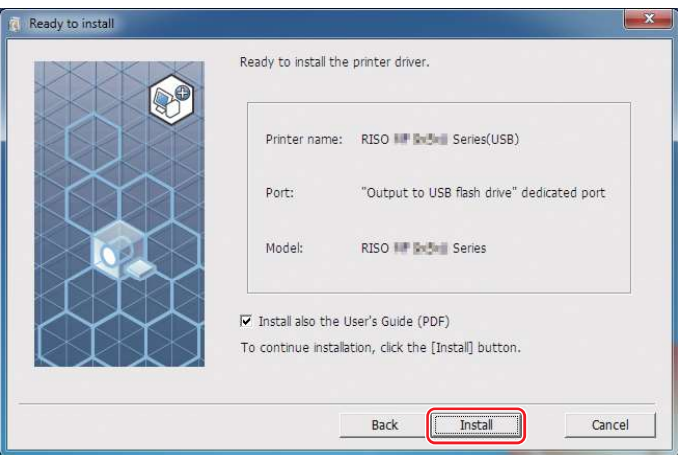

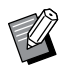

 $\blacktriangleright$  When the [Windows Security] dialog appears, continue with installation.

# 8 The following message appears. Click [OK].

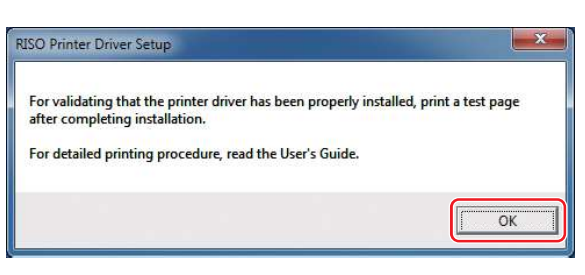

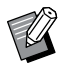

▶ To output a test page on the USB flash drive, refer to "Create a Folder" (□ 27) and "Printing a test page" (□ 29).

**9 Click [Show "ReadMe" text.].**<br>The ReadMe file is displayed. Be sure to read all the instructions and notes.

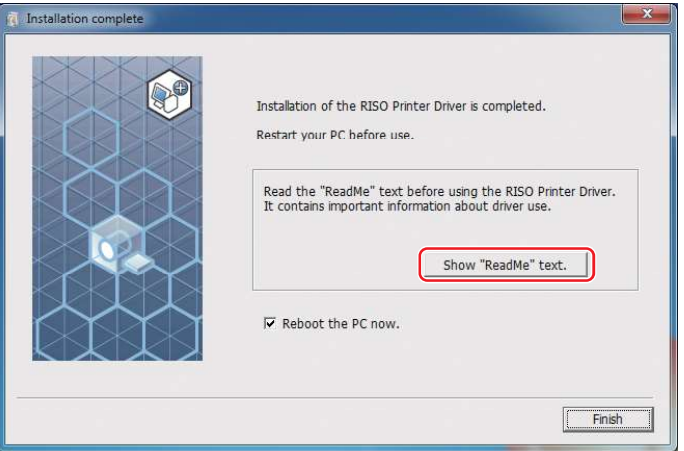

10 Click [Finish].<br>Be sure to restart the computer before using the Printer Driver. If you selected [Reboot the PC now.], the computer will shut down and restart when you click [Finish].

### 11 Remove the [RISO Printer Driver] DVD-ROM from the DVD-ROM drive of your computer.

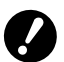

▶ Keep the removed DVD-ROM in a safe place.

Printer driver installation is now completed. Proceed to create a dedicated folder in the USB flash drive. (E 27)

### Creating a Folder

The procedure for creating a dedicated folder in a USB flash drive is described here.

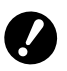

> When printing by using a USB flash drive, be sure to create a dedicated folder in the USB flash drive. Printing is disabled from USB flash drives that do not have a dedicated folder.

You cannot create a dedicated folder from [Printer Properties] in [Devices and Printers].

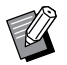

Instead of the following procedure, you can also create a dedicated folder by connecting the USB flash drive to the printer.

Connect the USB flash drive to the computer.

**2** Display the [Print] dialog.<br>Open the original data on your computer, and select [Print] from the [File] menu.

# **3** Select the printer with the installed Printer Driver.<br>Be sure to select the USB flash-via-Printer Driver.

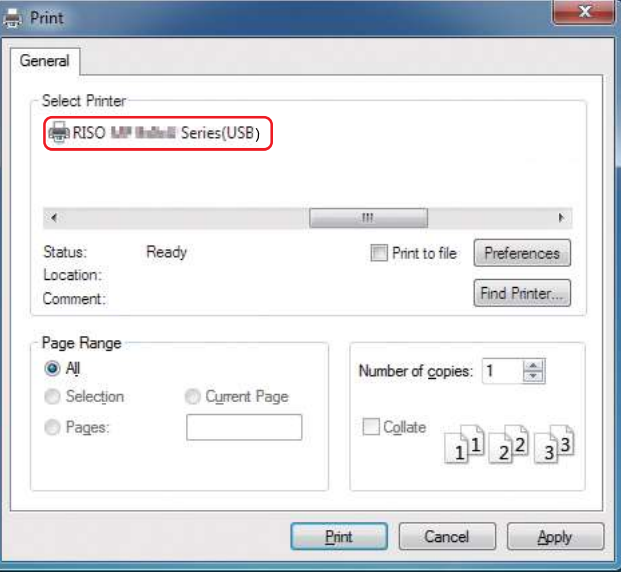

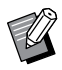

The screen may vary depending on the application that you use.

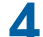

### **4** Click [Preferences] to display the printer's properties.

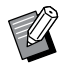

A different button name for [Preferences] may be displayed depending on the application that you use.

# **5 For the SF5EII Series**<br>Click the Leveuth tob

#### For Series other than the SF5EII Series

Click [Details] in [Output].

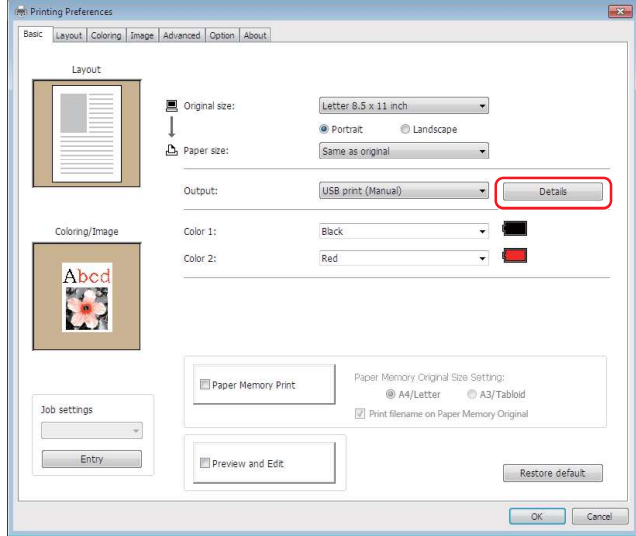

# **6** When a message appears, click [Yes].<br>A dedicated folder is created in the USB flash drive.

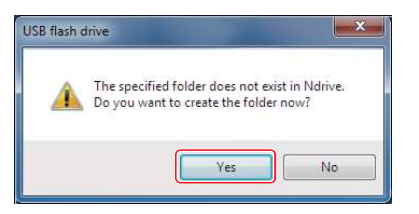

## 7 Click [OK].

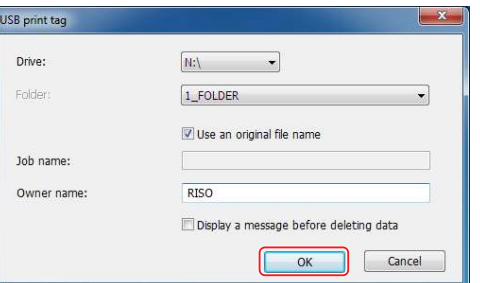

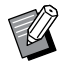

▶ For descriptions about each item, refer to Q 48.

> When changing the names of folders in the USB flash drive or when moving original data, use the RISO USB PRINT MANAGER. For details, see the "RISO Utility Software User's Guide".

Creating a folder is now completed.

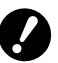

.

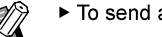

To send and print data, see EI 40.

### **RISO Inc. Technical Operations US.RISO.COM**

### Printing a test page

This section describes the procedures for printing a test page by using the USB flash-via-Printer Driver.

 $\triangleright$  Use a USB flash drive that has a dedicated folder ( $\boxdot$  27) in advance.

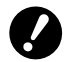

### Open the print folder.

#### For Windows 7:

Click on the [Start] icon - [Control Panel] - [Hardware and Sound] - [Devices and Printers] and open the [Devices and Printers] folder

#### For Windows 8.1:

Open the "Apps" screen and click [Control Panel] - [Hardware and Sound] - [Devices and Printers] and open the [Devices and Printers] folder.

#### For Windows 10:

Click on the [Start] icon - [Windows System] - [Control Panel] - [Hardware and Sound] - [Devices and Printers] and open the [Devices and Printers] folder.

#### For Windows 11:

Click on the [Start] icon - [All Apps] - [Windows Tools] - [Control Panel] - [Hardware and Sound] - [Devices and Printers] and open the [Devices and Printers] folder.

2 Open the properties of the printer with the installed USB flash-via-Printer Driver.<br>Right-click the icon of the installed printer (USB), and select [Printer Properties] in the displayed menu.

### 3 Click [Print Test Page].

4 When a message appears, click [Close].<br>The data of the test page is saved in the USB flash drive.

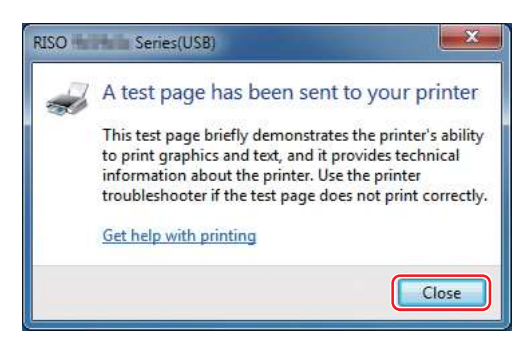

**5** Load A4/Letter paper in the printer.

## 6 Remove the USB flash drive from the computer, and connect it to the printer.

#### **For the SF5EII Series**

The printer starts receiving data from the USB flash drive. When the printer finishes receiving the data, it automatically starts printing. After printing, the data in the USB flash drive is automatically deleted.

#### **For Series other than the SF5EII Series**

The [USB Job List] screen is displayed automatically. If the screen is not displayed automatically, touch [USB flash drive] on the [Functions] tab screen.

- 1 Select [Test Page] in [1\_FOLDER], and touch [Details].
- 2 Touch [Retrieve].

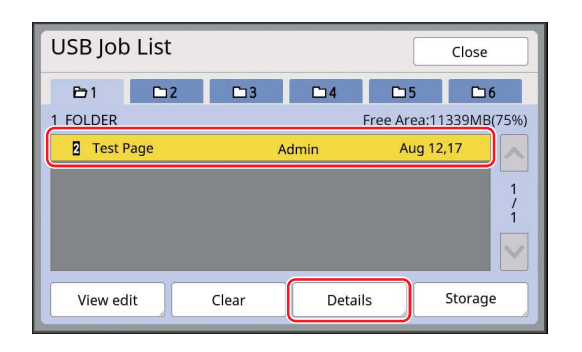

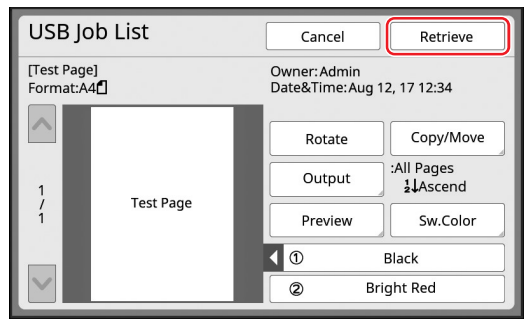

3 Press the Start key.

A test page is printed.

# When using Paper Memory Print

### Installing the Printer Driver

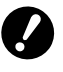

- If the Printer Driver is manually installed, it will not function normally. Be sure to install the Printer Driver according to the following procedure.
- You must have administrator rights to install the Printer Driver on your computer.
- This Printer Driver does not support server OS or printer sharing.

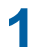

**1** Insert the [RISO Printer Driver] DVD-ROM into your computer's DVD-ROM drive.<br>The installer starts, if the installer does not start, double-click the [Setup( exe)] file in the folder below

For a 32-bit OS:

(DVD-ROM):[Windows 32-bit] folder

For a 64-bit OS: (DVD-ROM):[Windows 64-bit] folder

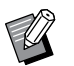

If the [User Account Control] dialog appears, click [Yes].

- **2** Select your language from the drop-down list, then click [OK].
- Click [Next].
- **4** Select [Use another connection method] and click [Next].

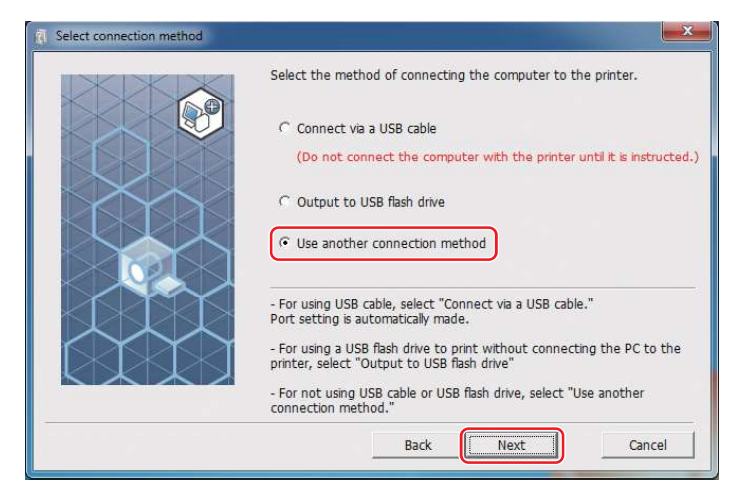

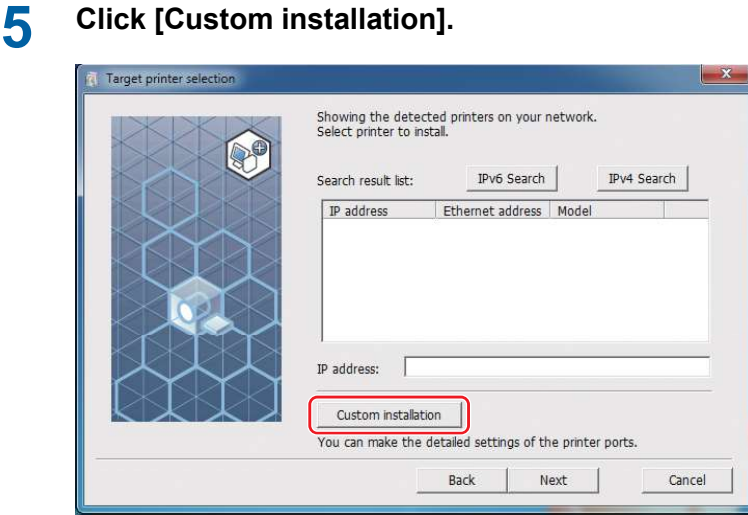

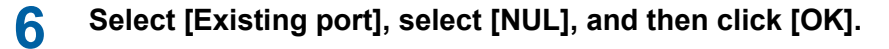

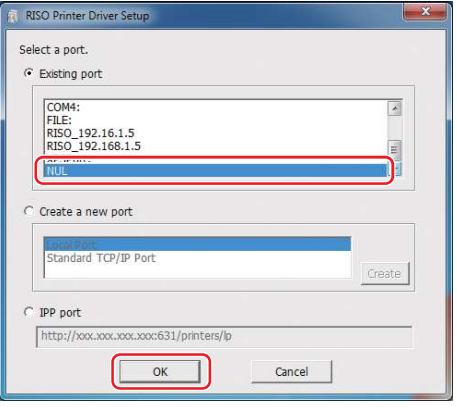

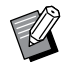

 $\blacktriangleright$  If a NUL port does not exist, create one using the following procedure. 1 Select [Create a new port]. 2 Select [Local Port] and press [Create].

3 Input [NUL] in the [Port Name] dialog and press [OK].

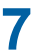

**7** Select the printer name to use and click [Next].

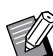

If the selected Printer Driver is already installed, the [Procedure of installation] dialog appears. Click [Next].

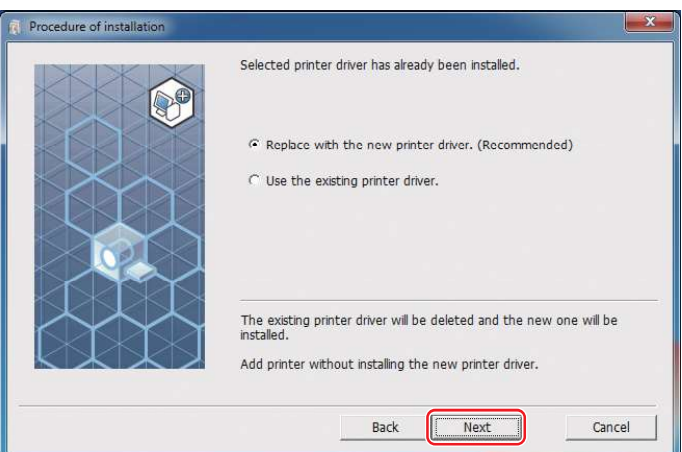

8 Click [Next].<br>Add a name after the printer name to indicate that the Printer Driver is for Paper Memory Print.

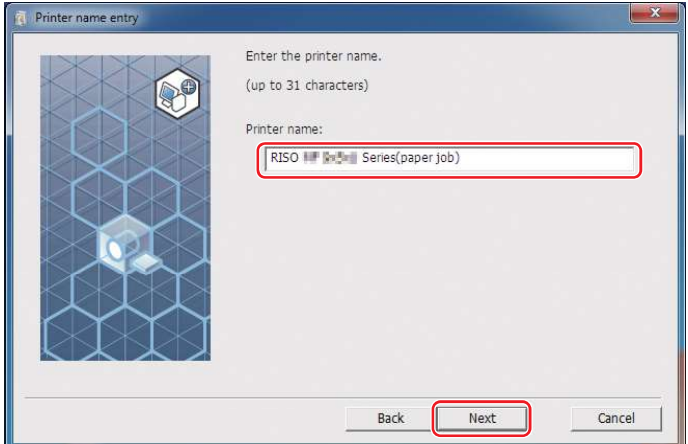

**9** Click [Install].<br>If you deselect [Install also the User's Guide (PDF)], the User's Guide (this guide) will not be installed.

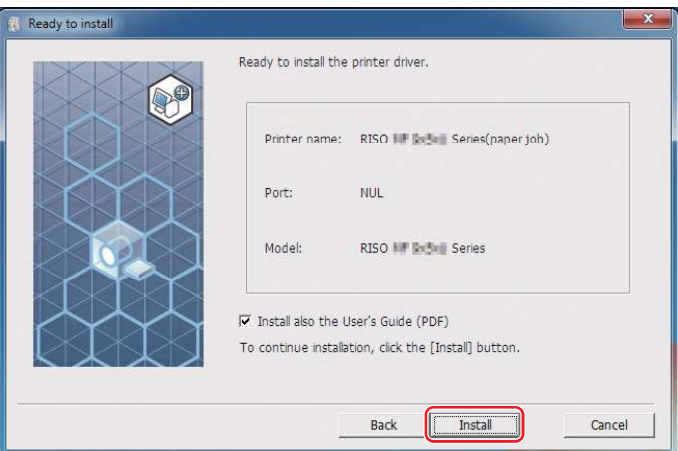

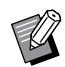

▶ When the [Windows Security] dialog appears, continue with installation.

# 10 [Do you want to print a test page?] appears. Click [No].

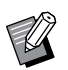

A test page will not be printed even if you click [Yes] because the computer and printer are not connected.

11 Click [Show "ReadMe" text].<br>The ReadMe file is displayed. Be sure to read all the instructions and notes.

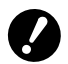

- Even if you click [Get printer info.], you will not be able to acquire information because your computer is not connected to the printer.
- .

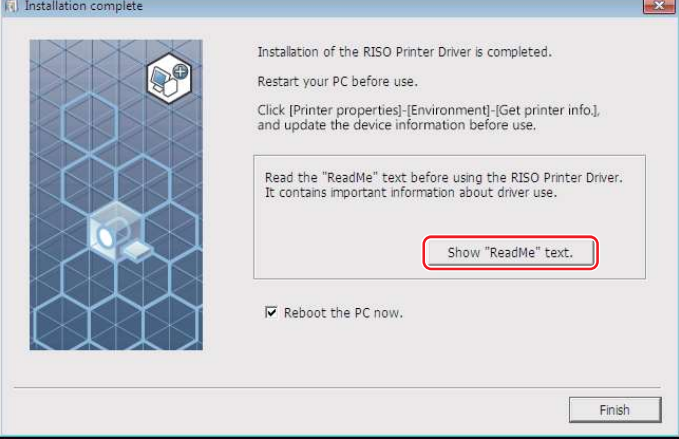

12 Click [Finish].<br>Be sure to restart the computer before using the Printer Driver. If you selected [Reboot the PC now.], the computer will shut down and restart when you click [Finish].

### **3** Remove the [RISO Printer Driver] DVD-ROM from the DVD-ROM drive of your computer.

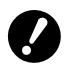

 $\triangleright$  Keep the DVD-ROM in a safe place.

Printer driver installation is now completed.

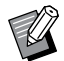

To send and print data, see E 40.
# **Changing the Printer Driver Configuration**

Configure settings for customized use such as optional device registration, frequently-used custom paper sizes, print colors, and color information. If you do not change the Printer Driver configuration, you will not be able to select the corresponding option when specifying the print conditions of your print job.

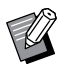

The screen-shots of the Printer Driver shown here are taken from the Printer Driver. (Not the USB flash-via-Printer Driver)

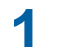

# Open the printer folder.

#### For Windows 7:

Click on the [Start] icon - [Control Panel] - [Hardware and Sound] - [Devices and Printers] and open the [Devices and Printers] folder.

#### For Windows 8.1:

Open the "Apps" screen and click [Control Panel] - [Hardware and Sound] - [Devices and Printers] and open the [Devices and Printers] folder.

#### For Windows 10:

Click on the [Start] icon - [Windows System] - [Control Panel] - [Hardware and Sound] - [Devices and Printers] and open the [Devices and Printers] folder.

#### For Windows 11:

Click on the [Start] icon - [All Apps] - [Windows Tools] - [Control Panel] - [Hardware and Sound] - [Devices and Printers] and open the [Devices and Printers] folder.

**2 Open the [Environment] tab of the [Properties] dialog.**<br>Right-click the corresponding RISO printer icon in the printer folder, and select [Printer Properties] in the displayed menu. Then click [Environment] in the [Properties] dialog.

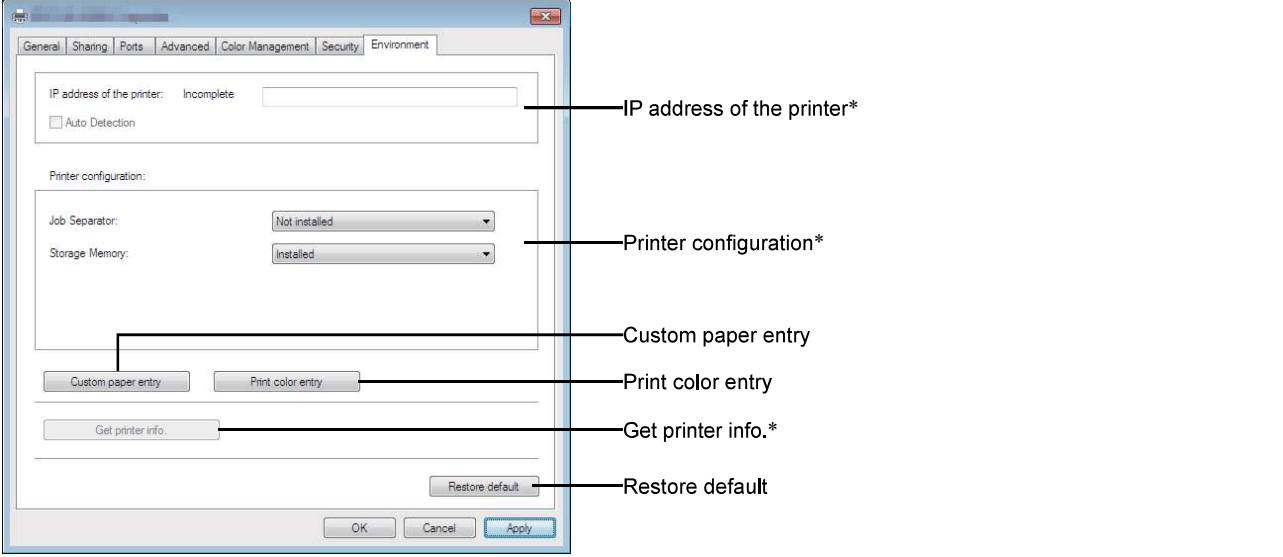

\* [IP address of the printer], [Storage Memory] under [Printer configuration], and [Get printer info.] do not appear in the USB flash-via-Printer Driver

# 3 Register the options if needed.

#### Registering the IP address (Only in the case of network connection)

Configure settings to acquire printer information (ink colors and optional devices).

#### IP Address of the printer

Enter the IP address of your connected RISO printer.

#### Auto Detection

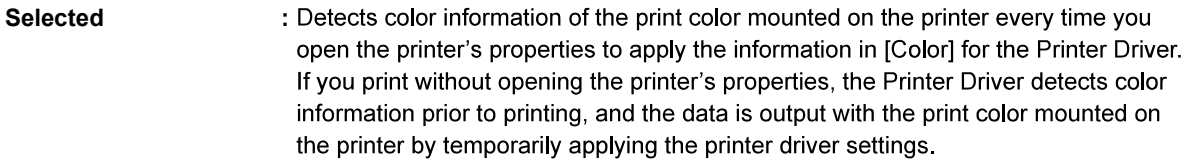

#### Not selected : Color information is updated only when you click [Refresh] in the [Image] tab.

#### Setting the printer configuration manually

Change the optional device configuration. Set the following items manually. Job Separator Select [Installed] if your RISO printer is equipped with the Job Separator. Storage Memory\* (USB flash-via-Printer Driver is not available)

Select [Installed] if your RISO printer is equipped with the Document Storage Card. \* Not displayed in the SF5EII Series.

#### Registering Custom Paper Size as Standard

You can register custom paper sizes as standard in the [Custom paper entry] dialog, which can be opened by clicking [Custom paper entry] in the [Environment] tab of the [Properties] dialog. Custom paper sizes can be named and displayed in [Original size] of the [Basic] tab.

Click [Custom paper entry] to display the [Custom paper entry] dialog.

 Enter the width, length and name and click [Add]. The registered name appears in the dialog.

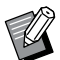

The length of the name can be up to 30 characters. ▶ You can change the unit of length from "mm" to "inch".

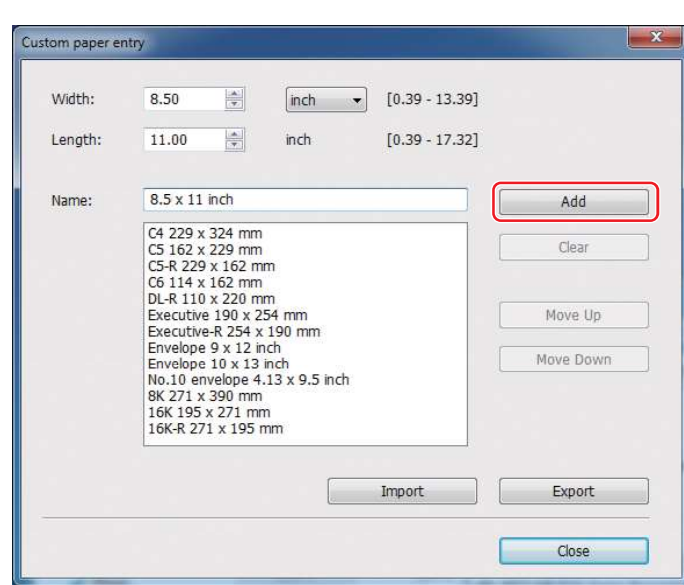

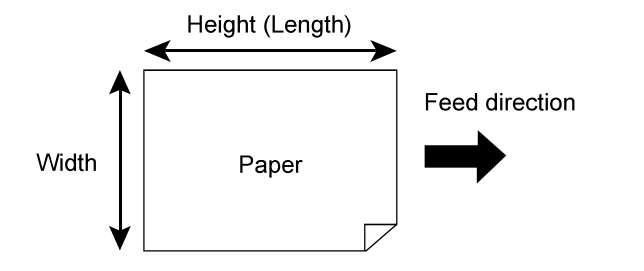

Click [Close] in the [Custom paper entry] dialog.

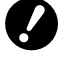

 Even if you use paper that is registered in Custom paper entry, it may not pass through the machine depending on factors such as the paper quality, ambient conditions and storage conditions.

- ▶ You can save the information of your custom paper size as a Custom paper entry information file (.udp extension) by clicking [Export]. If you want to register a custom paper size from a Custom paper entry information file, click [Import] and select the file.
	- Entry of the name and dimensions will help you when you select a paper size. The length of the name can be up to 30 characters.
- ▶ Paper sizes that can be registered vary depending on your printer. For details, see the user's quide of your printer.
- > When deleting a custom paper size, select the corresponding name from the list and click [Clear].

#### Registering Print Colors

Register the print colors that your RISO printer can provide. The registered print colors are displayed in the [Color] drop-down list in the [Basic] tab ( $\boxplus$  45).

Click [Print color entry] to open the [Print color entry] dialog.

 Select the colors you have on your RISO printer from [Color List] in the [Print color entry] dialog, and click [Add].

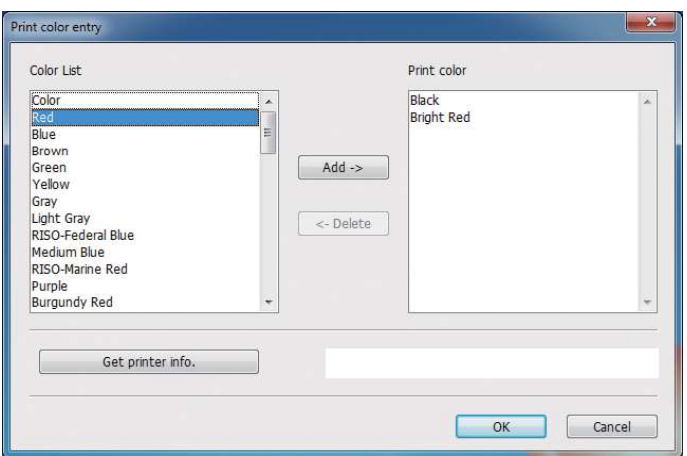

#### 3 Click [OK].

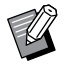

► Clicking [Get printer info.] when the IP address has been set acquires ink colors and adds them to the list. (Only in the case of a network connection)

### Acquiring information from the printer (Only in the case of network connection)

Clicking [Get printer info.] when the printer IP address has been registered acquires the printer information (ink colors and optional devices) and applies it in the settings.

#### ■ Changing the settings back to their defaults

Clicking [Restore default] changes the settings under the [Environment] tab back to default.

**4 Complete the setting.**<br>Click [OK] on the [Environment] tab.

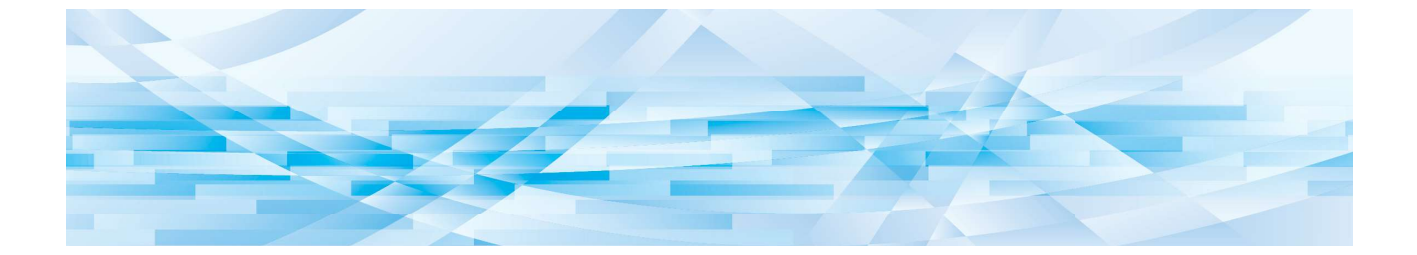

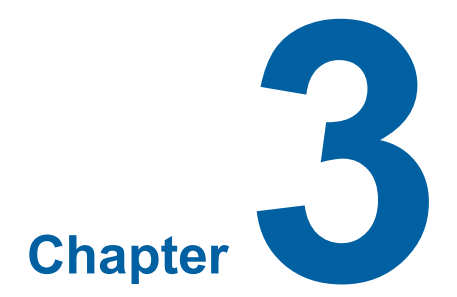

# **Working with the Printer Driver**

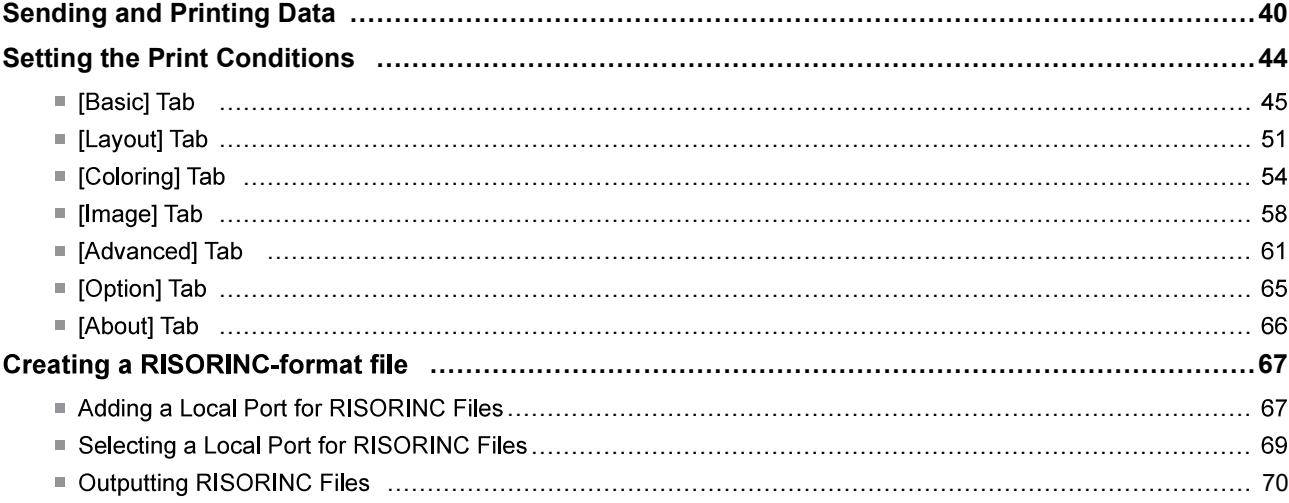

# Sending and Printing Data

Follow the procedures below to print out document data directly on your RISO printer.

If the corresponding RISO Printer Driver has not been installed in your computer yet, install it first while referring to the section "Installing the Printer Driver" (E 10).

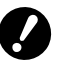

- The maximum print area is different depending on the RISO printer model. To confirm the maximum print area of your document, consult the user's guide of your RISO printer.
- For other limitations, also read the user's guide of your RISO printer.

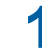

# **1 Turn on your RISO printer and load paper.**<br>Load the proper paper to be printed.

# **2** Specify the print job in the [Print] dialog.<br>Turn on your computer and start Windows.

Open the document file to be printed, select [Print] in the [File] menu to open the [Print] dialog.

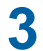

**3** Select a Printer Driver.<br>Select a Printer Driver that supports your printer from the [Select Printer] list.

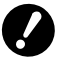

- ▶ To print from a USB flash drive, select [Printer Name (USB)] and connect the USB flash drive to your computer.
- To use [Paper Memory Print] while the printer is not connected via cable, select the driver for Paper Memory Print of your printer.

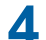

**4 Set the number of copies.**<br>Specify the number of copies within the following range : 1 to 9,999.

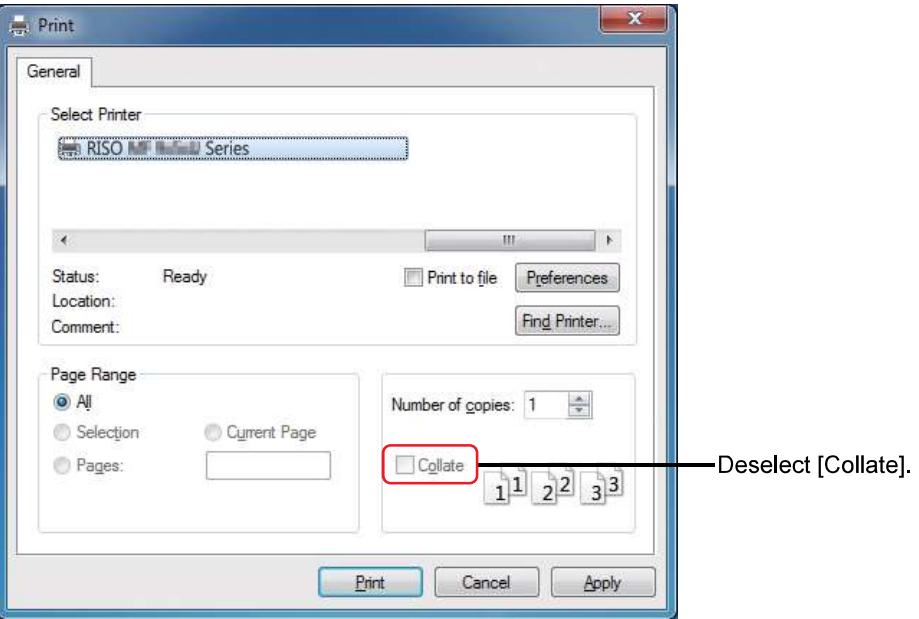

• Be sure to deselect [Collate]. If it is selected, the master-making process will be repeated for every copy.

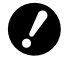

If you want to print a file consisting of several pages, and the file includes different paper sizes or paper directions, printing may fail when you choose [All] for the paper range. Specify page numbers for those of same paper size or direction.

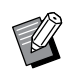

The screen above is an example. The screen layouts and button names may vary depending on your application.

**5** Set the print conditions.<br>Open the [Preferences] dialog by clicking [Preferences] in the [Print] dialog. (The dialog name and the button name may vary depending on the application.)

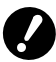

Some printer settings are not available depending on access rights.

#### [Basic] Tab (refer to  $\Box$  45 for detailed settings)

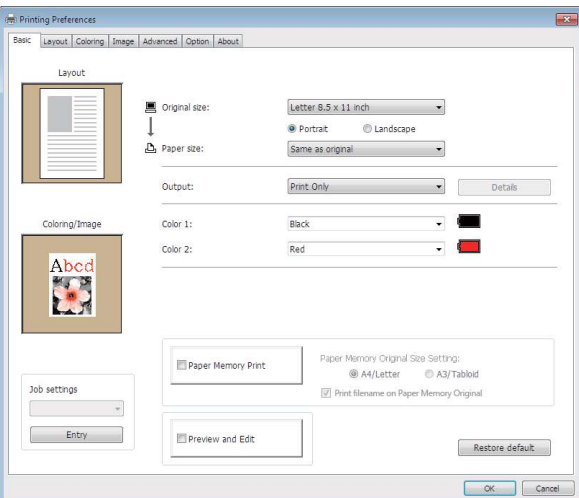

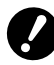

 Paper size and direction settings in this tab should be identical with those in the application to be used. When the printer driver for Paper Memory Print is selected, always select [Paper Memory Print].

**[Layout] Tab** (refer to  $\Box$  51 for detailed settings)

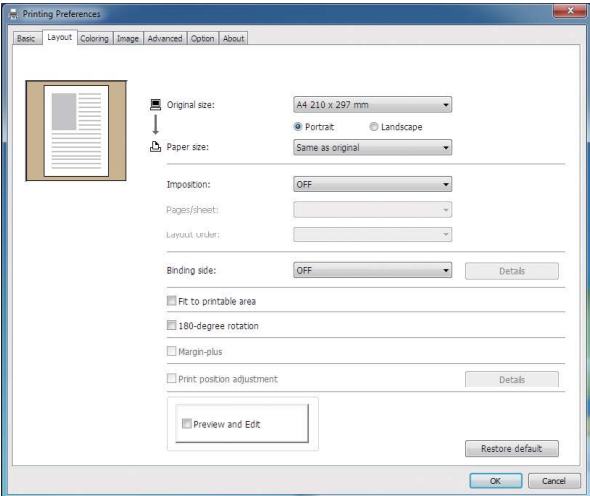

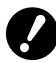

Be sure to set the original size and print direction according to the paper settings of the used application.

[Coloring] Tab (refer to  $\Box$  54 for detailed settings)

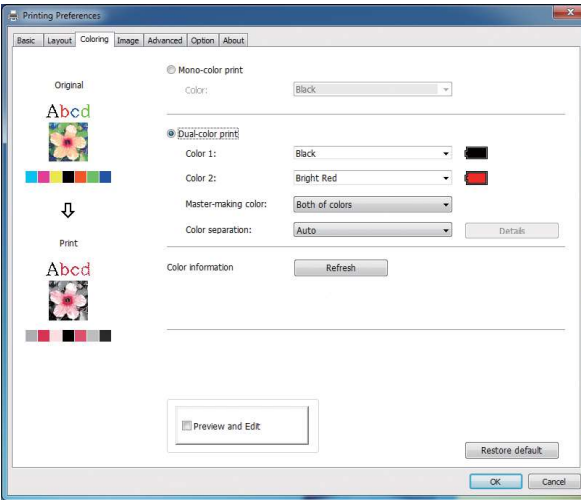

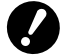

This tab is not displayed for mono-color printers.

To perform dual-color printing on a dual-color printer, set the [Master-making color] and [Color separation].

[Image] Tab (refer to  $\Box$  58 for detailed settings)

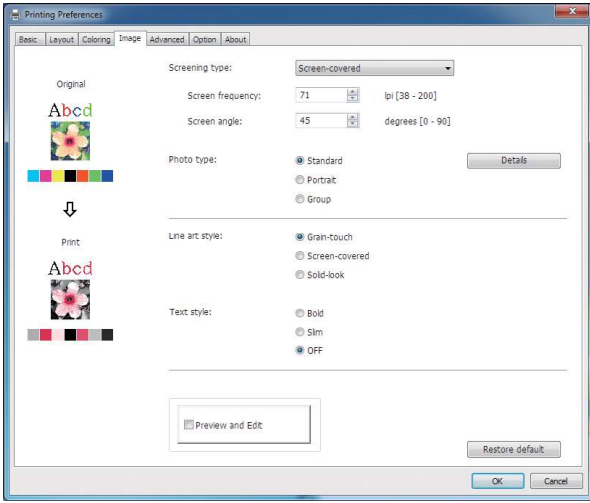

[Advanced] Tab (refer to E 61 for detailed settings)

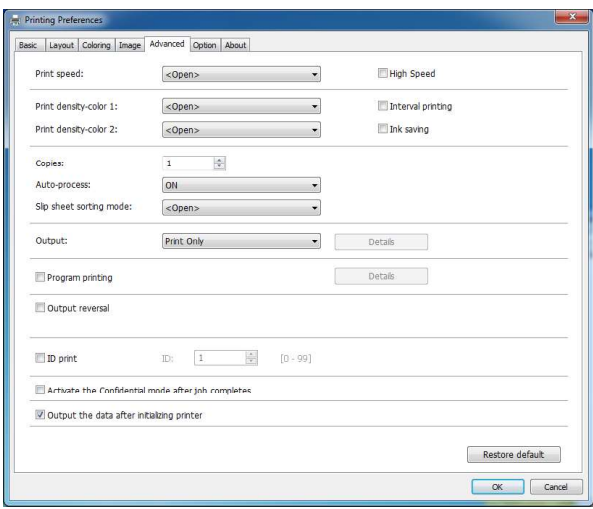

**[Option] Tab** (refer to  $\Box$  65 for detailed settings)

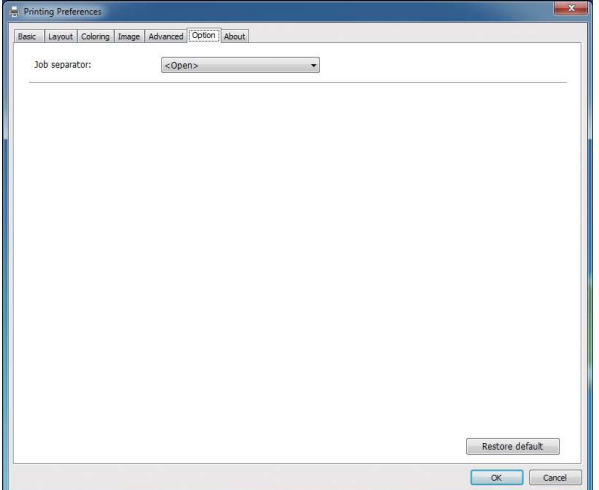

**6 Start printing.**<br>Click [OK] or [Print] in the [Print] dialog to transmit the selected document file data to your RISO printer and print out as specified in the previous step.

#### • When connected via cable

The original data is sent to the printer.

The printer performs master-making and printing based on the setting of [Auto-Process] ( $\boxdot$  62) after the data receiving process has been completed.

For details on the printing method, refer to the user's guide of the printer.

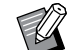

▶ Using [Output] (□ 47) allows you to save data on the printer at the same time as you print. (This function is not available in the SF5EII.)

#### • When printing via USB flash drive

Original data is saved in a USB flash drive. Disconnect the USB flash drive from your computer, and connect it to the printer.

#### • For the SF5EII Series

The printer starts receiving data from the USB flash drive.

After receiving data, master-making and printing are performed in accordance with the setting of [Auto-Process]  $(\Box 62)$ .

After printing, the data in the USB flash drive is deleted automatically.

#### • For Series other than the SF5EII Series

• When [Output] ( $\boxdot$  47) is set to [USB print (Manual)]

The [USB Job List] screen is displayed automatically on the printer panel.

If the screen is not displayed automatically, touch [USB flash drive] on the [Functions] tab screen. 1 Select the saved data, and touch [Details].

2 Touch the [Retrieve] button.

3 Press the Start key.

Master-making and printing are performed in accordance with the setting of [Auto-Process] ( $\boxplus$  62).

• When  $[Output]$  ( $\Box$  47) is set to [USB print (Auto process)] The printer automatically starts receiving data from the USB flash drive. After receiving data, master-making and printing are performed in accordance with the setting of [Auto-Process]  $(4962)$ .

After printing, the data in the USB flash drive is deleted automatically.

For details on the printing method, refer to the user's guide of the printer.

#### • When using [Paper Memory Print]

The "Preview and Edit" tool is launched automatically, and the data is converted to a paper memory pattern. Output the paper memory pattern from the laser printer. For details on the output method, refer to  $\Box$  79. You can output Paper Memory Original by scanning it with the printer.

For details on the printing method, refer to the user's guide of the printer.

# Setting the Print Conditions

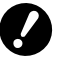

depending on the [Output] setting.

The printer driver for paper memory has functions (items) that disable the printer driver settings.

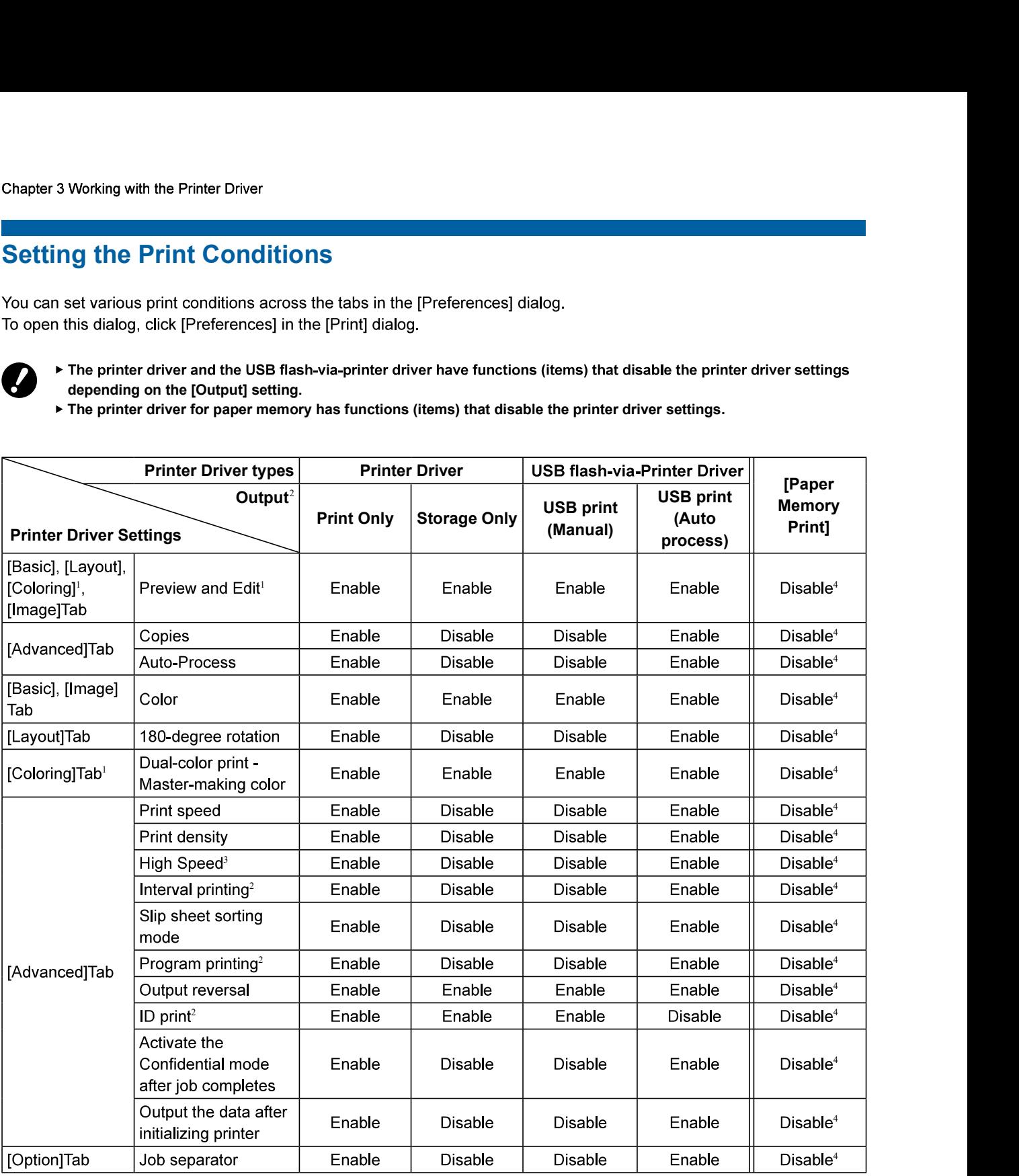

Enable: Printer Driver settings are enabled.

Disable : Printer Driver settings are disabled (or cannot be set.) Set with printer's control panel when printing.

<sup>1</sup> This option is available only for dual-color printers.

<sup>2</sup> Not displayed in the SF5EII Series.

<sup>3</sup> Not displayed in the SF5x30EII Series.

<sup>4</sup> This function can be set in the MF9/SF9x9 series, however, it is not applied.

# [Basic] Tab

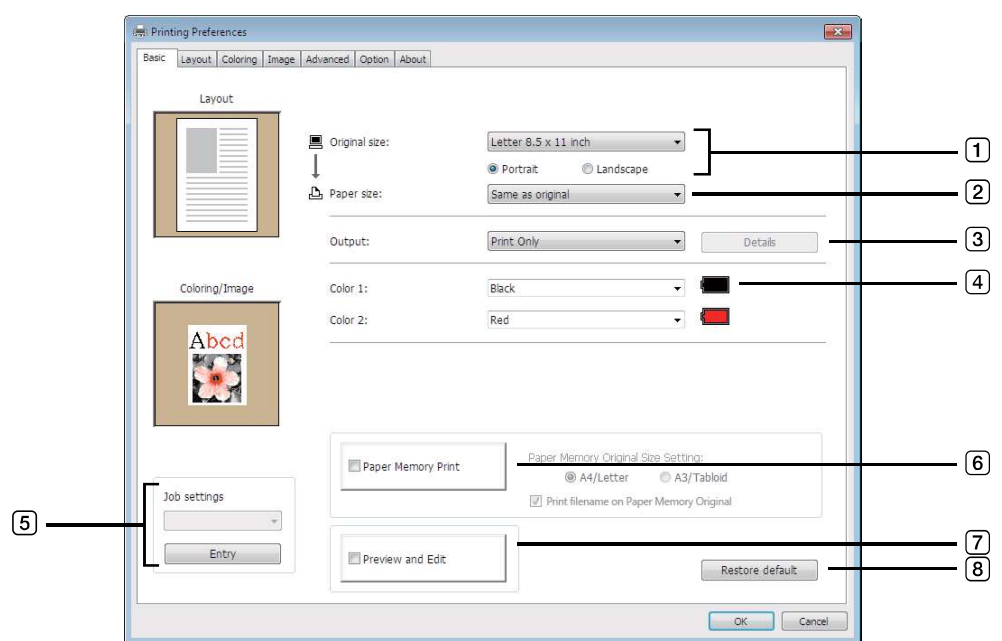

- 
- 2 Paper size
- $3$  Output<sup>1</sup>
- 4 Color
- Job settings
- Original size Paper Memory Print

Paper Memory Original Size Setting<sup>3</sup> Print filename on Paper Memory Original<sup>4</sup>

- $(7)$  Preview and Edit<sup>2</sup>
- Restore default
- <sup>1</sup> Not displayed in the SF5EII Series.
- <sup>2</sup> This option is not available for mono-color printers.
- <sup>3</sup> Not displayed for the MF9 and SF9x9 Series.
- <sup>4</sup> Displayed only for the MH9 Series.

#### 46 Chapter 3 Working with the Printer Driver

#### Original size

Set the original size and paper direction.

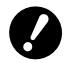

 Be sure to specify the same paper direction that was set in the application used when creating the document data.

When paper is fed with the long edge first, select a paper size whose name includes "-R".

To use a custom-size paper other than the displayed one, select [Custom] and enter its width and length in the boxes.

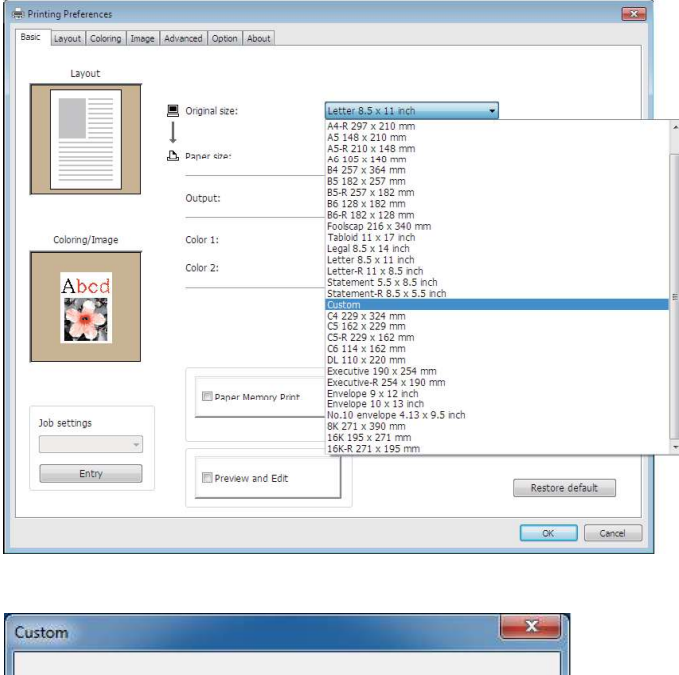

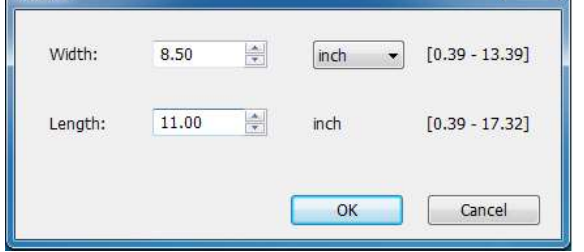

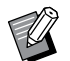

▶ You can select custom-size paper from the drop-down list by registering it beforehand. ( $\Box$  36)

- The range of paper sizes that can be entered in the [Custom] dialog depends on your RISO printer. For details, see the User's Guide of your RISO printer.
- ▶ You can select the unit of size from [mm] and [inch].

#### [Portrait] [Landscape]

This option is used to match the paper direction with the feed direction. Specify the page direction.

Orientation of paper: [Portrait]

Orientation of paper: [Landscape]

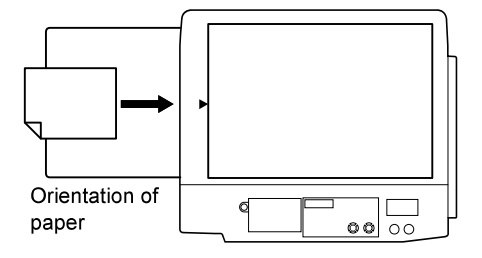

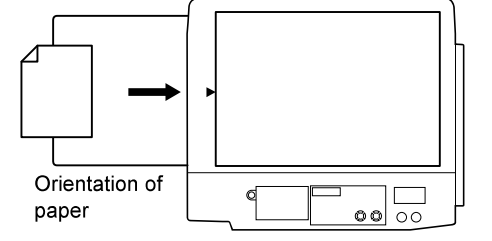

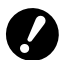

▶ Be sure to specify the same paper direction specified in the application on which the document was created.

### 2 Paper size

Select the paper size for printing.

If you will not use scaling, select [Same as original].

If you select a paper size that is different from the original size, the image will be scaled to fit the selected paper size.

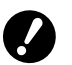

If you select [Print position adjustment] ( $\boxplus$  53), scaling will not be performed.

### **3** Output

Not displayed in the SF5EII Series.

#### For the Printer Driver

■ This item appears when [Storage Memory] on the [Environment] tab is set to "Installed".

#### Print Only

Send the data to your RISO printer, and start printing in the [Auto-process].

#### Print & Storage

The print job is processed and the data is stored in the printer. You can reactivate the stored data on your RISO printer anytime you like.

#### Storage Only

Send the data to your RISO printer to be stored. You can reactivate the stored data on your RISO printer anytime you like.

#### For the USB flash-via-Printer Driver

#### USB print (Manual)

Data is output to the USB flash drive. You can specify a folder for storing the data in the USB flash drive. ( $\Box$ 48) USB print (Auto process)

Data is sent to the USB flash drive. It is printed according to the [Auto-process] setting. After master-making, the data in the USB flash drive is automatically deleted.

(You cannot select the data storage folder in the USB flash drive. Data is stored in the [Auto process] folder.)

#### [Details]

#### – For the Printer Driver

Set additional information necessary for storing data. The information below will be stored together with the original data. You can use this information to identify stored data.

Selecting [Print & Storage] or [Storage Only] for [Output] enables you to click [Details]. Click [Details] to open the [Storage Tag] dialog.

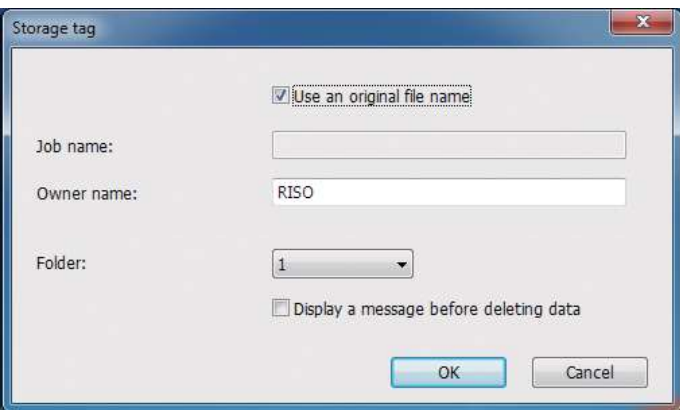

#### - For the USB flash-via-Printer Driver

Set additional information necessary for storing data and output. The information below will be stored together with the document data. Such information can be used to identify the data. Clicking [Details] opens the [USB print tag] dialog.

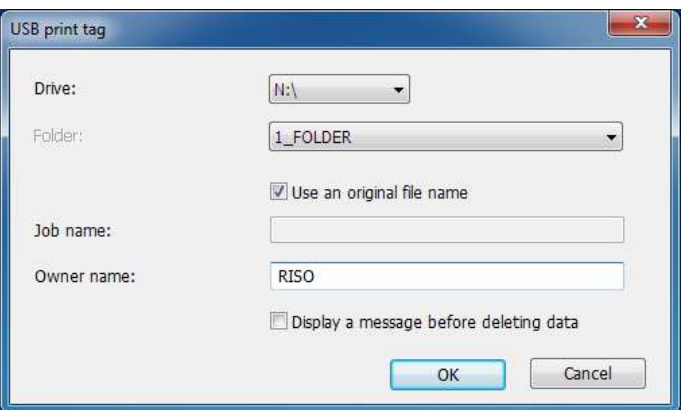

#### Use an original file name:

Select to automatically use an original file name for identification on the application on which the document was created.

#### Job name:

Enter an ID name if you want to have a name different from the one specified on the application on which the document was created.

#### Owner name:

Input the name of the administrator of the data to be stored or output to the USB flash drive. The default is the name of the user logged into the computer.

#### Folder:

Select a folder (1-6) to use for storing or printing from the USB flash drive.

#### Drive (Only for USB flash-via-Printer Driver):

Select the drive that the USB flash drive is connected to. The drive detected as the USB flash drive appears in the drop-down list

#### Display a message before deleting data:

Select to display a confirmation message on the control panel of your RISO printer before deleting stored data.

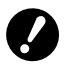

▶ You are not allowed to use the prohibited characters as follows for [Job name] and [Owner name].

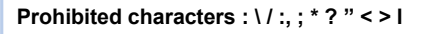

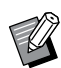

▶ With the Printer Driver for USB flash drive, when [USB print (Auto process)] is selected for [Output] (□ 47), the data is automatically deleted after printing is finished.

### **A** Color

After [Color information] ([Image] tab on mono-color printers ( $\Box$  58); [Coloring] tab on dual-color printers ( $\Box$  54)) is refreshed and the information on ink colors is obtained, ink colors are automatically selected from the ink colors mounted on the printer and the selected ink color is indicated in blue.

If the information cannot be obtained, manually select the print colors mounted on the printer.

#### **5** Job settings

You can name and register the printer settings that you often use. The registered printer settings can be called up.

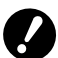

To register/delete the printer settings, you must have administrator rights to log in to Windows.

- 1 Configure the printer settings in the [Preferences] dialog.
- [2] Click [Entry] to display the [Entry] dialog.
- 3 Enter the name in the field under [Name:] and click [Entry]. The name registered appears in the [Status list:].

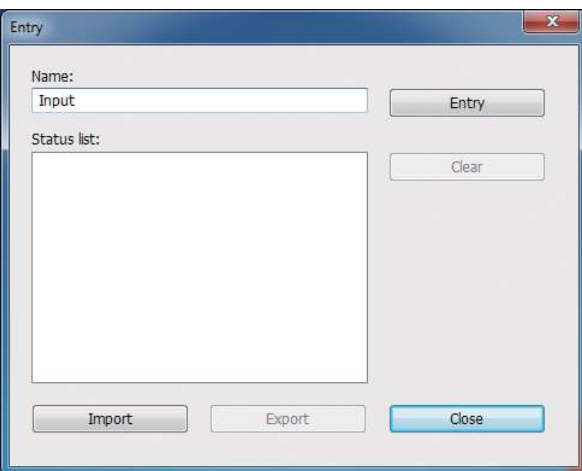

Click [Close].

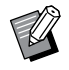

- ▶ By clicking [Export], the registered printer settings can be saved as a printer settings entry file.
- To register printer settings from a printer settings entry file, click [Import] and specify the file.
- To delete registered printer settings, select the name and click [Clear].

#### Paper Memory Print

If selected, the [Preview and Edit] tool starts up when a print instruction is issued, and the original data is automatically converted into a digital pattern. If you output the digital pattern from the [Preview and Edit] tool ( $\boxplus$  74), you can use the data as a paper original, called a "Paper Memory Original". For more about the operation procedure for [Paper Memory Print], refer to "Procedure for Paper Memory Print" ( $\boxtimes$  79).

#### • For the MH9/SF9EII/SF5EII Series

In [Paper Memory Original Size Setting:], select whether to set Paper Memory Original to [A4/Letter] or [A3/Tabloid] for printing. Load paper of the selected size into the laser printer. (This is unrelated to [Paper size] ( $\Box$  47).) If [Print filename on Paper Memory Original] is selected, the filename will be printed on the footer of the Paper Memory Original. (MH9 Series only)

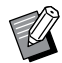

For Paper Memory Original, the amount of data to be printed varies depending on the size. [A3/Tabloid] can print more data per sheet than [A4/Letter]. Therefore, using [A3/Tabloid] can reduce the number of sheets used.

#### • For the MF9/SF9x9 Series

The [A4/Letter] and [A3/Tabloid] options are not displayed. Load A4 or Letter size paper into the laser printer.

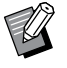

If you use Paper Memory Original, you can print in high resolution similar to printing from a computer, even if the printer cannot be connected to a computer. Refer to the user's guide of the RISO printer for the use of Paper Memory Original.

#### 50 Chapter 3 Working with the Printer Driver

#### Preview and Edit

#### ■ This option is not available for mono-color printers.

If selected, "Preview and Edit" automatically starts up after clicking [OK] in the [Preferences] dialog. In "Preview and Edit" mode, you can edit and check the color separation before printing  $(1/2, 74)$ .

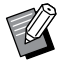

> This is also displayed on the [Layout], [Coloring] and [Image] tabs.

#### 8 Restore default

Clicking [Restore default] changes the settings in the [Preferences] dialog back to their defaults.

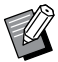

This is also displayed on the [Layout], [Coloring], [Image], [Advanced] and [Option] tabs.

## [Layout] Tab

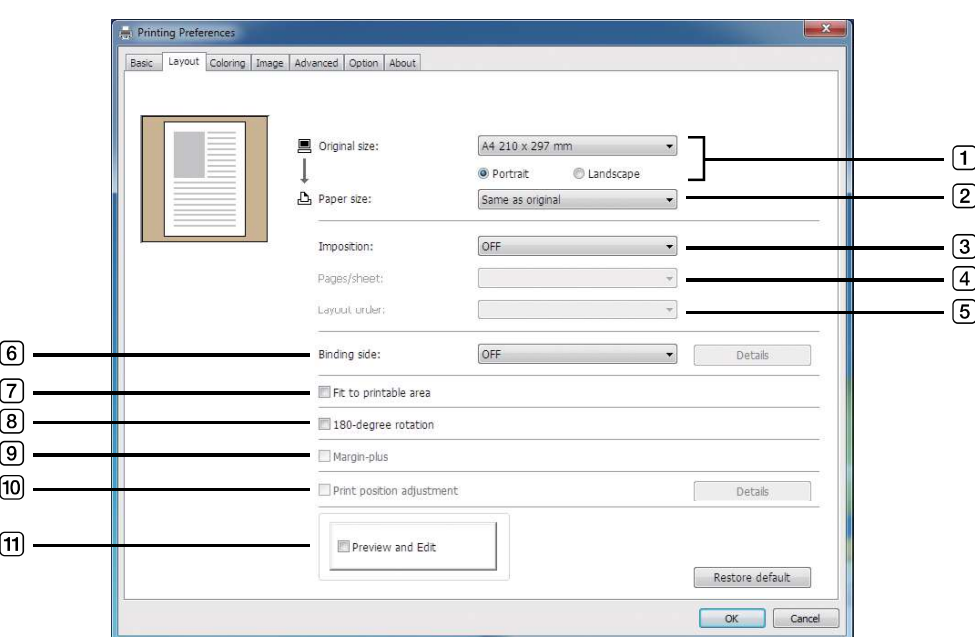

- $\boxed{1}$  Original size<sup>1</sup>
- $[2]$  Paper size<sup>1</sup>
- 
- Pages/sheet
- Layout order
- 6 Binding side

<sup>1</sup> Configured based on the settings in the [Basic] tab.  $( \Box 45)$ 

<sup>2</sup> This option is not available for mono-color printers.

#### Original size

#### 2 Paper size

#### 3 Imposition

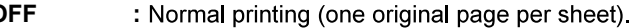

① Original size<br>
② Paper size<br>
③ Paper size<br>
3 Paper size<br>
3 Imposition<br>
③ Imposition<br>
① Banding side<br>
Binding side<br>
binding side<br>
binding side<br>
<br>
Configured based on the settings in the [Basic] tab. ((445)<br>
Paper size<br>

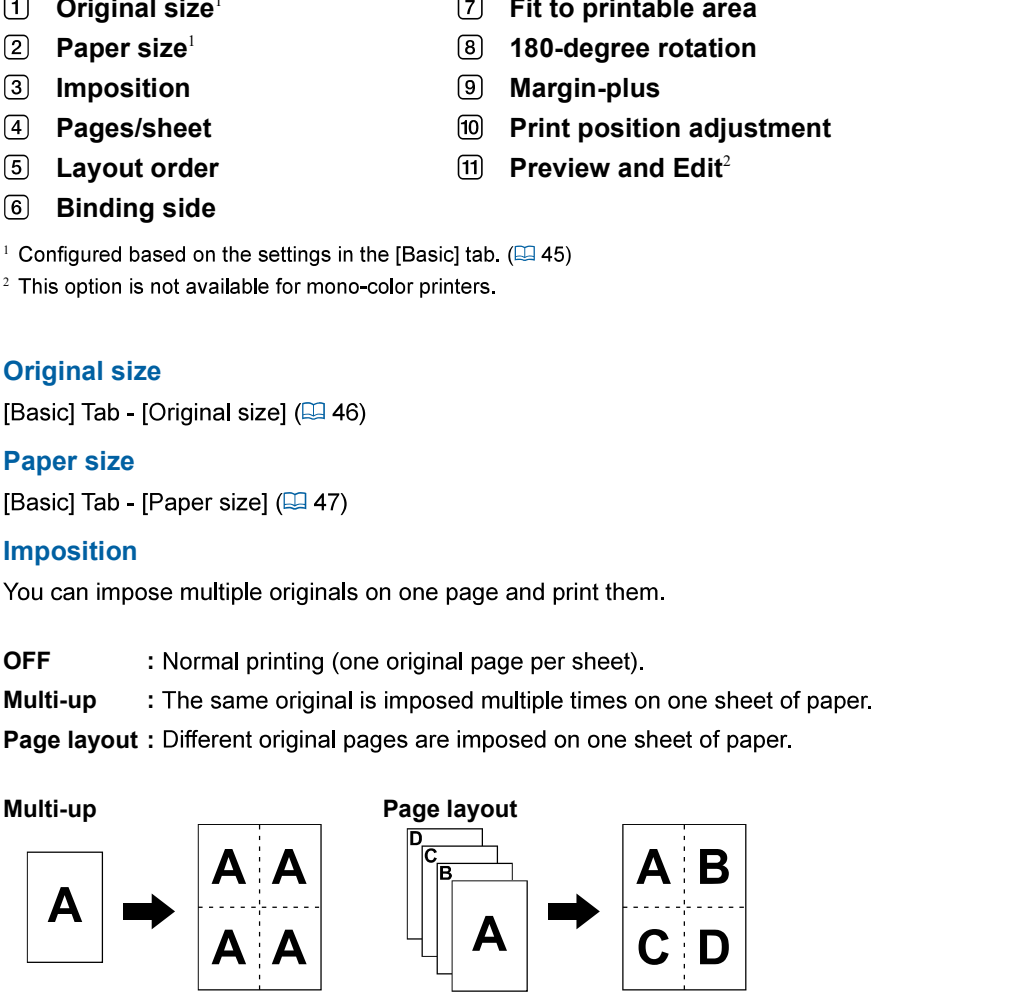

- Fit to printable area
- 180-degree rotation
- Imposition Margin-plus
	- Print position adjustment
	- $[n]$  Preview and Edit<sup>2</sup>

#### 52

#### Pages/sheet

2 pages : Imposes 2 original pages on a sheet.

4 pages : Imposes 4 original pages on a sheet.

#### Layout order

#### Page layout (2 pages)

pler 3 Working with the Printer Driver<br>Pages/sheet<br>When [Multi-up] or [Page layout] is selected, select the number of pages.<br>2 pages : Imposes 2 original pages on a sheet.<br>Layout order<br>When [Page layout] is selected, selec pler 3 Working with the Printer Driver<br>Pages/sheet<br>When [Multi-up] or [Page layout] is selected, select the number of pages.<br>2 pages : Imposes 2 original pages on a sheet.<br>4 pages : Imposes 4 original pages on a sheet.<br>Lay

#### Page layout (4 pages)

pler 3 Working with the Printer Driver<br>Pages/sheet<br>When [Multi-up] or [Page layout] is selected, select the number of pages.<br>2 pages : Imposes 2 original pages on a sheet.<br>4 pages : Imposes 4 original pages on a sheet.<br>Lay plar 3 Working with the Printer Diver<br>Pages/sheet<br>When [Multi-up] or [Page layout] is selected, select the number of pages.<br>2 pages : Imposes 2 original pages on a sheet.<br>Layout order<br>When [Page layout] is selected, select plar 3 Working with the Printer Driver<br>Pages/sheet<br>When [Multi-up] or [Page layout] is selected, select the number of pages.<br>2 pages : Imposes 2 original pages on a sheet.<br>4 pages : Imposes 4 original pages on a sheet.<br>Lay Pages/sheet<br>
When [Multi-up] or [Page layout] is selected, select the number of pages.<br>
2 pages : Imposes 2 original pages on a sheet.<br>
Layout order<br>
Mhen [Page layout] is selected, select the layout order and opening dire **4 pages**: imposes 4 original pages on a sirect.<br>
Layout order<br>
When [Page layout] is selected, select the layout order and opening direction.<br> **Page layout (2 pages)**<br> **Left to right (Top to bottom)** : Original pages are Layout order<br>
When [Page layout] is selected, select the layout order and opening direction.<br>
Page layout (2 pages)<br>
Left to right (Top to bottom) : Original pages are imposed from left to right or from top to<br>
Right to le Layout order<br>
When [Page layout] is selected, select the layout order and opening direction.<br>
Page layout (2 pages)<br>
Left to right (Top to bottom) : Original pages are imposed from left to right or from top to<br>
Right to le When [Page layout] is selected, select the layout order and opening direction.<br> **Page layout (2 pages)**<br> **Left to right (Top to bottom)** : Original pages are imposed from left to right or from top to<br> **Right to left (Botto Page layout (2 pages)**<br> **Left to right (Top to bottom)** : Original pages are imposed from left to right or from top to<br> **Right to left (Bottom to top)** : Original pages are imposed from right to left or from bottom<br> **Page** Fast revolut (2 pages)<br>
Left to right (Top to bottom): Original pages are imposed from left to right of form to top<br>
Right to left (Bottom to top): Original pages are imposed from right to left or from bottom<br>
Page layout

#### **6** Binding side

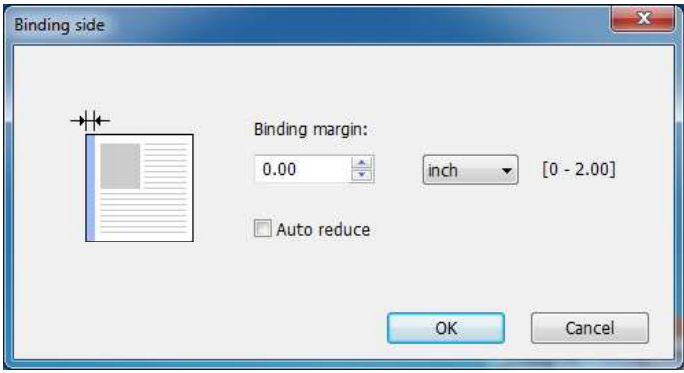

#### Fit to printable area

If the original page does not have enough margin for printing, it is normally printed as is without page size reduction. If the original page has a smaller margin, the part that exceeds the effective print range is not printed out. In such cases, if you select this option, the whole page is printed out by adding a margin (changing the reduction rate) and preventing the edge of the paper from being removed.

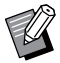

#### 8 180-degree rotation

#### Margin-plus

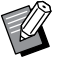

#### 10 Print position adjustment

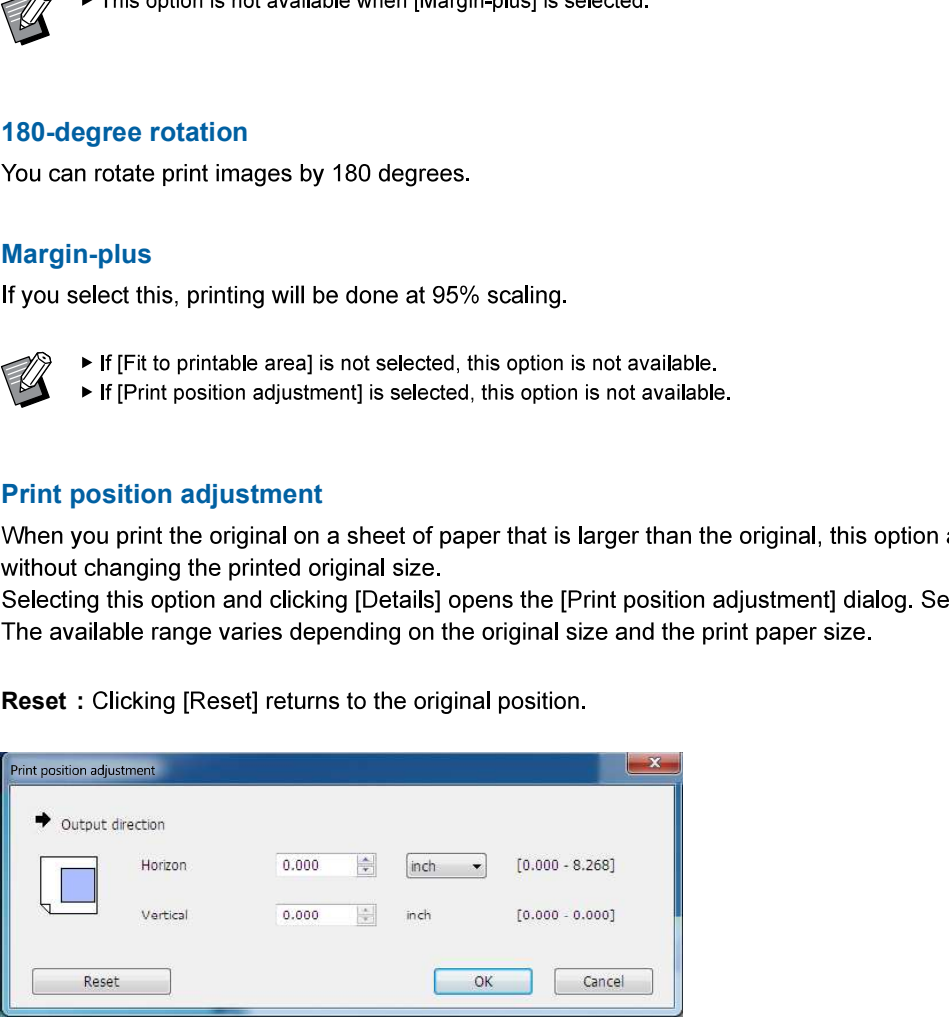

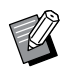

This option is not available if the original size is larger than or the same as the paper size.

- If [Margin-plus] is selected, this option is not available.
- If you set [Imposition] to other than OFF, this option is not available.
- ▶ You can select the unit of size from [mm] and [inch].

#### Preview and Edit

[Basic] Tab - [Preview and Edit] (E 50)

### [Coloring] Tab

■ This window appears only on dual-color printers.

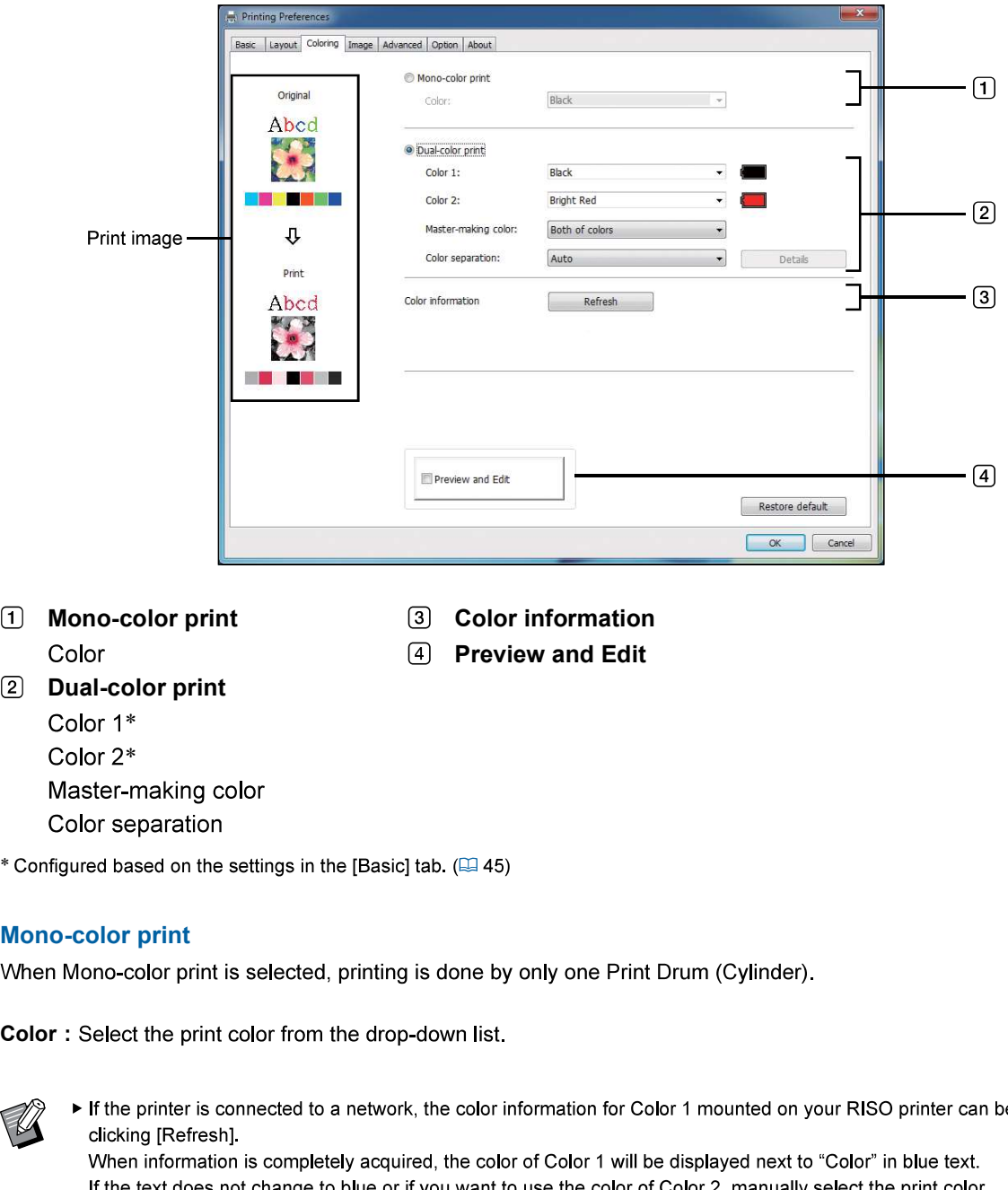

- Mono-color print
- Color information
- Preview and Edit
- Dual-color print
	- \*
	- \*

\* Configured based on the settings in the [Basic] tab. ( $\boxplus$  45)

#### Mono-color print

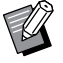

For mono-color print, using Color 1 is recommended. However, if the selected color is set to Color 2, use Color 2 for printing

### Dual-color print

When dual-color print is selected, text/line art sections and photos in the document data will be printed out respectively with dual coloring.

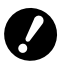

- For characters, numeral figures, and drawings, create the data using colors on fonts and lines. You do not have to select the same colors as those mounted on your printer, but the data will be printed in two colors even if you use more than two colors on your document.
- For photos, only color photos can be printed in two colors. If you want to print black-and-white photos, specify either color 1 or 2.

# Color 1 Color 2

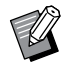

Color 1<br>
Chapter 3 Working<br>
Color 1<br>
Color 2<br>
Color 2<br>
If the printer is connected to a network, the color information on your RISO printer can be acquired<br>
When information is completely acquired, the color of the drums w Color 1<br>
Color 1<br>
Color 2<br>
Color 2<br>
Color 2<br>
Color and Color form the drop-down list.<br>
Color 2<br>
If the printer is connected to a network, the color information on your RISO printer can be acquired by<br>
When information is c Color 1<br>
Color 1<br>
Color 2<br>
Select the print color from the drop-down list.<br>
Select the print color from the drop-down list.<br>
If the printer is connected to a network, the color information on your RISO printer can be acqui

#### Master-making color

#### Color separation

#### [Auto]:

Matches the set Drum (Cylinder) colors, and sets the coloring of [Text/Line Art] and [Photo] to appropriate parameters. When the settings can be completed, selected parameters will be displayed in blue text on the [Manual] dialog.

#### [Manual]:

The [Dual-color print/manual] dialog is displayed by clicking the [Details] button.

Different conditions for color separation can be set for the "Text/Line art" areas and the "Photo" areas separately.

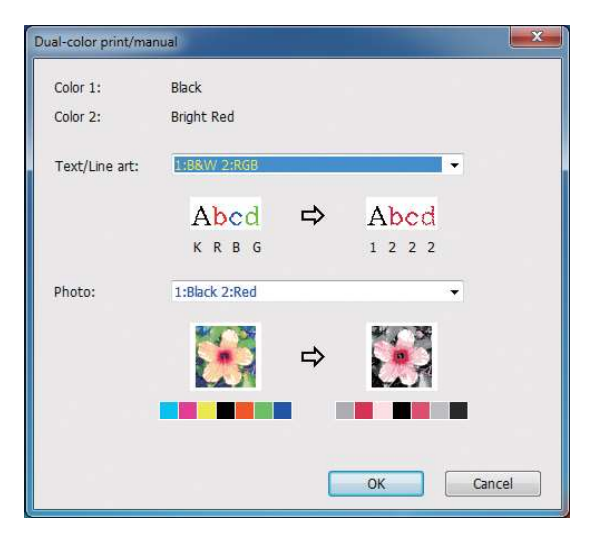

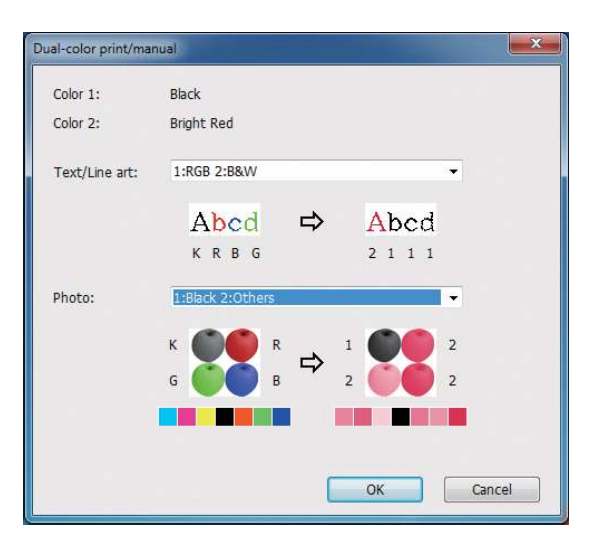

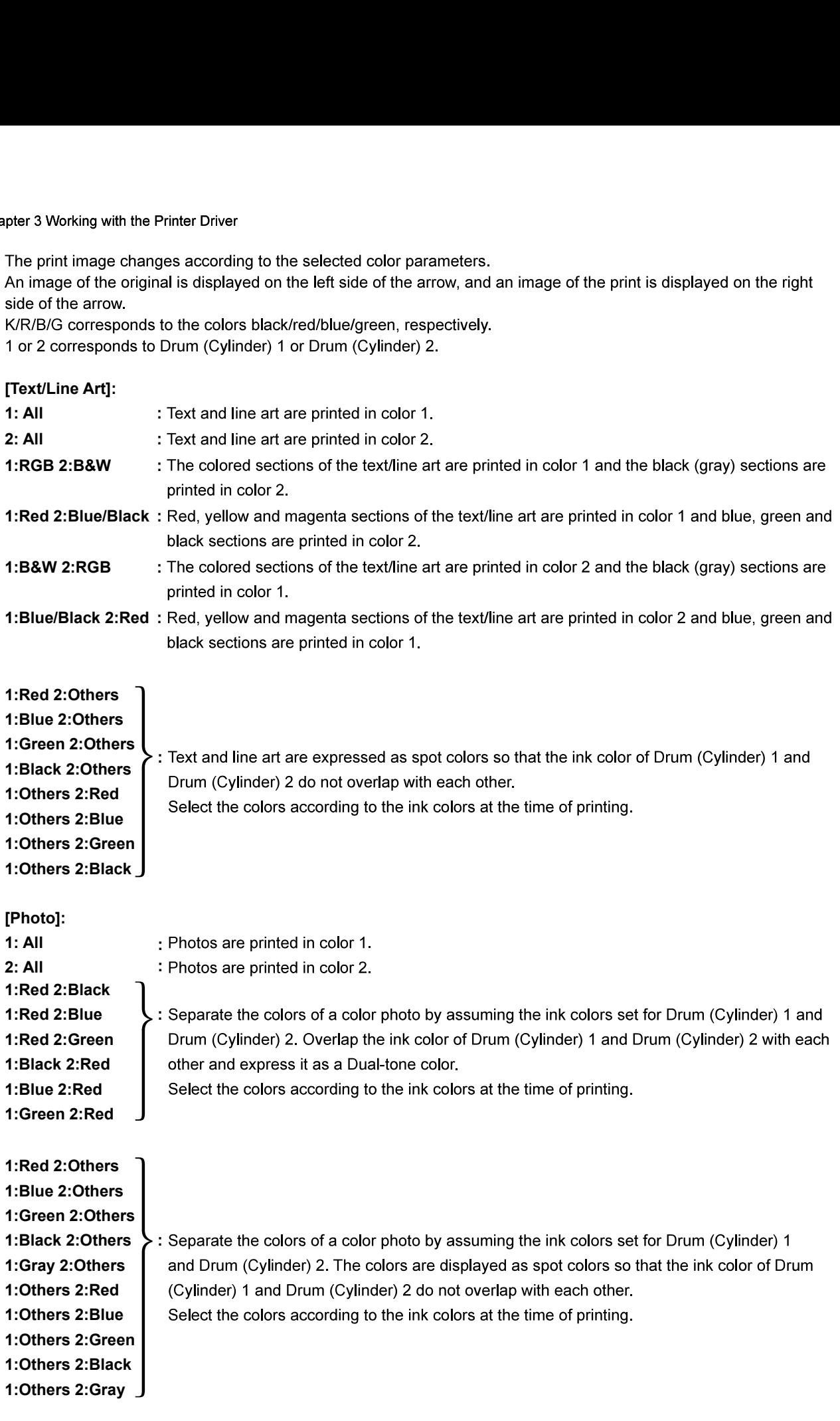

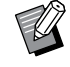

▶ Separate the colors by assuming the ink colors set respectively for Drum (Cylinder) 1 and Drum (Cylinder) 2. You do not need to select the same coloring as the actually set ink colors. However, when printing in the selected colors, the colors are separated such that the colors are close to the colors of the original photo.

#### [Combination print]:

With combination print, the original data is automatically colored in two (on the assumption: color 1 of black and color 2 of red), the data is transmitted to your RISO printer and master making is performed. The printer will stop after master making is performed. Use the Combination print screen in the printer control panel to set the number of copies and press the start key.

#### [Use color separated data]:

[Use color separated data] uses the original color-separated data and prints it.

C

This option makes masters of odd pages with Drum (Cylinder) 1 and even pages with Drum (Cylinder) 2, therefore the first and second pages of the original are printed on the first copy, and the third and fourth pages of the original are printed on the second copy. When the total number of the original pages is odd, the master of the last page is made with Drum (Cylinder) 1 and no master is made with Drum (Cylinder) 2.

#### **Original**

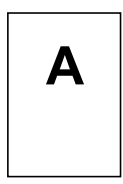

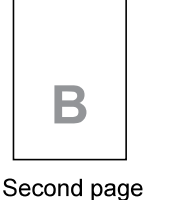

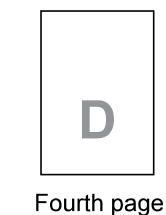

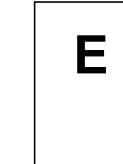

First page

Third page

Fifth page

Print

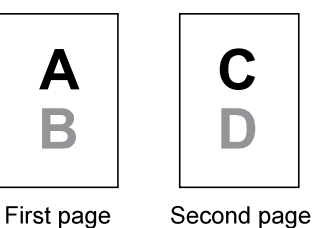

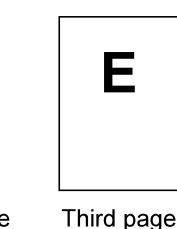

### **3** Color information

### $\blacksquare$  [IP address of the printer] on the [Environment] tab ( $\boxdot$  35) must be set.

By clicking the [Refresh] button, the color information of the Drums (Cylinders) mounted in your RISO printer will be applied in the RISO Printer Driver.

The acquisition status (Complete/Error) of color information is displayed. In case of "Complete", the text of the Ink Color of the printer driver will be indicated in blue.

### Preview and Edit

[Basic] Tab - [Preview and Edit] (E 50)

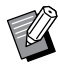

> Print image: Based on the settings in the [Coloring] tab, the image of the documentation data and print will be displayed. The images are different from the actual documentation data and prints.

# [Image] Tab

#### **Dual-color printer**

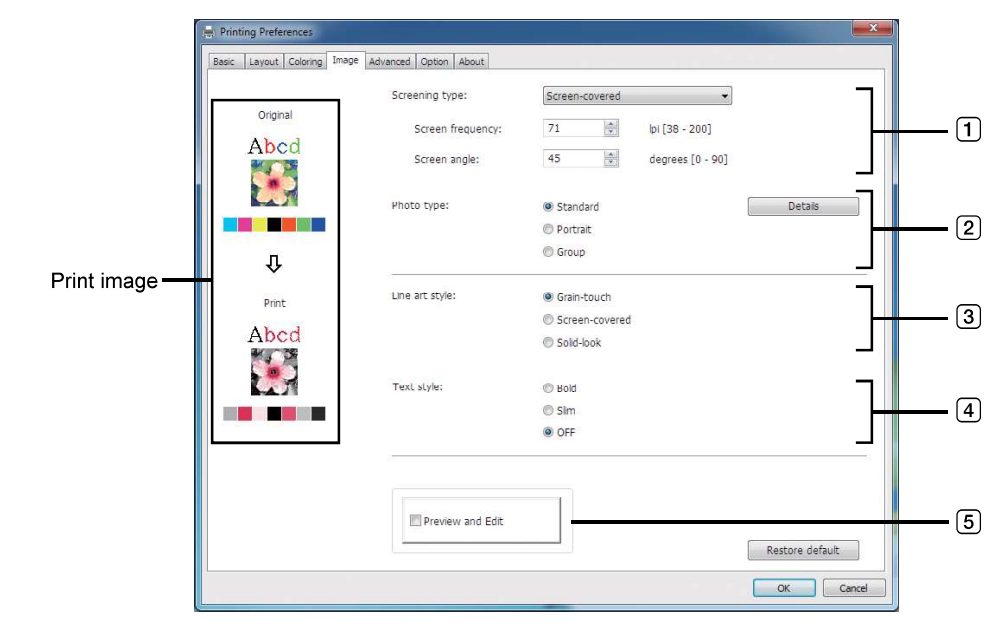

**Mono-color printer** 

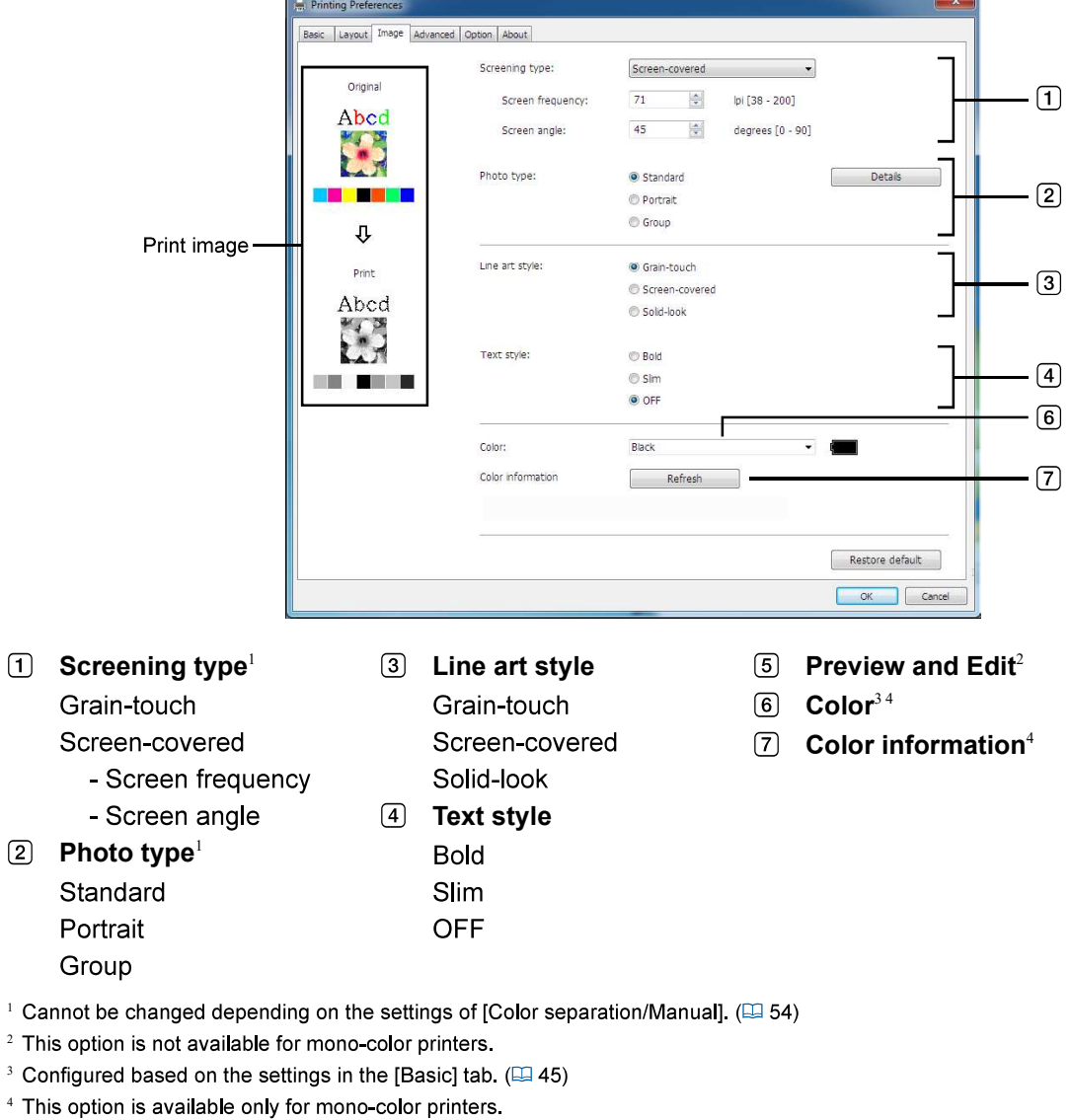

### **RISO Inc. Technical Operations US.RISO.COM**

### 1 Screening type

You can select either of the following two styles for printing photos in your document data. The print result of the selected style of photos is displayed on the left side of the screen.

#### Grain-touch:

Various tones of photos are reproduced by changing the number of dots in an area according to original density. The printed photos will have a grain-touch appearance.

#### Screen-covered:

Various tones of photos are reproduced by changing the size of dots according to original density. The photos will be covered with a dot screen.

Though the wide range of tone levels in original photos can be kept in this style, their fineness will be lowered.

When you select [Screen-covered], you can set the screen-covered parameter.

#### Screen frequency

You can select the frequency of dots per inch (25.4 mm). You can select a value from 38 to 200. The default value is  $71.$ 

#### Screen angle

You can select the angle of dot direction to make adjustments against moire or other problems. You can select a value from 0 to 90. The default value is 45.

#### Photo type

Select the type of photo and set image finishing.

#### Standard

Clicking [Details] enables settings configuration for brightness and contrast.

#### Portrait

Use this setting for portraits of one or two individuals. This type of image processing is particularly good for printing photos of faces.

#### Group

This setting is for group photos that are over-exposed. This process is effective for restoring facial features that have become washed out by a flash.

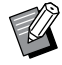

▶ When either [Portrait] or [Group] is selected, the "Photo adjustment" settings made for [Standard] are returned to their defaults.

#### Photo adjustment

Clicking [Details] opens the [Photo adjustment] dialog.

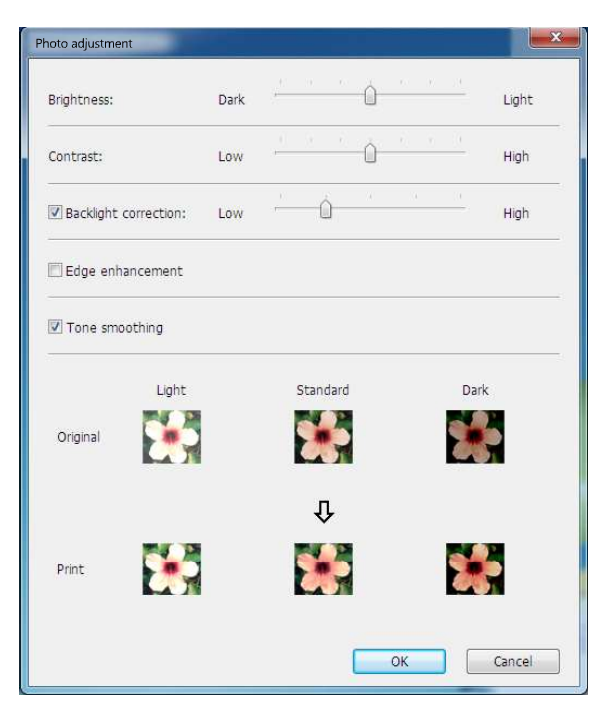

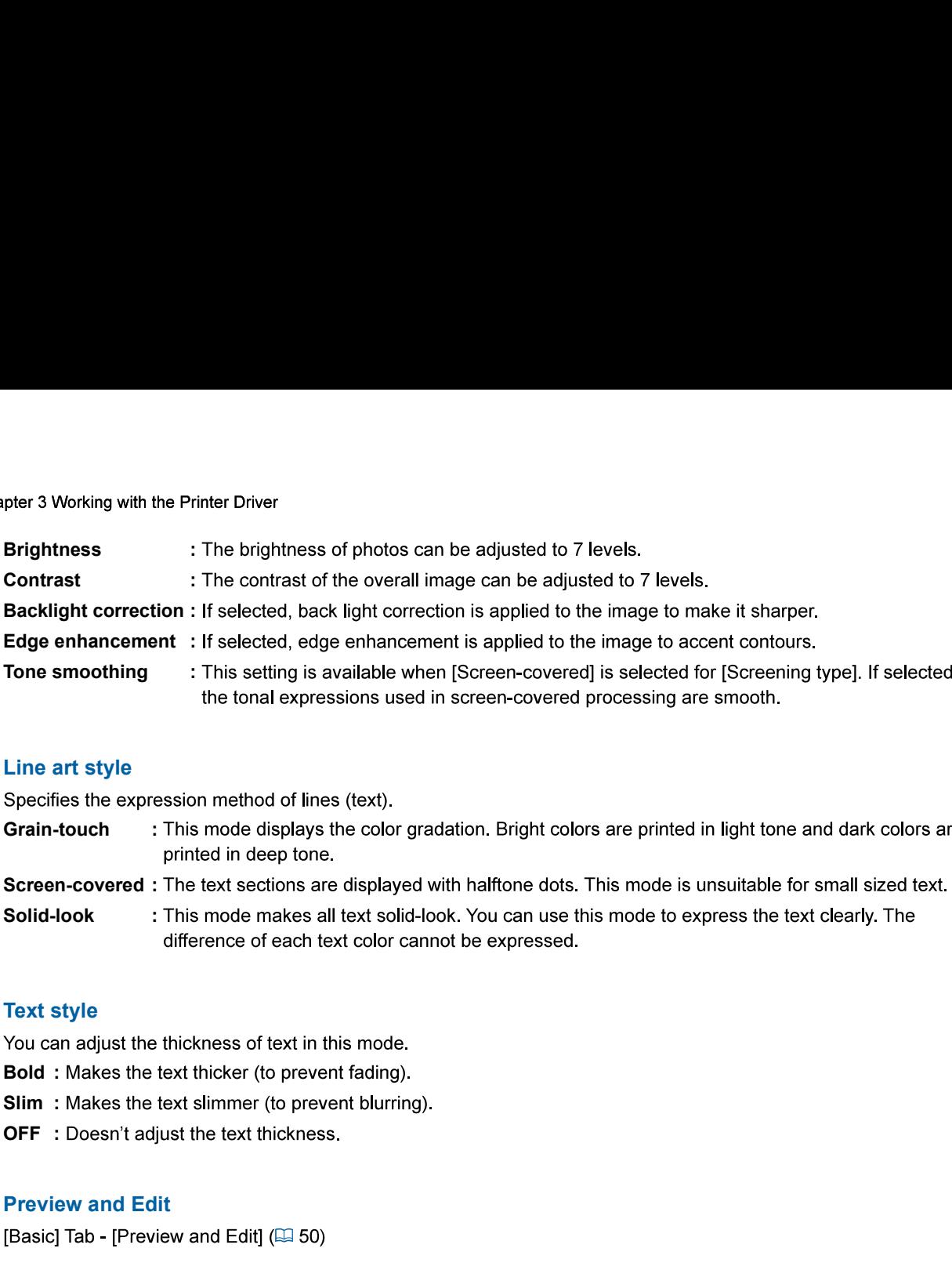

### Line art style

#### 4 Text style

#### [5] Preview and Edit

#### 6 Color

■ This option is available for mono-color printers. [Basic] Tab - [Color] (E 48)

#### Color information

■ This option is available for mono-color printers.

 $\blacksquare$  [IP address of the printer] on the [Environment] tab ( $\boxplus$  35) must be set.

By clicking on the [Refresh] button, the color information of the Drums mounted in your RISO printer will be applied in the RISO Printer Driver. The acquisition status of color information (Complete/Error) is displayed. In the case of "Complete", the text of the Ink Color of the printer driver will be indicated in blue.

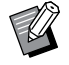

> Print image: According to the settings of [Photo type], [Line art style] and [Text style], the image of the original and printout will be displayed.

The images are different from the actual original and printout.

### [Advanced] Tab

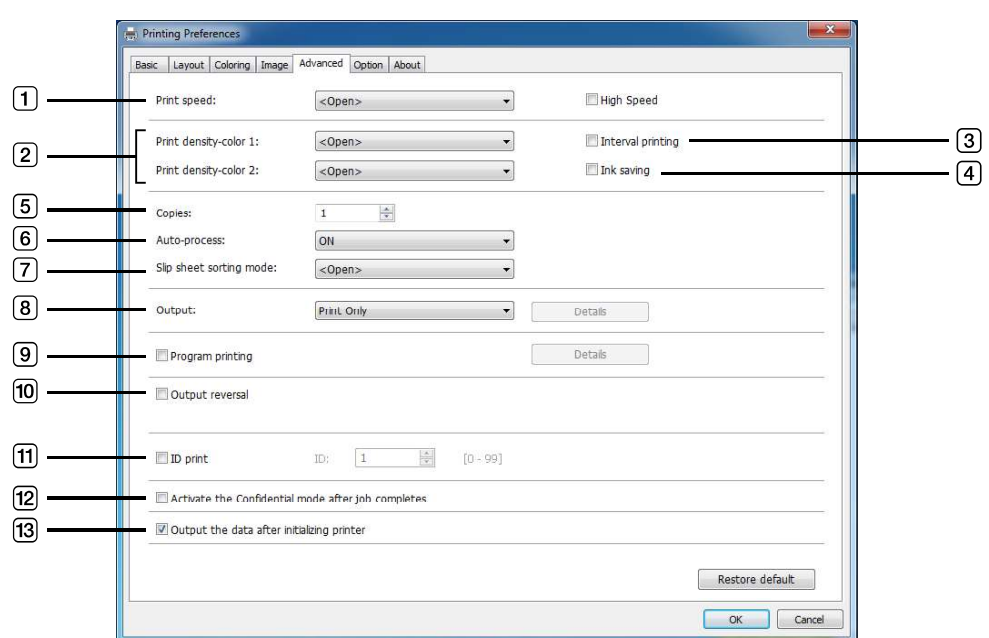

### Print speed High Speed<sup>1</sup>

- 
- $3$  Interval printing<sup>2</sup>
- Ink saving
- 
- 
- Slip sheet sorting mode
- $[8]$  Output<sup>23</sup>
- **9** Program printing<sup>2</sup>
- Print density Output reversal
	- $[1]$  ID print<sup>2</sup>
		-
- 5 Copies **Copies EXECUTE:** 12 Activate the Confidential mode after job completes
	- Auto-Process Output the data after initializing printer
- <sup>1</sup> Not displayed in the SF5x30EII Series.
- <sup>2</sup> Not displayed in the SF5EII Series.
- <sup>3</sup> Configured based on the settings in the [Basic] tab. (E 45)

#### Print speed

Selects the print speed of the printer from 5 levels. If it remains [Open], originals are printed at the speed set on the printer.

#### High Speed

Not displayed in the SF5x30EII Series. Prints at the printer's fastest possible speed.

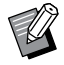

This cannot be used with [Slip sheet sorting mode].

### 2 Print density

Selects the print density of the printer from 5 levels. The print density can be set for Drum 1 and Drum 2 separately. If it remains [Open], the original is printed at the density set on the printer.

#### Interval printing

Not displayed in the SF5EII Series.

By allowing the printer to skip a paper feeding during printing, the ink has time to dry, preventing it from leaving marks on the back of the next sheet.

#### (4) Ink saving

The ink saving function of the printer is activated when this is selected. The volume of ink used for printing will be reduced compared to normal operation.

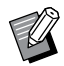

If [Ink saving] is selected, the printed image might be lighter or erased depending on the darkness of the original image.

### Copies

You can use this field to specify the number of copies if no field is prepared for print quantity entry in your application. When the number of copies can be specified in the [Print] dialog of the application, on the other hand, you can ignore this setting because it has no effect on printing operation.

### **6** Auto-Process

You can specify how to process your print jobs on your RISO printer, such as completing them without interruption or interrupting them after a specified process step. By interrupting your print jobs, you can check print position and quality with test prints before the printing process or change the print job flow according to your print requirements. The available process flows are as follows.

#### ON:

Complete print jobs without operator involvement on your RISO printer. No pause is made between master-making and printing processes until the end of print jobs.

#### Pause before "Master-making":

Interrupt print jobs before each master-making process, thus allowing you to handle a stack of printed copies,

#### Pause before "Print":

OFF:

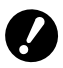

- ▶ For the Printer Driver, [Auto-process] is available only when you select [Print Only]. ( $\boxdot$  47) (The setting is not valid for [Storage Only].) For stored data, set the [Auto-process] mode from the printer display when the data is retrieved.
- $\blacktriangleright$  [Slip sheet sorting mode] ( $\boxplus$  62) and [Job separator] ( $\boxplus$  65) can be set only when this is set to [ON].

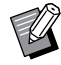

### [7] Slip sheet sorting mode

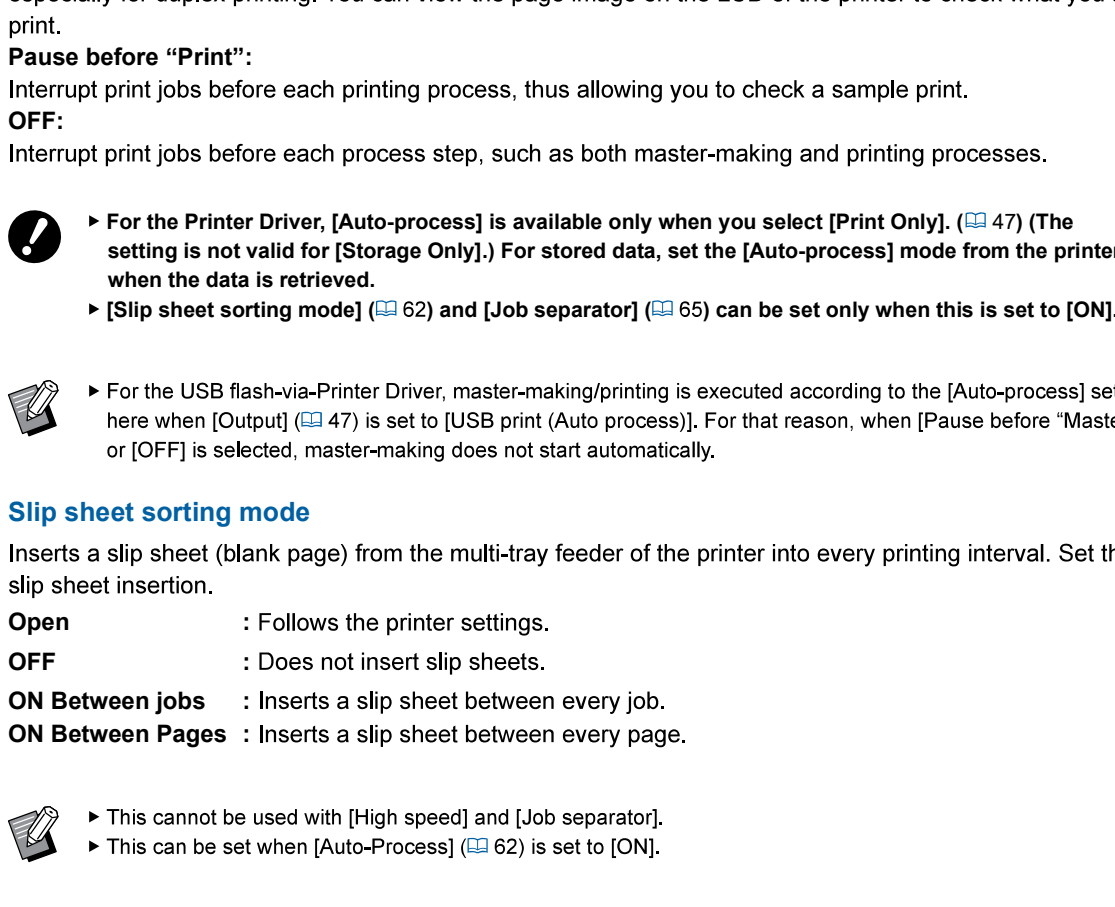

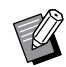

### 8 Output

Not displayed in the SF5EII Series. [Basic] Tab - [Output] (E 47)

#### **9 Program printing**

Not displayed in the SF5EII Series.

Printing jobs are conducted in sets of copies. One set should contain at least one page. By selecting program printing,

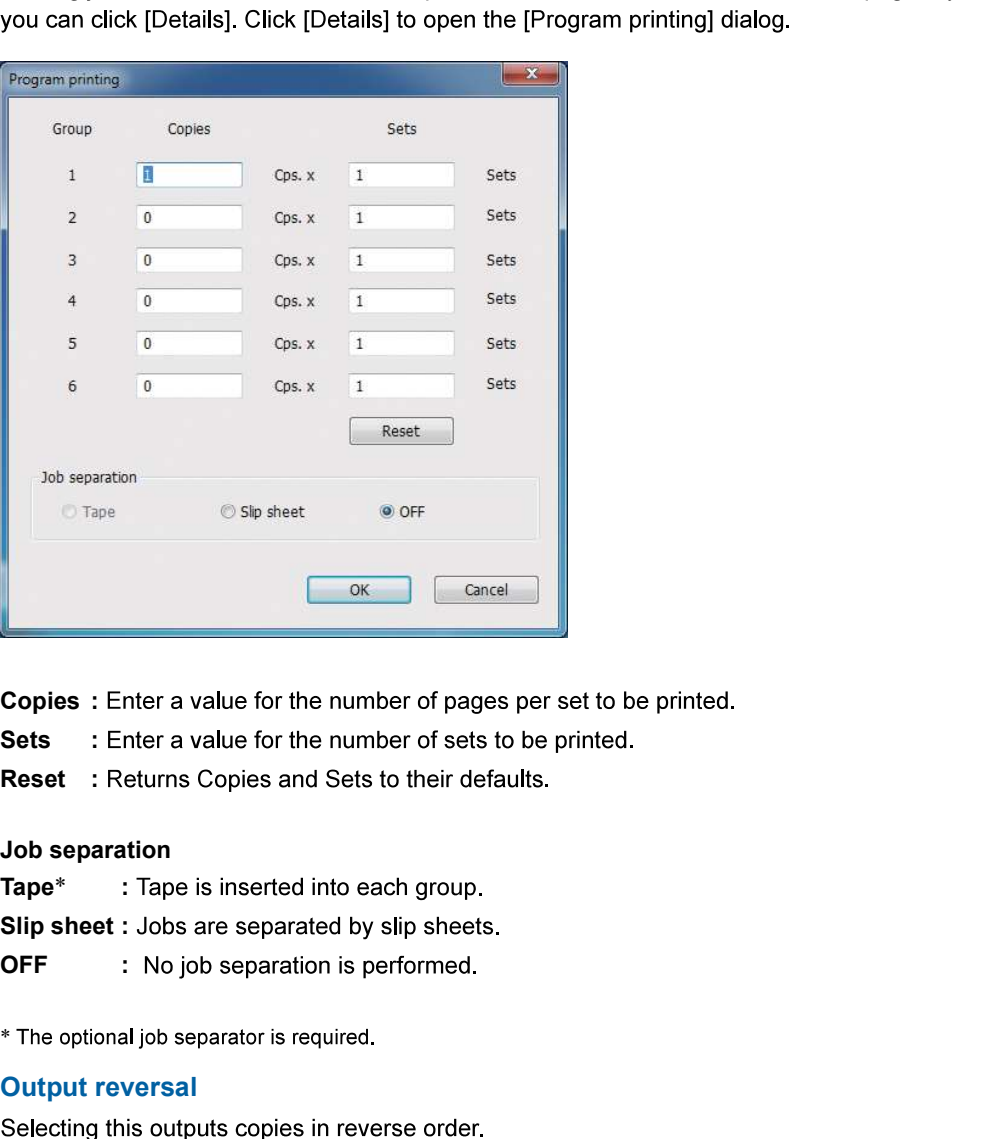

#### Job separation

Tape\* : Tape is inserted into each group.

#### <sup>10</sup> Output reversal

### ID print

Not displayed in the SF5EII Series.

The data will be output as "ID print" when this is selected. For ID print, a PIN code is required when printing the data from the printer. Use this setting to print documents you do not want others to read, such as confidential documents. Though the job is sent to the printer, the master or prints are not made until authorization is input from the printer's control panel.

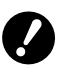

▶ With the Printer Driver for USB flash drive, selecting [USB print] automatically sets [USB print (Manual)] for [Output] ( $\boxplus$  47). [USB print (Auto process)] cannot be selected.

▶ Before setting [ID print], configure the authorization settings in the printer. For details, see the printer user's guide.

### ID

Input your ID Number registered with the printer.

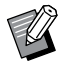

▶ IDs are allocated to each individual user in the range from 0 to 99. For details, ask the administrator of the printer.

### [12] Activate the Confidential mode after job completes

You can prevent your confidential documents from being duplicated without your knowledge by selecting this. If this is selected, the used master on the print drum (cylinder) is automatically replaced with a blank one after all specified print jobs are finished.

### 13 Output the data after initializing printer

Your RISO printer is initialized before receiving print data when this is selected. Selecting this is recommended in most cases.

### [Option] Tab

The optional settings are displayed if your RISO printer is equipped with optional devices, which are selected in the [Environment] tab. (29 35)

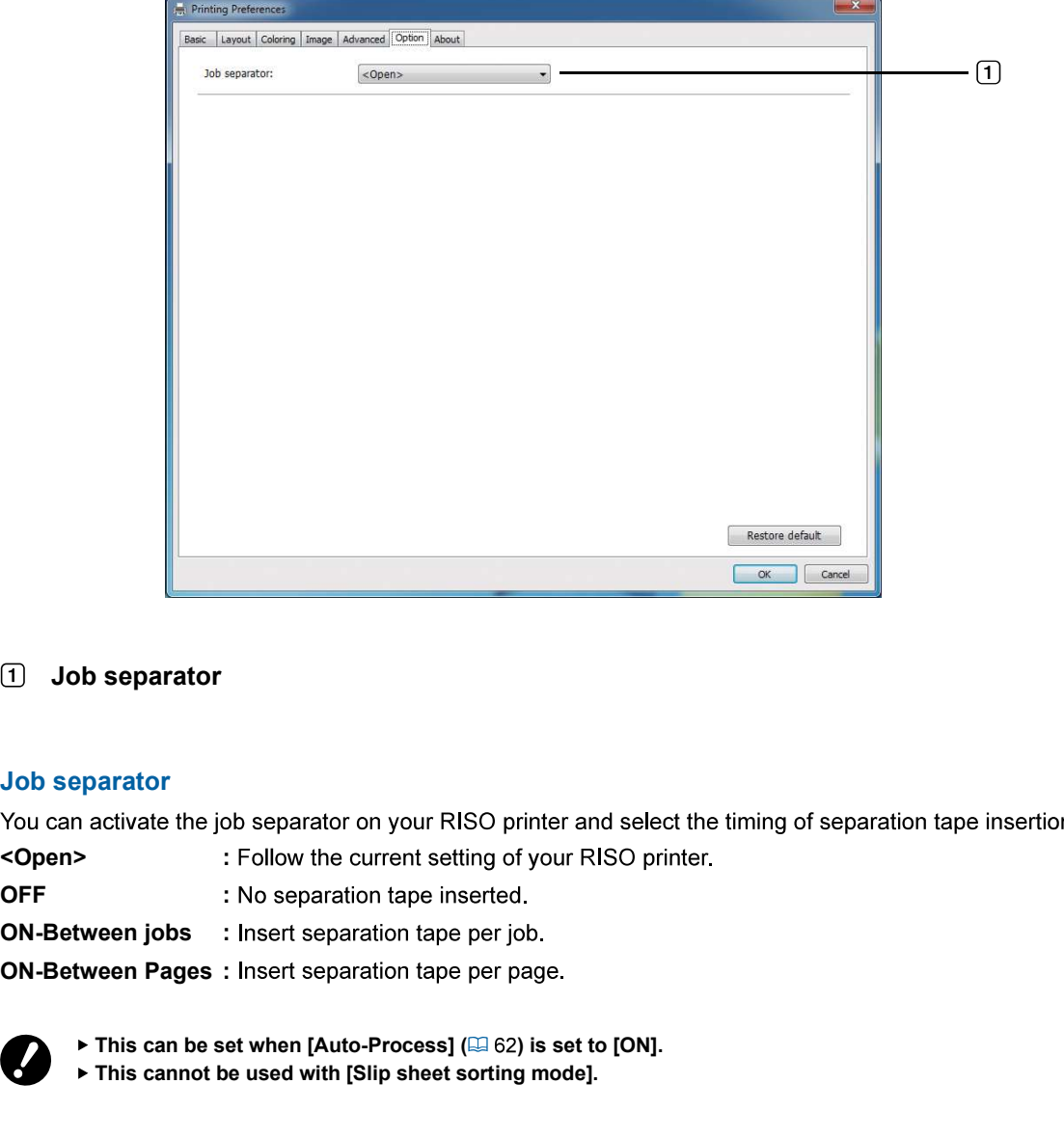

### Job separator

#### Job separator

<Open>: Follow the current setting of your RISO printer. OFF : No separation tape inserted.

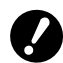

 $\blacktriangleright$  This can be set when [Auto-Process] ( $\boxplus$  62) is set to [ON]. ▶ This cannot be used with [Slip sheet sorting mode].

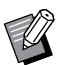

Refer to the user's guide of the job separator for its functions and operations.

# [About] Tab

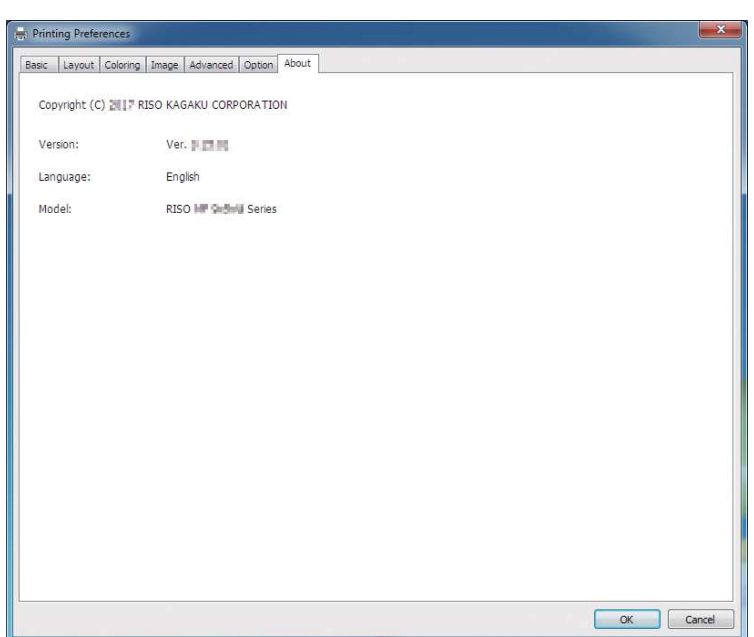

This tab shows the version, language and model name of your Printer Driver. Confirm the information in this tab before contacting your service representative for function errors.

# **Creating a RISORINC-format file**

You must create a RISORINC-format file before sending data via FTP.

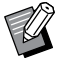

RISORINC-format files can only be used with RISO printers.

All settings made in the Printer Driver are saved with the file.

# Adding a Local Port for RISORINC Files

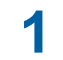

# **1** Open the Properties dialog box.<br>See Steps 1 and 2 on  $\Box$  35.

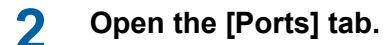

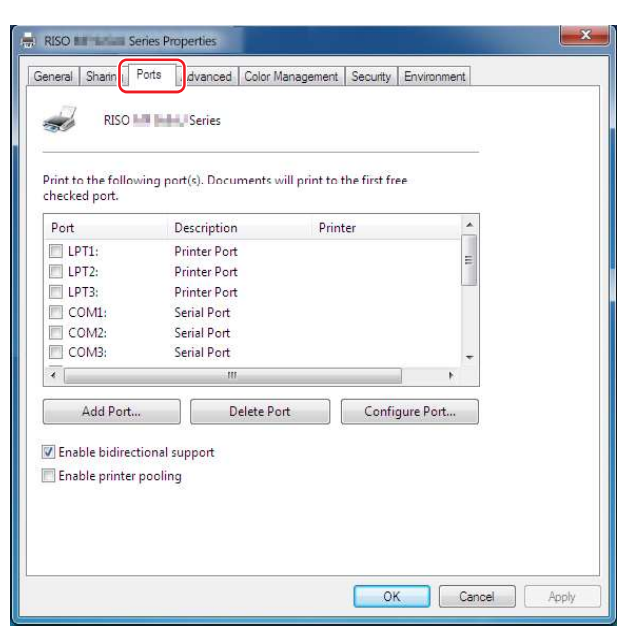

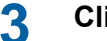

# 3 Click [Add Port].

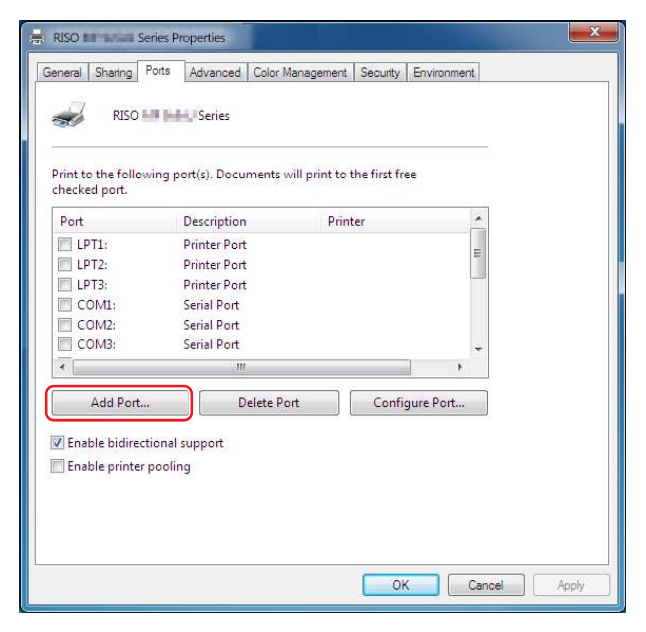

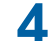

## Select [Local Port] and click [New Port].

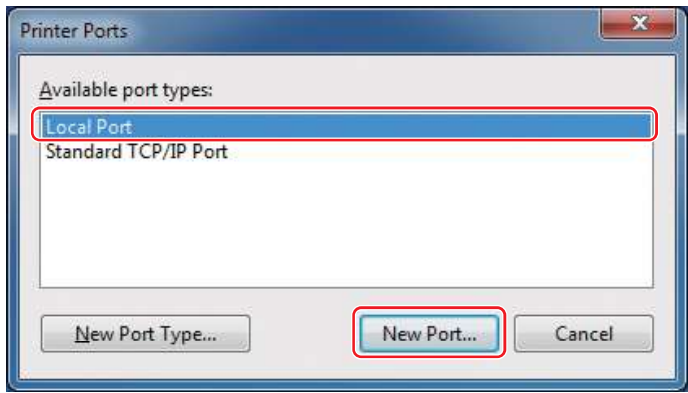

5 The [Port Name] dialog opens. Input the drive and folder name where the RISORINC<br>file will be stored (such as C:\RISO) and the file name (such as RISORINC.prn), and click [OK].

If "C:\RISO\RISORINC.prn" is input for [Port Name], the file named "RISORINC.prn" is saved in the "RISO" folder of the C drive.

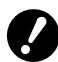

#### Create a folder in advance.

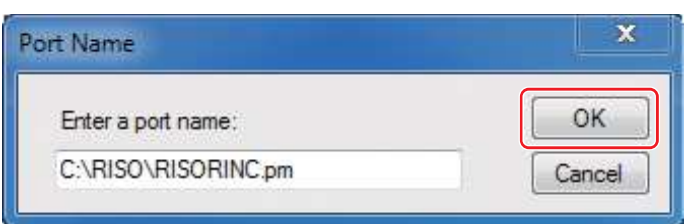

# Selecting a Local Port for RISORINC Files

**1 Open the Properties dialog.**<br>See Steps 1 and 2 on  $\Box$  35.

- 2 Open the [Ports] tab.
- 3 Select the Local Port for RISORINC files, and click [OK].

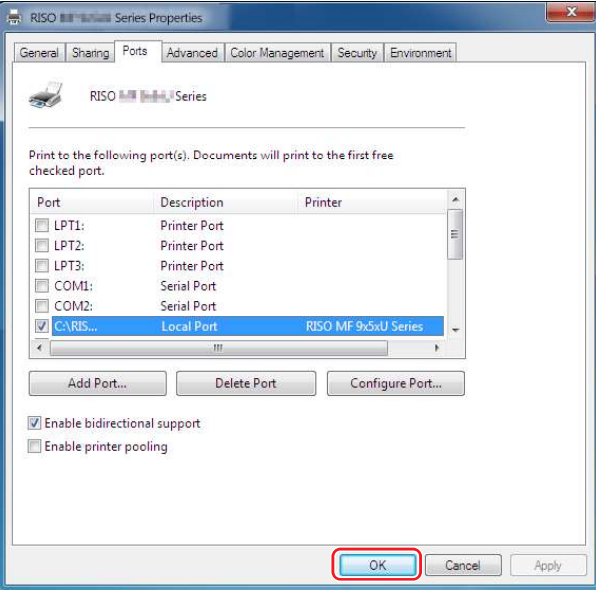

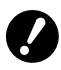

After useful the RISORINC file, restore the usual print port in the same way you set the Local Port.

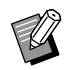

It is useful to install two RISO Printer Drivers and register one for printer output and the other for RISORINC files.

## Outputting RISORINC Files

The menu and button names in the following text may vary depending on your application.

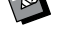

**1** Open the [Print] dialog.<br>Open the original data to convert to RISORINC format, and select [Print] from the [File] menu.

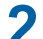

2 Check the print conditions.<br>Check that the RISO Printer Driver in which the Local Port has been selected for RISORINC files appears in the [Select Printer] list.

3 Output to file.<br>Deselect [Print to file] and click [Print]. The file is saved under the name and folder set for the Local Port.

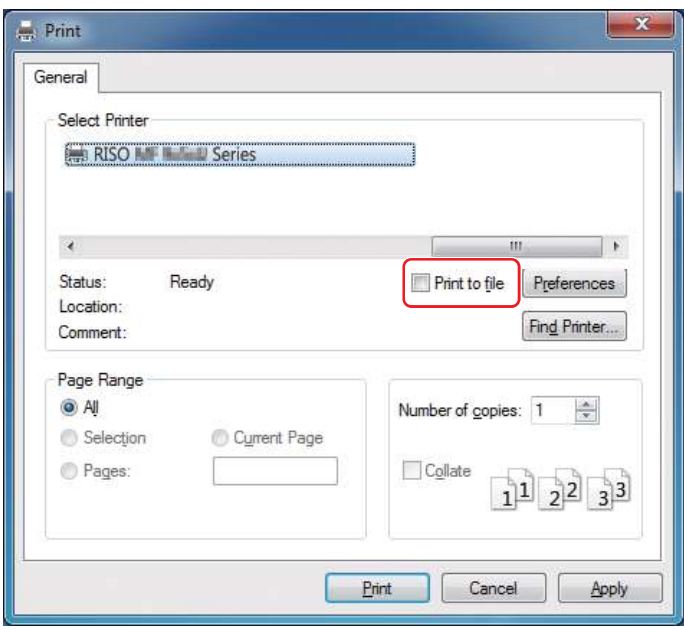

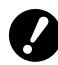

- ▶ Be sure to deselect [Print to file]. Data is automatically output to a file.
- To output other original data, either move or rename the currently saved RISORINC file. If output as is, the saved file will be overwritten.

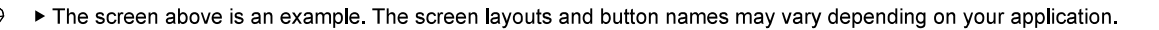
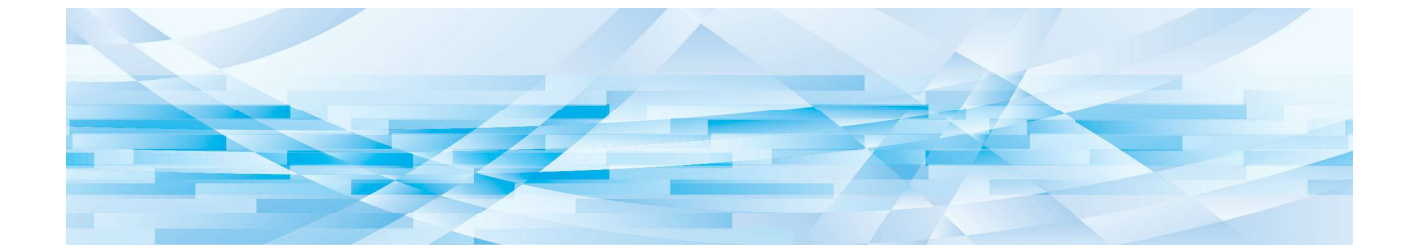

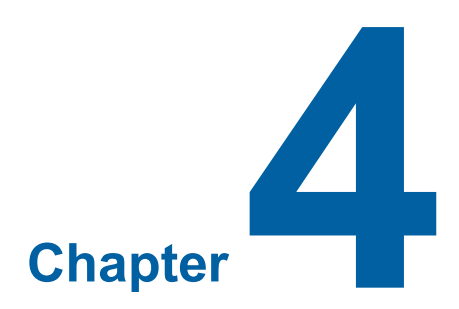

# Using the [Preview and Edit] Tool

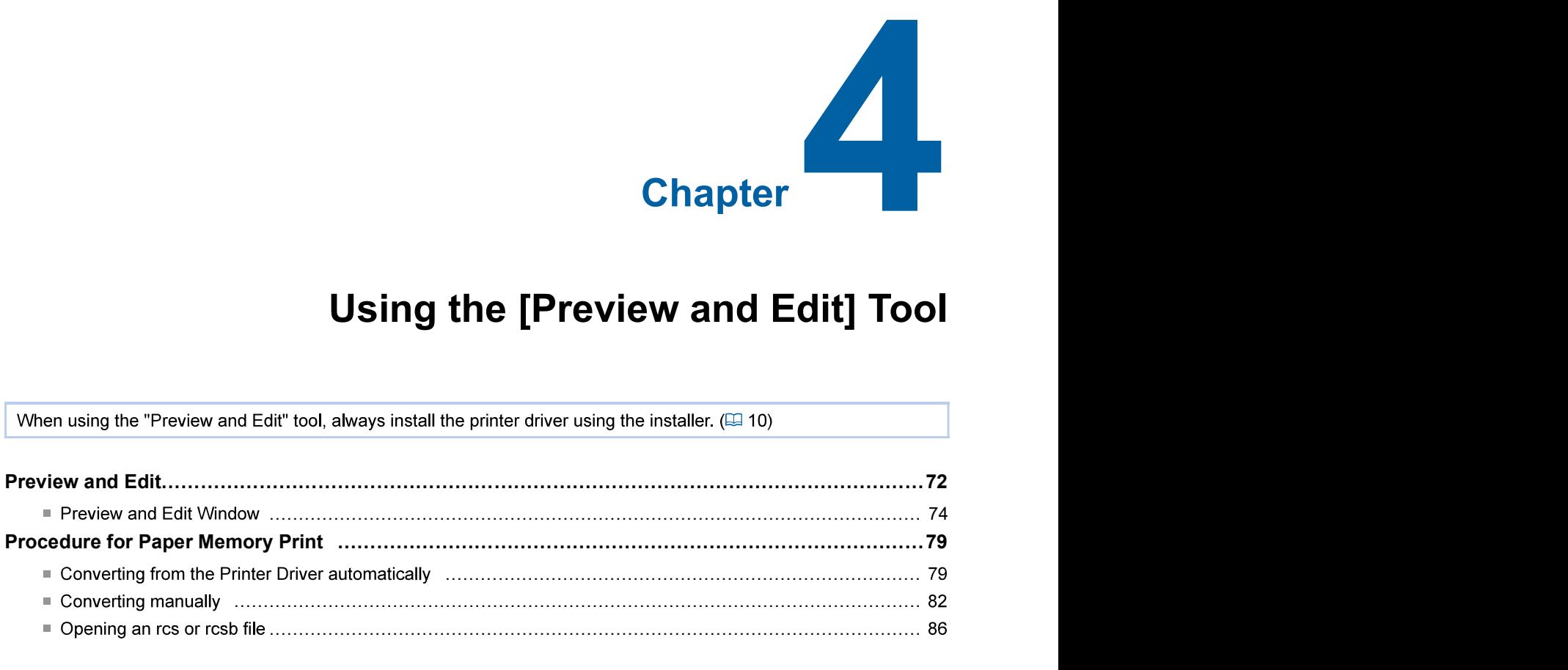

## Preview and Edit

With the [Preview and Edit] tool, you can perform data conversion (Paper Memory Originals) for Paper Memory Print on both mono and dual-color printers. You can also check and edit the results of coloring settings before printing on dualcolor printers.

If you print at the [Preferences] dialog of the Printer Driver while [Preview and Edit] or [Paper Memory Print] ( $\Box$  45), is selected, the [Preview and Edit] tool starts automatically. If [Paper Memory Print] is selected, Paper Memory conversion is performed after the [Preview and Edit] tool starts.

> You can also start the [Preview and Edit] tool from the Start menu. Use it when you want to edit a saved file again. For Windows 7: Click [Start] - [All Programs] - [RISO] - [(Your printer model) Series] - [Preview and Edit] in this order

For Windows 8.1: Open the "Apps" screen and click [RISO (Your printer model) Series] in [Preview and Edit]. For Windows 10: Click [Start] - [RISO (Your printer model) Series] - [Preview and Edit] in this order. For Windows 11: Click on the [Start] icon - [All Apps] - [RISO (Your printer model) Series] - [Preview and Edit] in this order

### **Dual-color Printer**

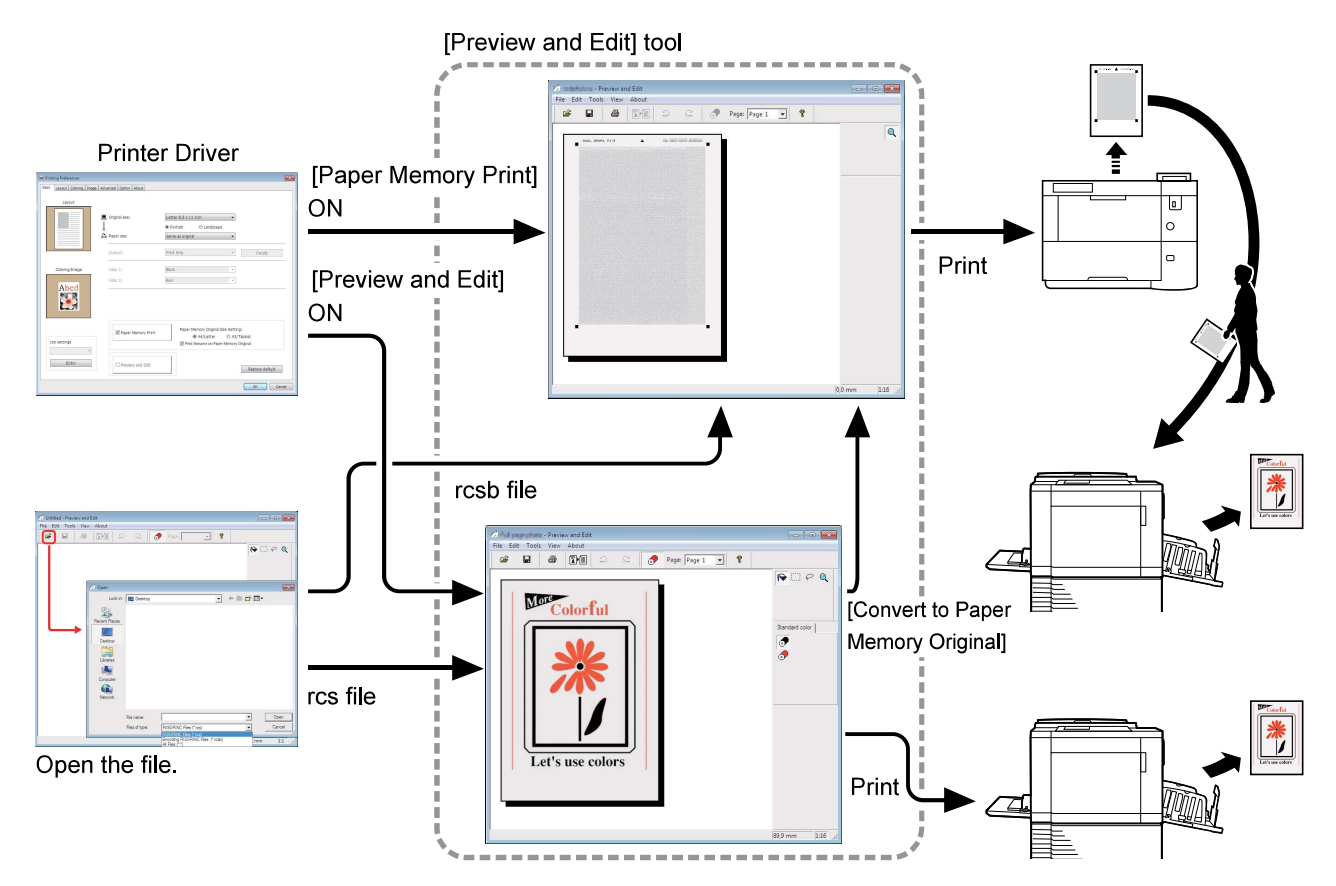

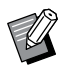

▶ You can use the following file formats. rcs : File created with the [Preview and Edit] tool

rcsb : Paper Memory Print file (can be printed, but not edited)

### **Mono-color Printer**

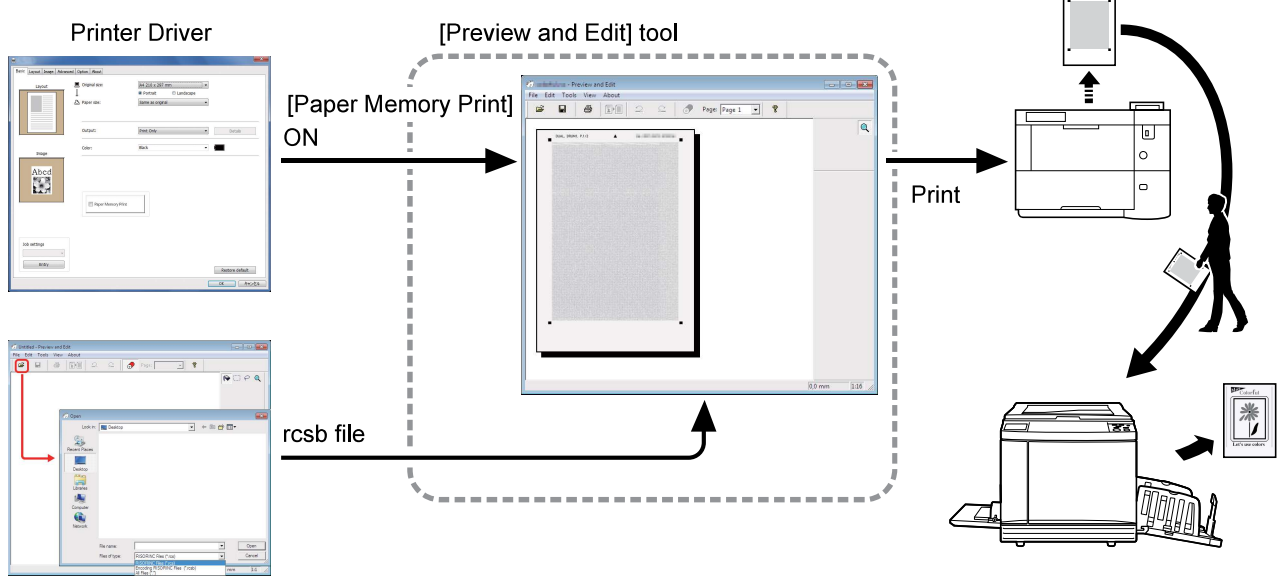

Open the file.

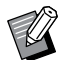

▶ You can use the following file format. rcsb: Paper Memory Print file (can be printed, but not edited)

Previews cannot be displayed on the [Preview and Edit] tool for mono-color printers.

## Preview and Edit Window

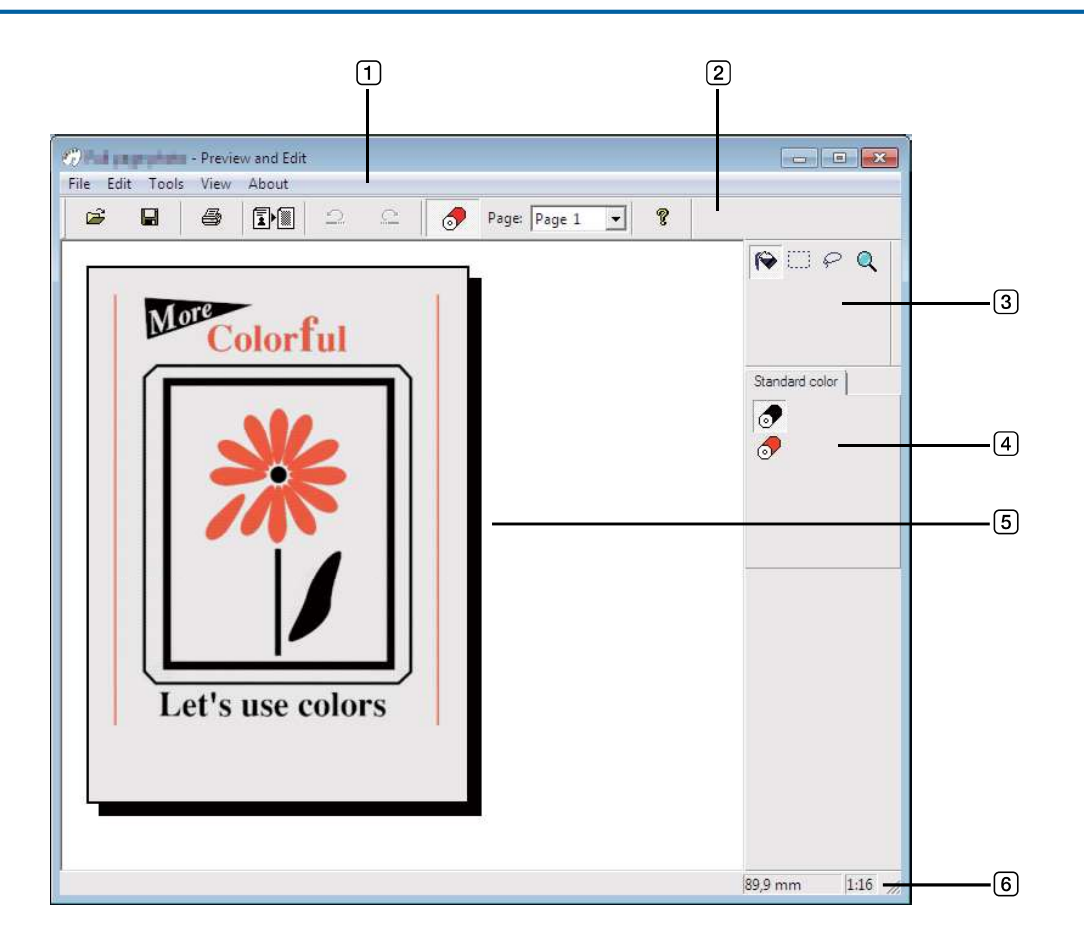

- Menu Bar
- Tool Bar
- Toolbox
- Print Color Palette
- Image View Zone
- Status Bar

### Menu Bar

The functions of the [Preview and Edit] tool can be selected from the pull-down menus.

### 2 Tool Bar

You can show or hide the Tool Bar by clicking [View] - [Tool Bar] in the Menu Bar.

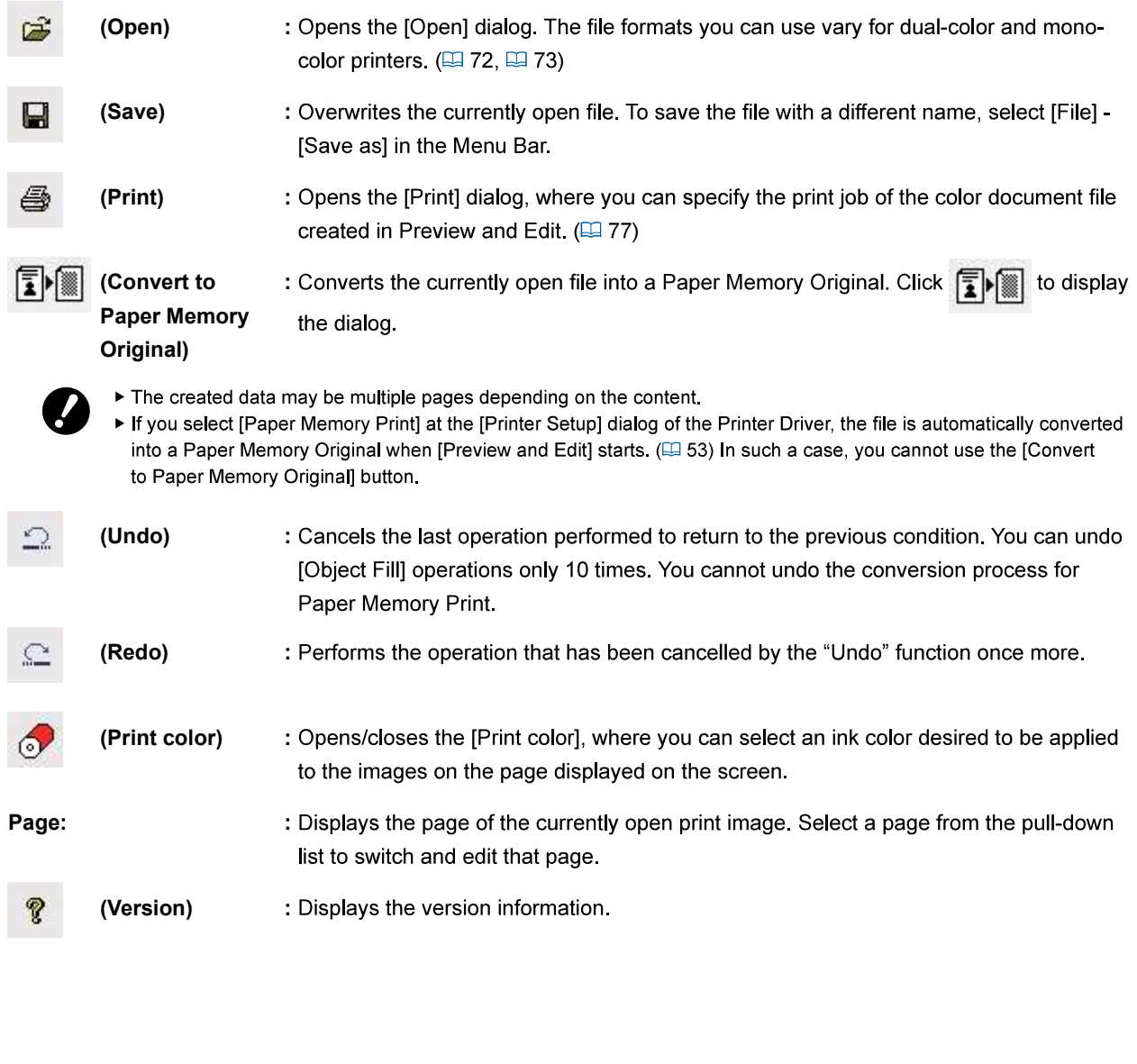

### Toolbox

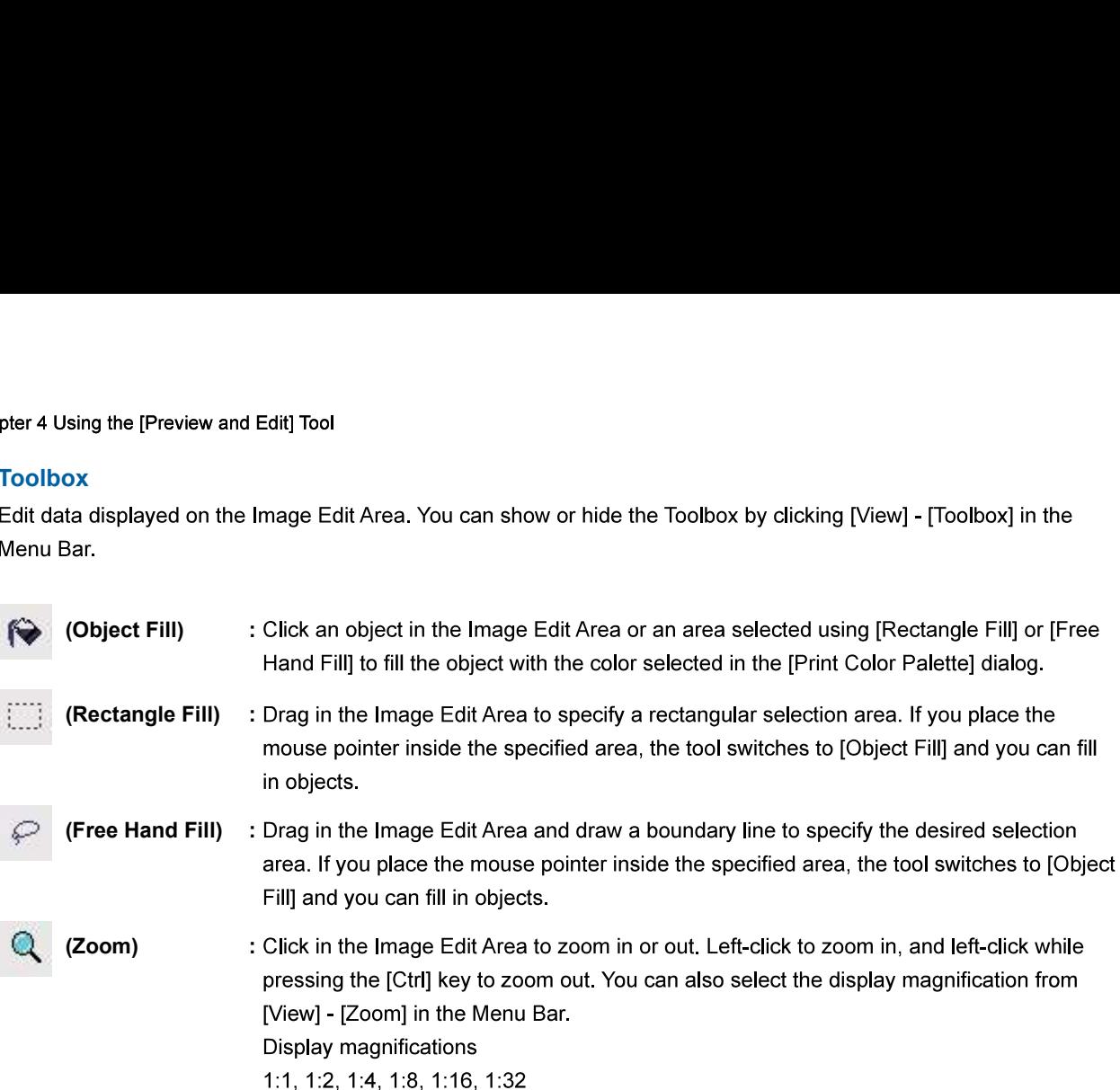

### 4 Print Color Palette

The print color set with the Printer Driver is displayed. Click the icon of the desired color to select the print color. You can show or hide the palette by clicking [View] - [Print color] in the Menu Bar.

### **[5] Image View Zone**

You can view the current color-applied page image here.

### Status Bar

Information about the current editing window is displayed here. You can show or hide the bar by clicking [View] - [Status Bar] in the Menu Bar.

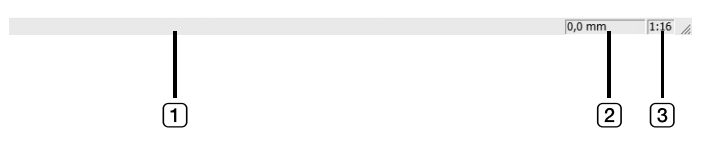

- 
- **1** Progress Bar : The progress when editing data is displayed here.
- Mouse Pointer **Location** left corner of the page. : The current location of the mouse pointer is displayed here.(0,0mm) indicates the upper
- 
- 3 Zoom Ratio : The current page view size in the Image view zone is displayed here.

### **Print dialog box**

Displays if you click  $\Box$  in the Tool Bar or select [File] - [Print] in the Menu Bar.

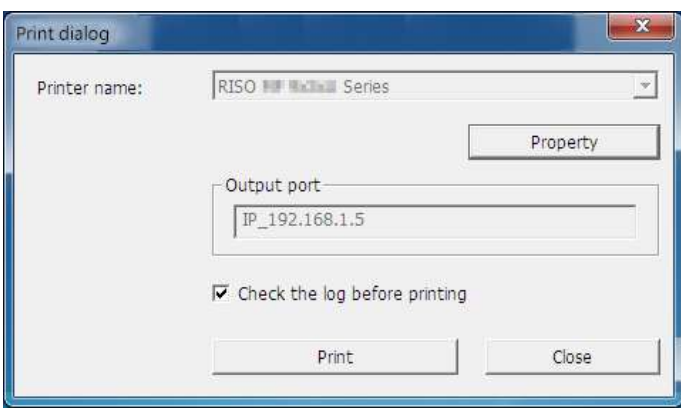

### Printer name:

If you selected [Preview and Edit] in the [Preferences] dialog of the printer driver, the printer name for the printer driver is shown. If you started the [Preview and Edit] tool from the Start menu, select the desired printer from the pulldown.

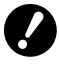

▶ Select a laser printer to print Paper Memory Originals for [Paper Memory Print].

 A laser printer of 600 dpi or more is required to create a Paper Memory Original. However, the RISO printer may not be able to scan it properly depending on the model and print quality of the laser printer.

### Property:

The [Property] dialog appears.  $(E = 78)$ Click here to change the settings of the printer driver.

### Output port:

The output port of the selected printer is shown.

### Check the log before printing:

If selected, the [Color separation] dialog is displayed before printing. Confirm the settings and click [OK] to start printing

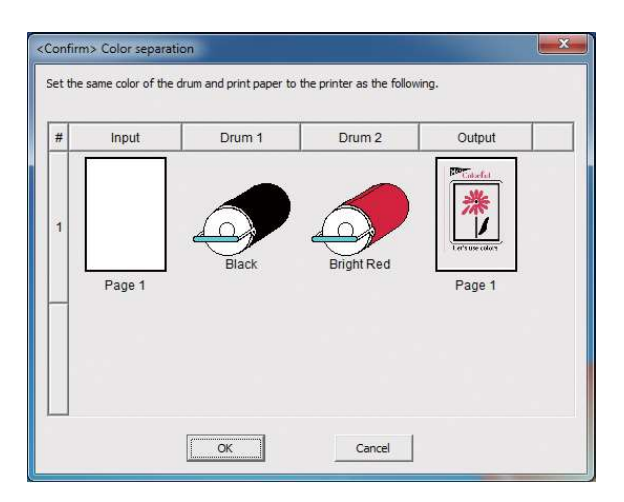

### Print:

Clicking here starts printing.

### **Property dialog box**

You can change the following settings of the printer driver.

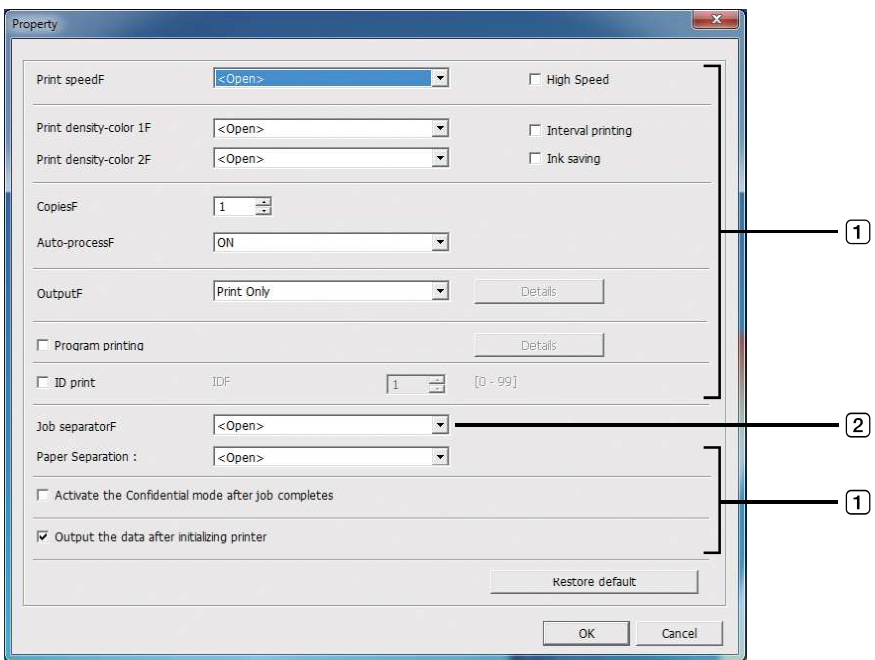

1) : For more about the setting details, refer to [Printer Setup] - [Advanced] tab in the Printer Driver. ( $\boxdot$  61)

2 : For more about the setting details, refer to [Printer Setup] - [Option] tab in the Printer Driver. (E 65)

# Procedure for Paper Memory Print

### Converting from the Printer Driver automatically

**1** Select the printer for Paper Memory Print and open the preferences.<br>Select the printer model to use [Paper Memory Print]. If the actual printer used is different from the selected model, data may not be printed correctly.

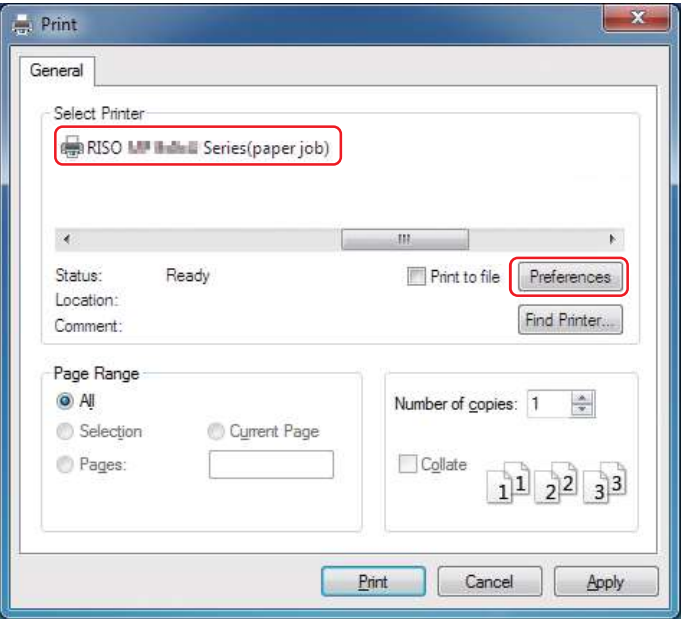

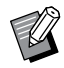

The screen may vary depending on the application that you use.

# **2** Select [Paper Memory Print] and click [OK].<br>Configure the settings as necessary before clicking [OK]. ( $\Box$  40)

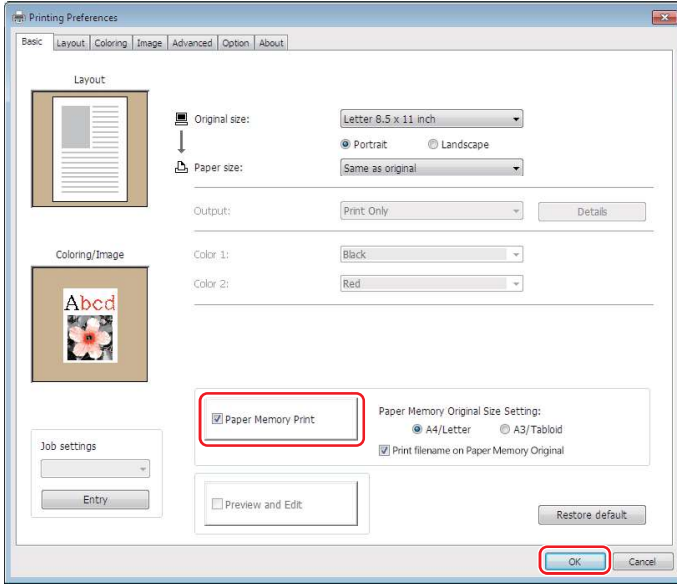

### • For the MH9/SF9EII/SF5EII Series

In [Paper Memory Original Size Setting:], select whether to set the Paper Memory Original to [A4/Letter] or [A3/Tabloid] for printing. Load paper of the selected size into the laser printer. (This is unrelated to [Paper size]  $(\Box 47)$ )

If [Print filename on Paper Memory Original] is selected, the filename will be printed on the footer of the Paper Memory Original. (MH9 Series only)

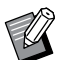

For Paper Memory Original, the amount of data to be printed varies depending on the size. [A3/Tabloid] can print more data per sheet than [A4/Letter]. Therefore, using [A3/Tabloid] can reduce the number of sheets used.

### For the MF9/SF9x9 Series  $\bullet$

The [A4/Letter] and [A3/Tabloid] options are not displayed. Load A4 or Letter size paper into the laser printer

**3** Click [Print].<br>The [Preview and Edit] tool starts and the data is converted into a Paper Memory Original.

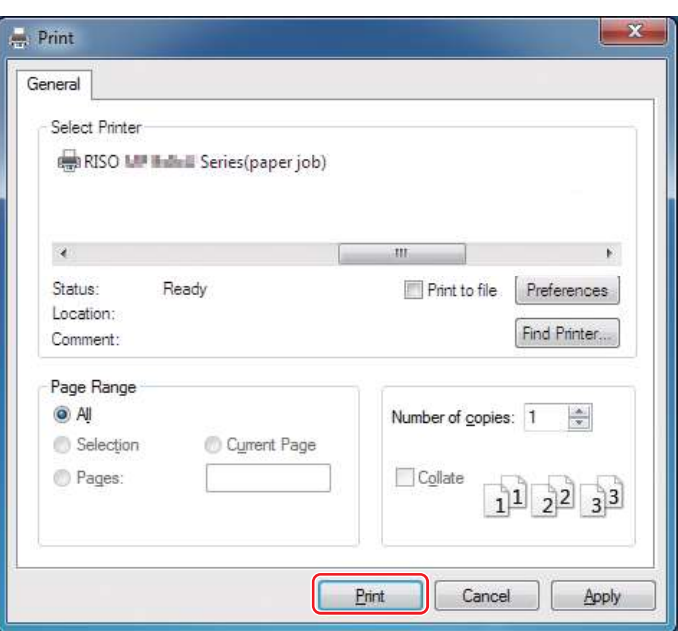

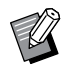

A different button name may be displayed depending on the application that you use.

# 4 Click [Print].

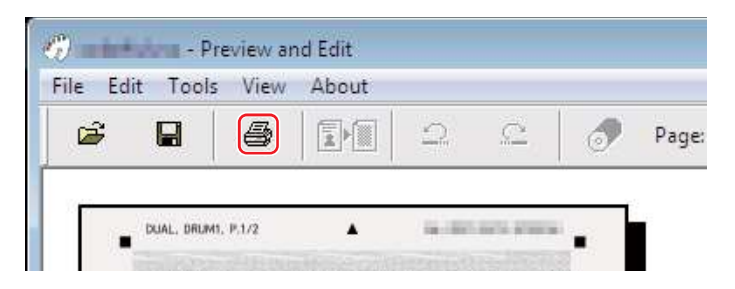

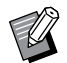

To save the Paper Memory Original, click [Save]. (It is saved as an rcsb file.)

# **5** Select a laser printer and click [Print].<br>The Paper Memory Original is printed by the laser printer.

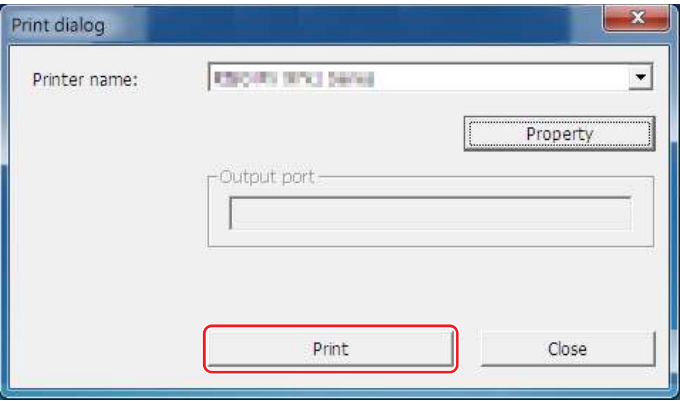

- ▶ Be sure to set the paper size to the one selected in step 2 (size A4 for the MF9 and SF9x9 Series). If an image is enlarged or reduced, it cannot be scanned on the printer.
- A laser printer of 600 dpi or more is required to create a Paper Memory Original. However, the RISO printer may not be able to scan it properly depending on the model and print quality of the laser printer.

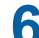

# 6 Scan and print the printed Paper Memory Original using the RISO printer.

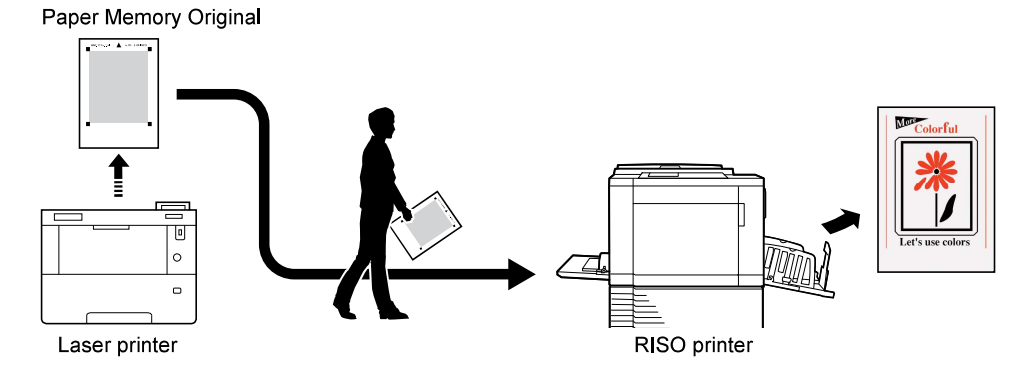

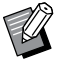

Refer to the user's guide of the RISO printer for use of Paper Memory Original.

### Converting manually

This cannot be used in mono-color printers.

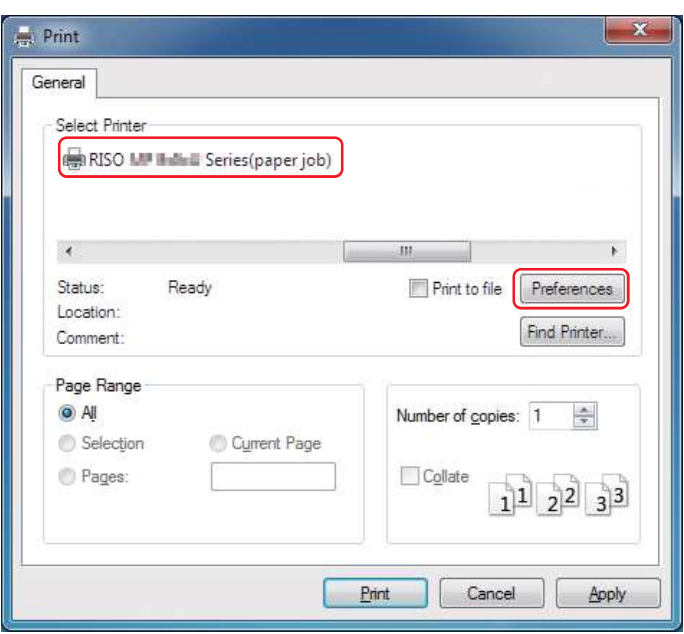

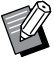

The screen may vary depending on the application that you use.

# **2** Select [Preview and Edit] and click [OK].<br>Configure the settings as necessary before clicking [OK]. ( $\boxplus$  40)

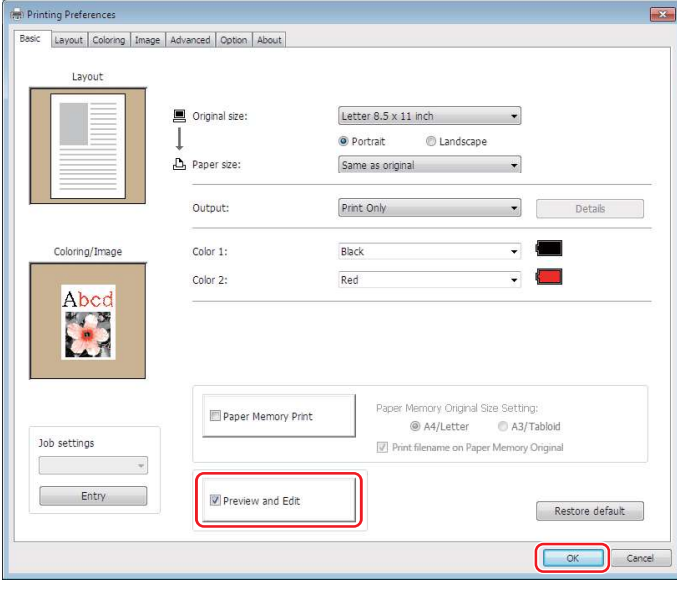

## **1** Select the printer for Paper Memory Print and open the preferences.

**3** Click [Print].<br>The [Preview and Edit] tool starts.

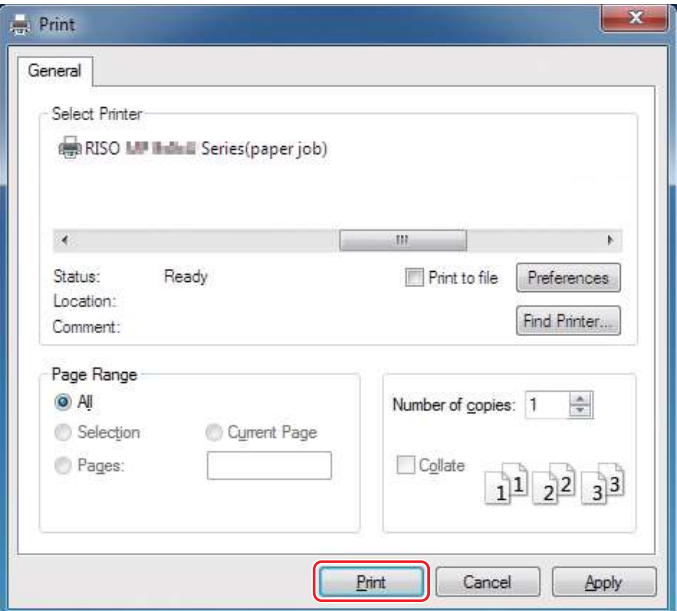

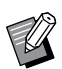

A different button name may be displayed depending on the application that you use.

# 4 Check the preview and click [Convert to Paper Memory Original].<br>A dialog is displayed. For the MF9 Series, go to step 7.

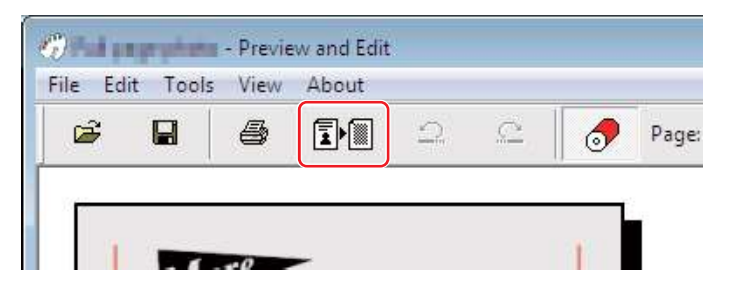

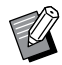

- ▶ Perform your edits before pressing the [Convert to Paper Memory Original] button.
- ▶ To save the preview data, click [Save]. (It is saved as an rcs file.)

**5** Select [Paper Memory Original Size Setting]. (For the MH9 Series)<br>The [Paper Memory Original Size Setting] window is displayed. Select [A4/Letter] or [A3/Tabloid] for the Paper Memory Original size, and load paper of the selected size into a RISO-recommended printer. (Not related to [Paper size] (245))

If [Print filename on Paper Memory Original] is selected, the filename will be printed on the footer of the Paper Memory Original.

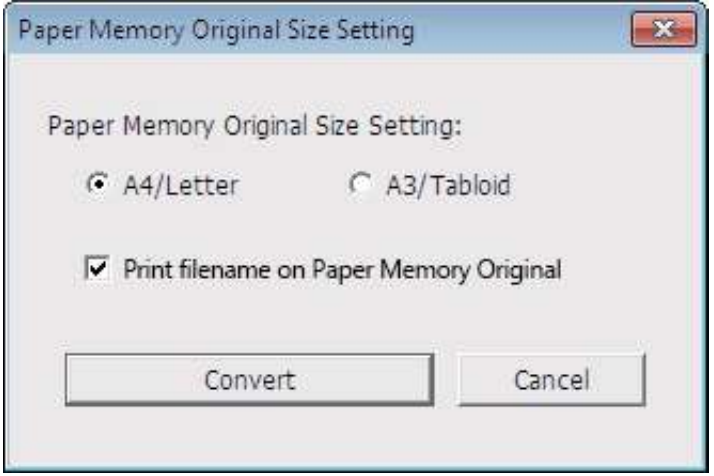

6 Click the [Convert] button. (For the MH9 Series)

**7** On the confirmation screen, click [Yes].<br>The conversion process starts.

# 8 Click [Print].

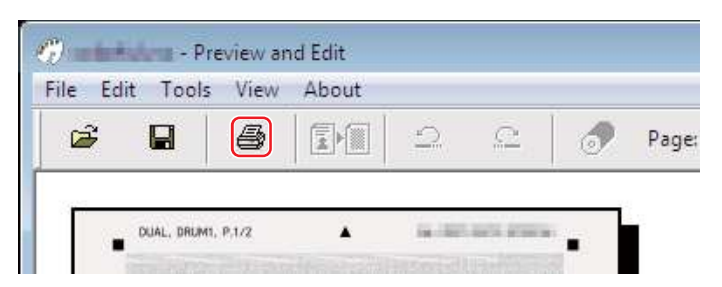

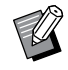

To save the Paper Memory Original, click [Save]. (It is saved as an rcsb file.)

# **9** Select a laser printer and click [Print].<br>The Paper Memory Original is printed by the laser printer.

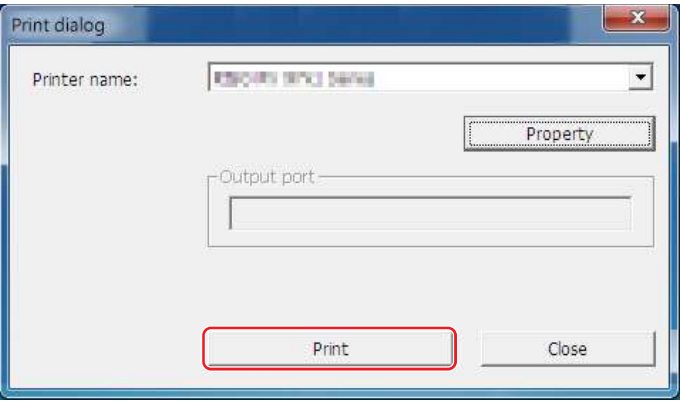

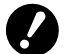

- Be sure to set the paper size to the one selected in step 5 (A4 size only for the MF9 Series). If an image is enlarged or reduced, it cannot be scanned on the printer.
- A laser printer of 600 dpi or more is required to create a Paper Memory Original. However, the RISO printer may not be able to scan it properly depending on the model and print quality of the laser printer.

# 10 Scan and print the Paper Memory Original using the RISO printer.

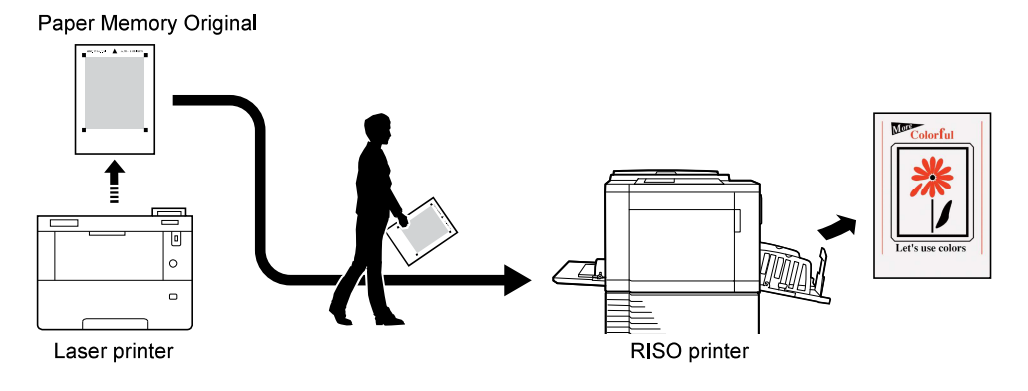

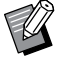

Refer to the user's guide of the RISO printer for use of the Paper Memory Original.

### **Opening an rcs or rcsb file**

- For Series other than the MF9 and SF9x9 Series, if you convert automatically (E 79) from the Printer Driver, the model of the Printer Driver will be printed on the Paper Memory Original. The model is not printed on Paper Memory Originals that are converted by clicking the [Convert to Paper Memory Original] button in the [Preview and Edit] tool.
- **1** From the Start menu, start the [Preview and Edit] tool. ( $\boxtimes$  72)

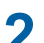

**2** Press the [Open] button and select a file.<br>If you are using a mono-color printer or if you opened an rcsb file, go to step 7.

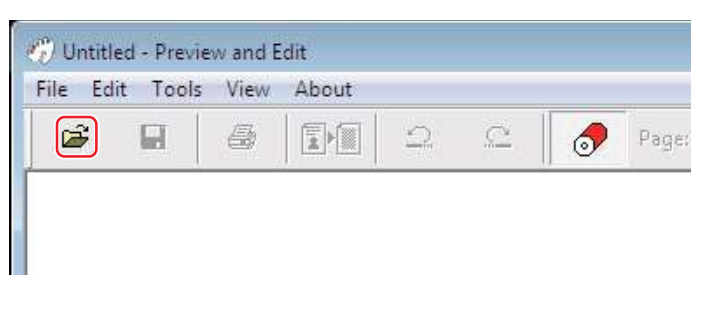

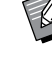

The file formats you can use vary for dual-color and mono-color printers.  $(\Box$  72,  $\Box$  73)

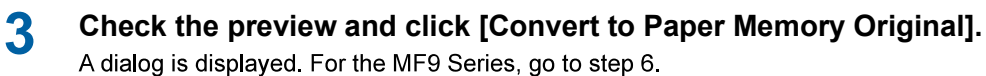

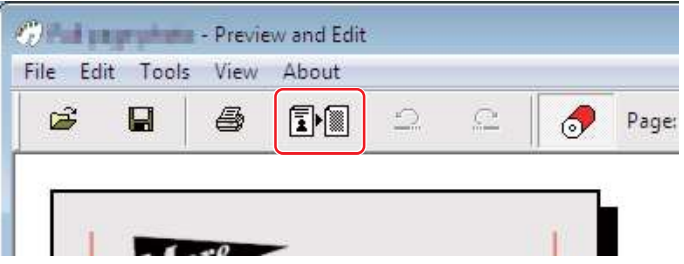

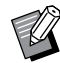

- ▶ Perform your edits before pressing the [Convert to Paper Memory Original] button.
- To save the preview data, click [Save]. (It is saved as an rcs file.)

**4** Select [Paper Memory Original Size Setting]. (For the MH9 Series)<br>The [Paper Memory Original Size Setting] window is displayed. Select [A4/Letter] or [A3/Tabloid] for the Paper Memory Original size, and click the [Convert to Paper Memory Original] button. Load paper of the selected size into a RISO-recommended printer. (Not related to [Paper size] ( $\boxplus$  45).)

If [Print filename on Paper Memory Original] is selected, the filename will be printed on the footer of the Paper Memory Original. (MH9 Series only)

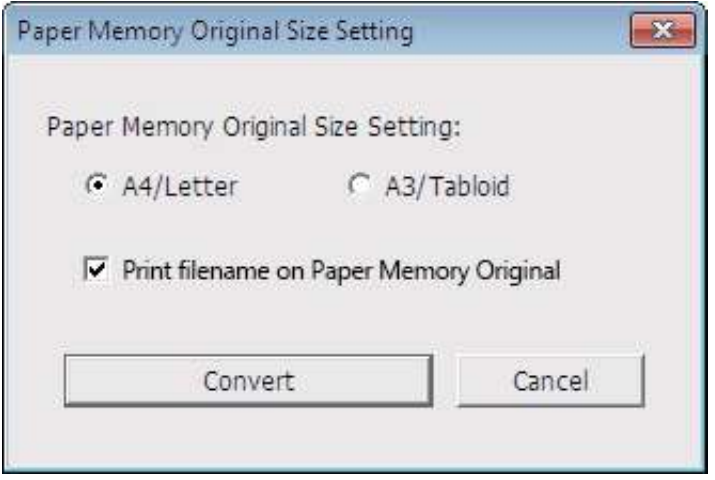

The amount of data printed on a Paper Memory Original varies depending on the size. You can print a larger amount of data on [A3/Tabloid] than [A4/Letter]. This reduces the number of sheets used.

## 5 Click [Convert]. (For the MH9 Series)

# **6** On the confirmation screen, click [Yes].<br>The conversion process starts.

## 7 Click [Print].

 $\mathbb Z$ 

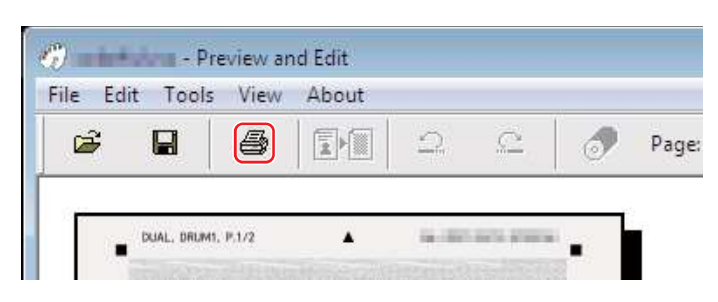

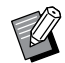

To save the Paper Memory Original, click [Save]. (It is saved as an rcsb file.)

# **8 Select a laser printer and click [Print].**<br>The Paper Memory Original is printed by the laser printer.

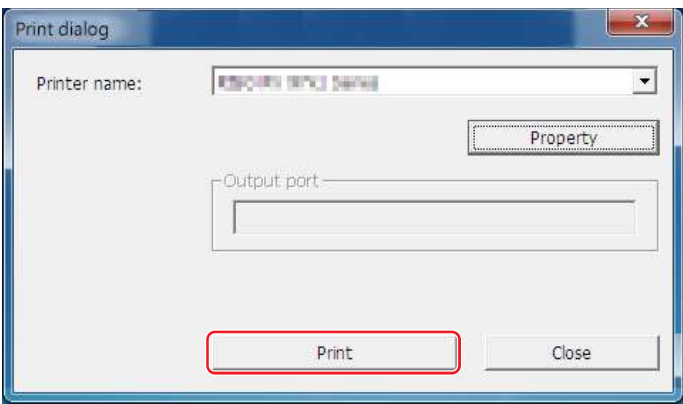

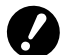

▶ Be sure to set the paper size to the paper size of the Paper Memory Original (A4 or Letter size for the MF9 and SF9x9 Series). If an image is enlarged or reduced, it cannot be scanned on the printer. A laser printer of 600 dpi or more is required to create a Paper Memory Original.

 However, the RISO printer may not be able to scan it properly depending on the model and print quality of the laser printer.

# **9** Scan and print the printed Paper Memory Original using the RISO printer.

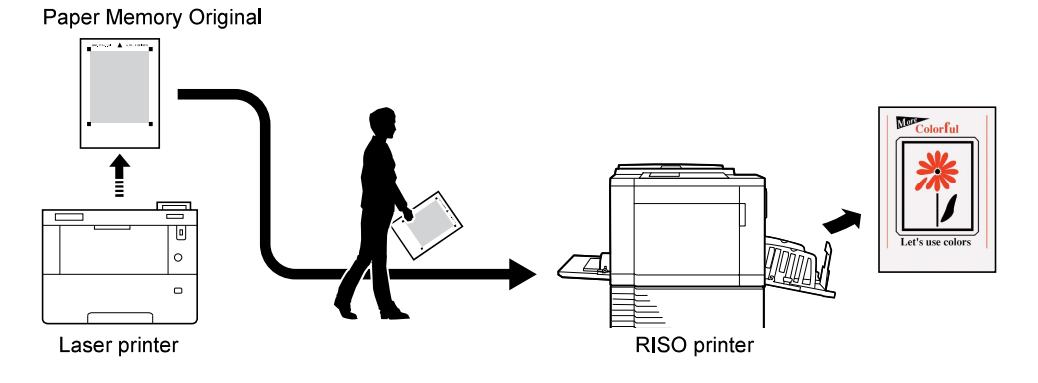

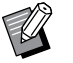

Refer to the user's guide of the RISO printer for use of Paper Memory Original.

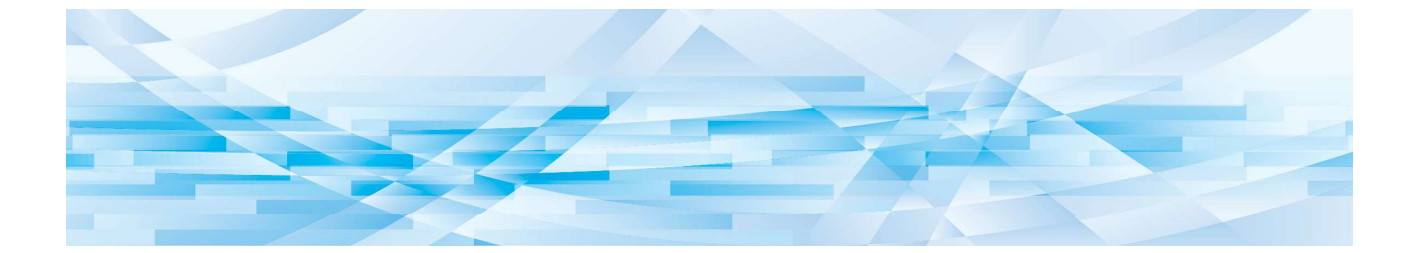

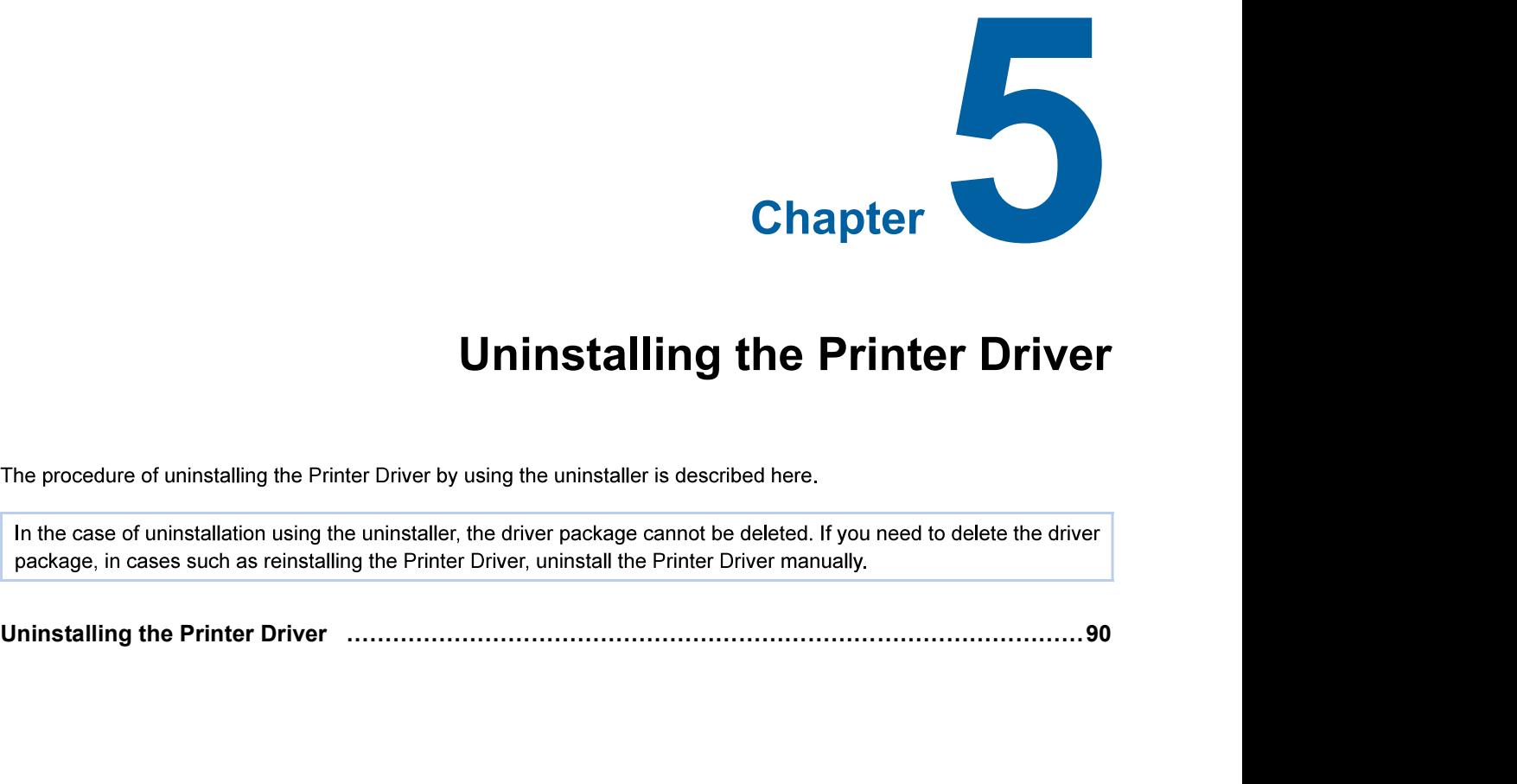

# Uninstalling the Printer Driver

# Uninstalling the Printer Driver

The procedure of uninstalling the Printer Driver is described here. (For the procedure of manual uninstallation, see  $\Box$  92.)

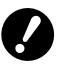

 To uninstall the Printer Driver, you must log on to Windows with an account that has rights to change system settings (such as an administrator).

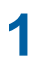

### **1** Start the Uninstaller.

### For Windows 7:

Click [Start] - [All Programs] - [RISO] - [(Your printer model, XX Series)] - [Uninstaller] in this order.

### For Windows 8.1:

Open the "Apps" screen and click [Uninstaller] in the [RISO (Your printer model, XX Series)] group.

### For Windows 10:

Click [Start] - [RISO (Your printer model, XX Series)] - [Uninstaller] in this order.

### For Windows 11:

Click on the [Start] icon - [All Apps] - [RISO (Your printer model, XX Series)] - [Uninstaller] in this order.

- 2 Select your language from the drop-down list, then click [OK].
- 3 Click [Next].
- **4** Select the printer for which the Printer Driver needs to be uninstalled and click [Next].

**5** Click [Uninstall].<br>If you select [Uninstall also User's Guide (PDF)], the User's Guide (PDF) will also be uninstalled.

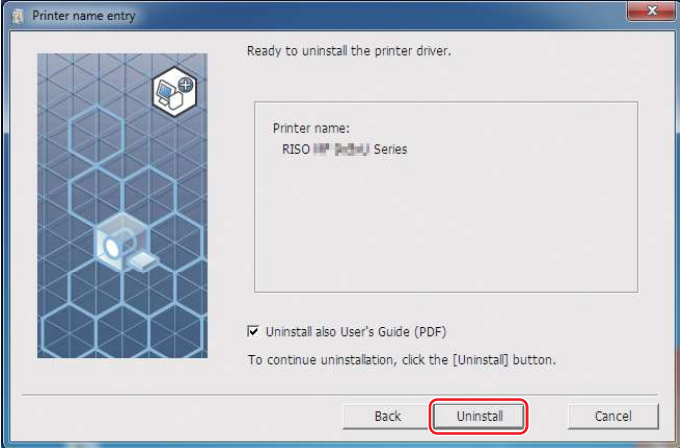

**6** Click [Finish].<br>When the Printer Driver has been uninstalled, be sure to restart your computer. If [Reboot the PC now.] is selected, your computer restarts after you click [Finish].

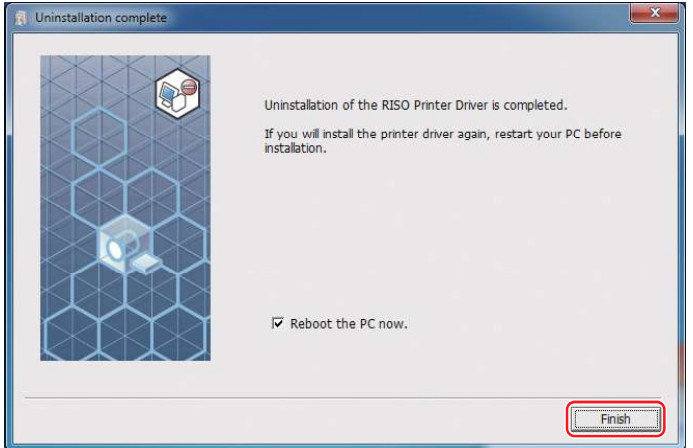

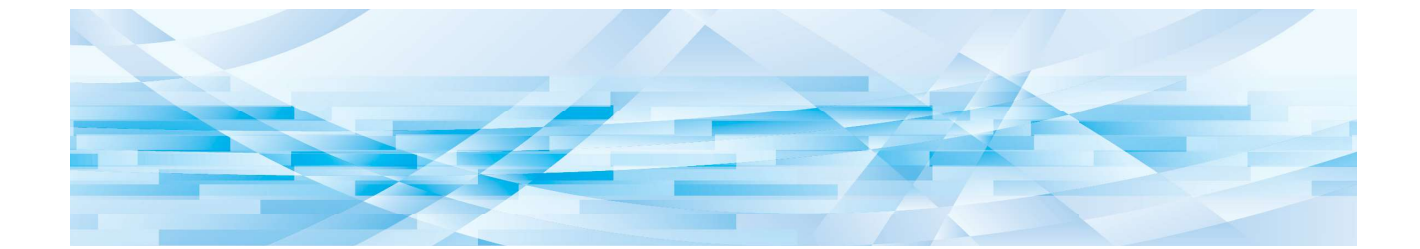

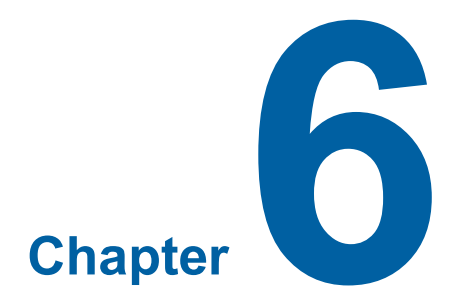

# Manually installing / uninstalling the Printer Driver

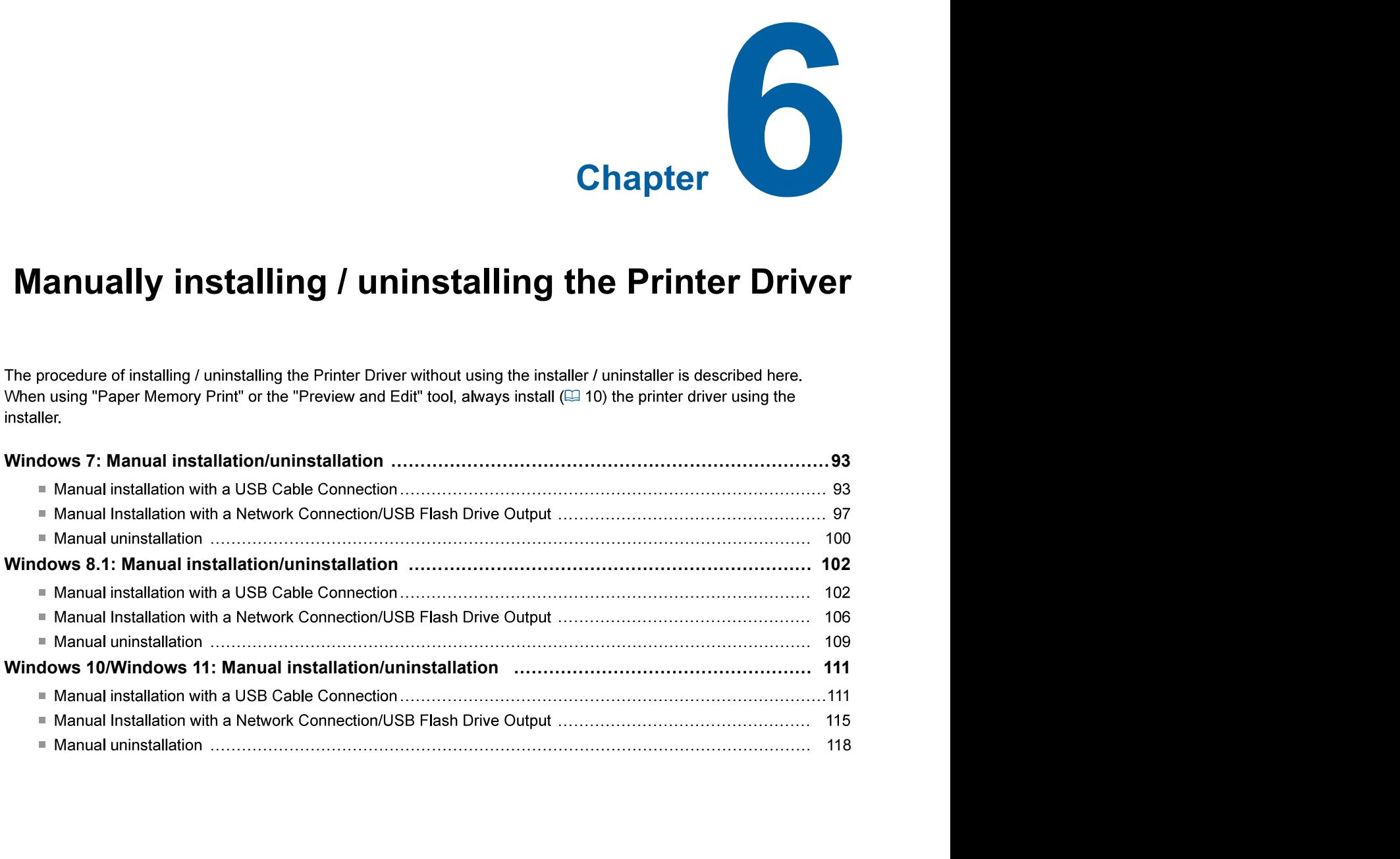

## Windows 7: Manual installation/uninstallation

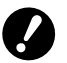

- ▶ Does not support the MH9 Series.
- (such as an administrator). To install the Printer Driver, you must log on to Windows with an account that has rights to change system settings
- $\blacktriangleright$  Printer sharing is not supported.
- When using "Paper Memory Print" and the "Preview and Edit" tool, always install the printer driver using the installer ( $\Box$  10). If the printer driver is manually installed, "Paper Memory Print" and "Preview and Edit" will not be available.

Manual installation with a USB Cable Connection

**1** Turn on the printer, and connect the USB cable to the printer.

2 Start your computer.

**3** Connect the USB cable to your computer.

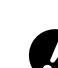

Do not proceed to the following steps until [Device driver software was not successfully installed] appears in the task tray.

**4 Start [Device Manager].**<br>Click [Start] icon - [Control Panel] - [Hardware and Sound] - [Device Manager].

5 Right-click [Other devices] - [(Your printer name)] and then click [Update Driver Software] from the menu that appears.

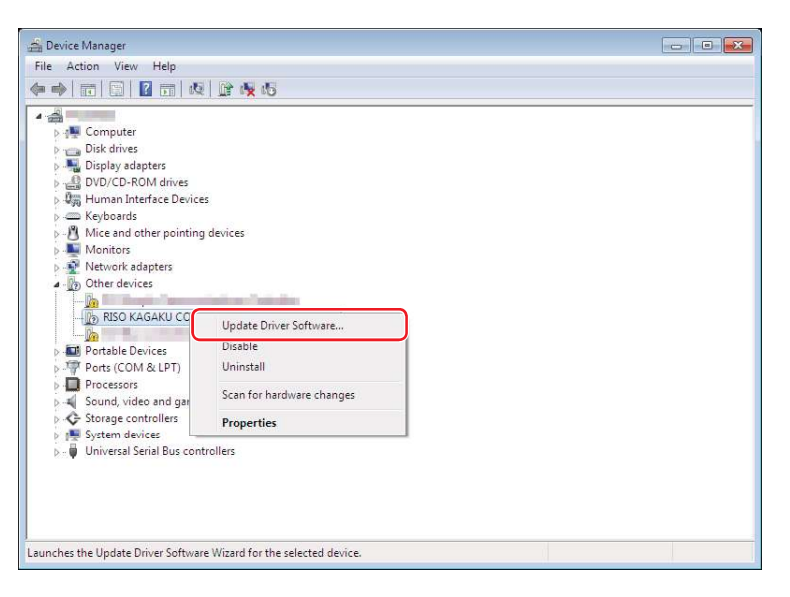

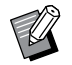

If your printer name is not displayed, click [Action] - [Scan for hardware changes].

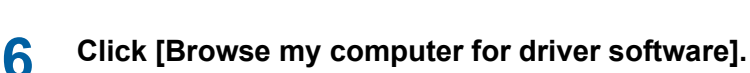

94 Chapter 6 Manually installing / uninstalling the Printer Driver

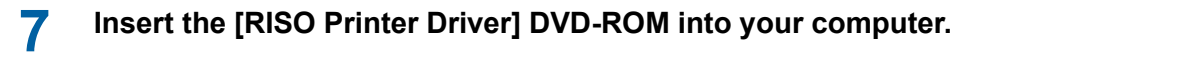

8 Click [Browse], select the folder shown below and click [OK].

### For a 32-bit OS:

(DVD-ROM):[Windows 32-bit] - [Driver] - [Windows] - [English]

### For a 64-bit OS:

(DVD-ROM): [Windows 64-bit] - [Driver] - [Windows] - [English]

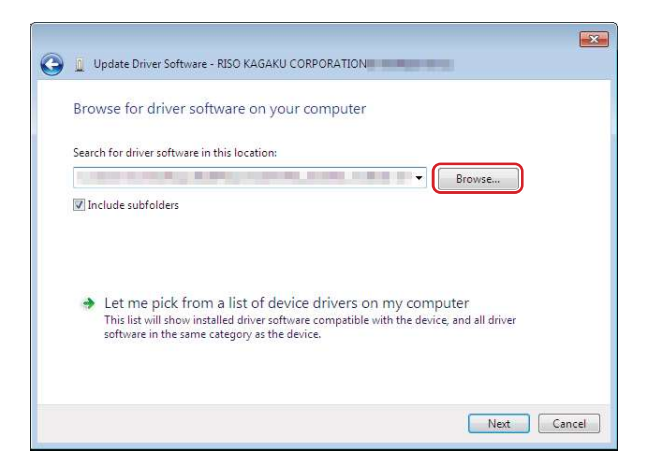

9 Select [(Your printer name)] from the list and click [Next].

1 Click [Close] and restart your computer.

Open [Control Panel] - [Hardware and Sound] - [Devices and Printers] in this order, right-click on the installed printer and click [Printer properties] from the menu that appears.

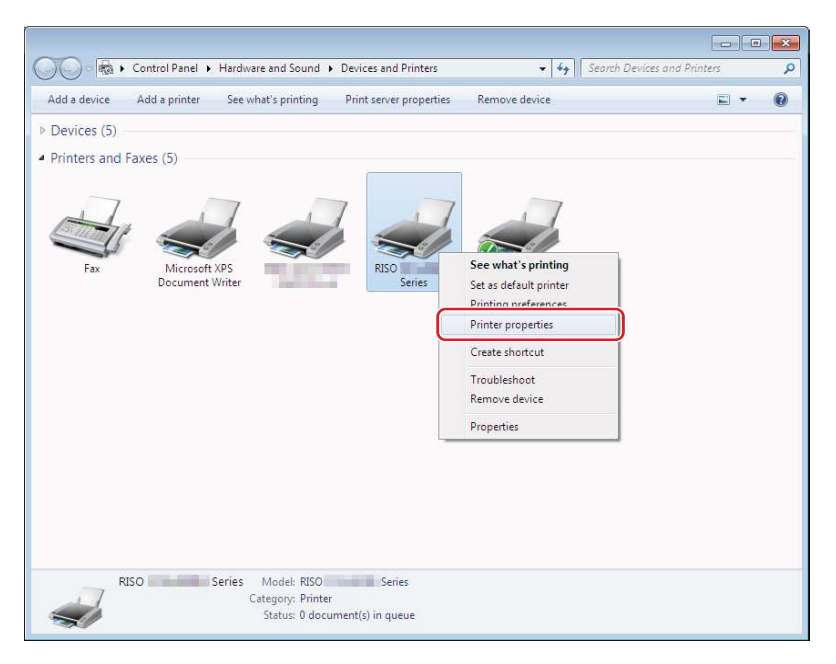

12 Click [Print processor] of the [Advanced] tab.

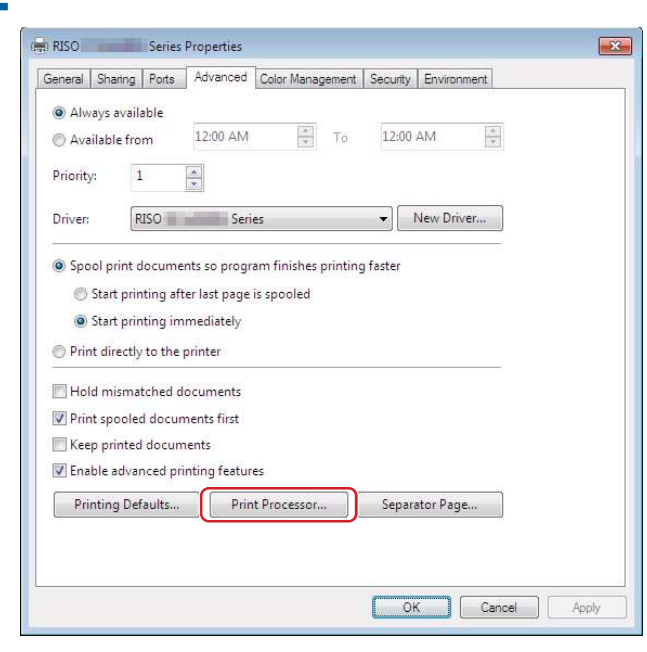

### 13 Click the following print processor from the list.

### For a 32-bit OS:

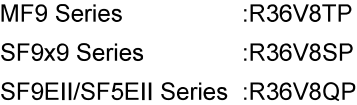

### For a 64-bit OS:

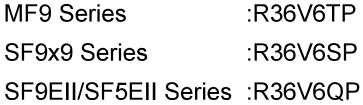

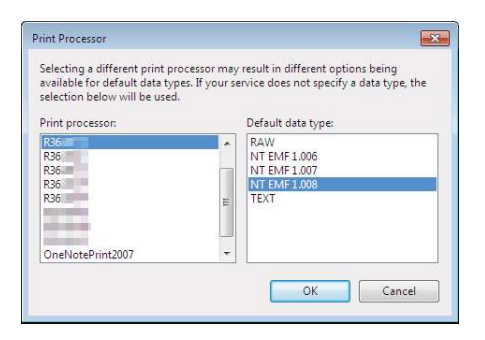

# 1 A Select [NT EMF 1.008] from the list of default data types, and click [OK].

**CONTROL** Series Properties  $\boxed{\mathbf{x}}$ General Sharing Ports | Advanced | Color Management | Security | Environment RISO Series Location: Comment: Model: RISO Series Features Color: No Paper available:  $\begin{array}{c} \n 7.420 \text{ mm} \\ \n 7.420 \text{ mm} \\ \n 7.421 \text{ mm} \\ \n 7.44 \text{ mm} \\ \n 7.44 \text{ mm} \\ \n 7.44 \text{ mm} \\ \n 7.44 \text{ mm} \\ \n 7.44 \text{ mm} \\ \n 7.44 \text{ mm} \\ \n 7.44 \text{ mm} \\ \n 7.44 \text{ mm} \\ \n 7.44 \text{ mm} \\ \n 7.44 \text{ mm} \\ \n 7.44 \text{ mm} \\ \n 7.44 \text{ mm} \\ \n 7.44 \text{ mm} \\ \n$ Double-sided: No  $\hat{\mathbf{u}}$ Staple: No Speed: 150 ppm  $\overline{ }$ Maximum resolution: 600 dpi Preferences... Print Test Page **Cancel Apply** 

16 Click [OK] to close the window.

15 Print a test page from the [General] tab.

### Manual Installation with a Network Connection/USB Flash Drive Output

1 Open [Control Panel] - [Hardware and Sound] - [Devices and Printers] in this order, and select [Add a Printer] to start.

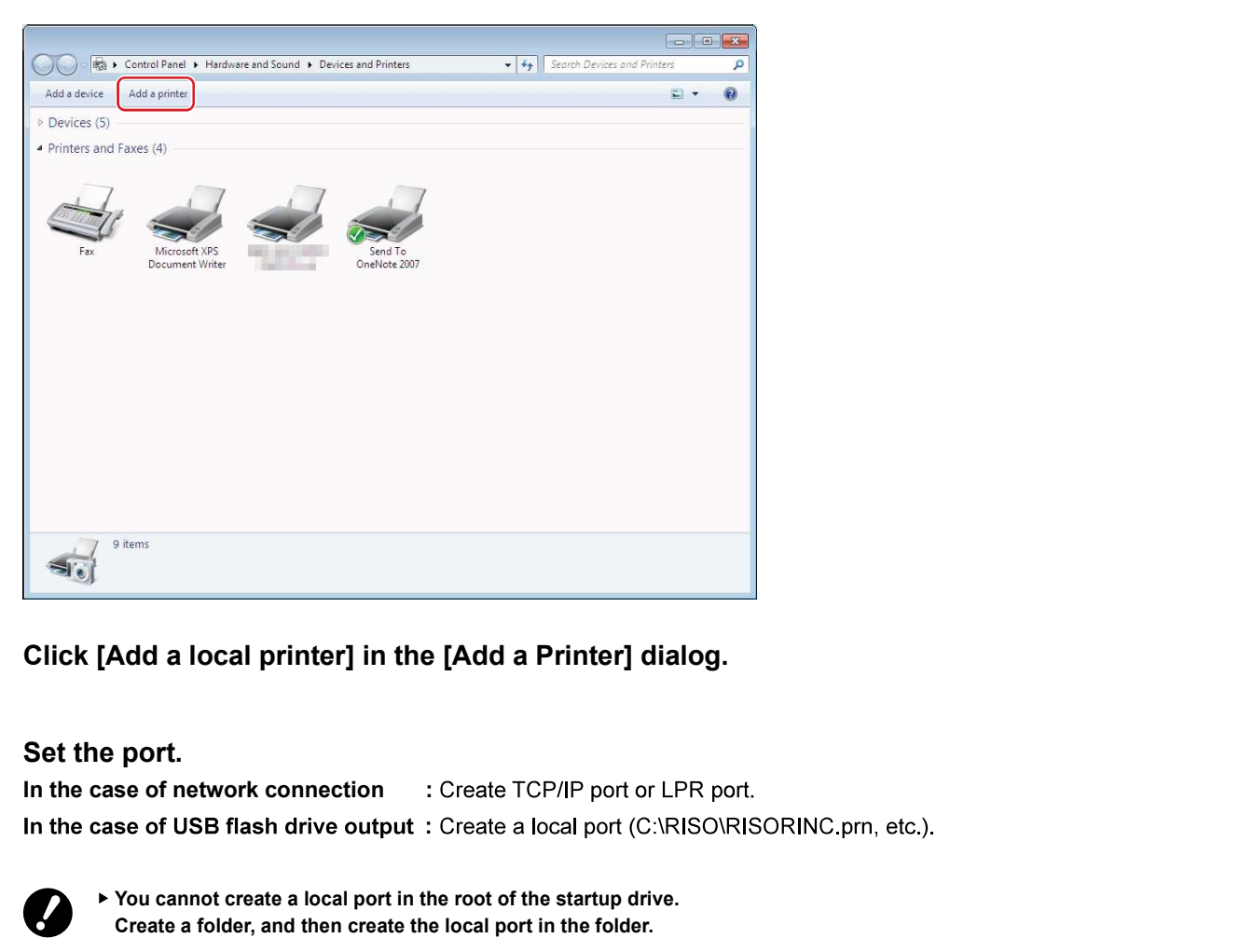

2 Click [Add a local printer] in the [Add a Printer] dialog.

**3** Set the port.<br>In the case of network connection : Create TCP/IP port or LPR port. In the case of USB flash drive output : Create a local port (C:\RISO\RISORINC.prn, etc.).

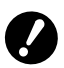

You cannot create a local port in the root of the startup drive. Create a folder, and then create the local port in the folder.

Create a folder (e.g., C:\RISO) in the C drive, and create a local port (e.g., RISORINC prn) in that folder. You cannot create a local port in the root of the startup drive.

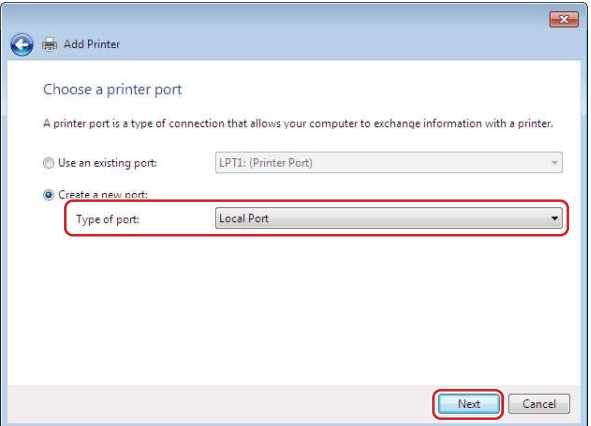

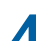

4 Insert the [RISO Printer Driver] DVD-ROM into your computer.

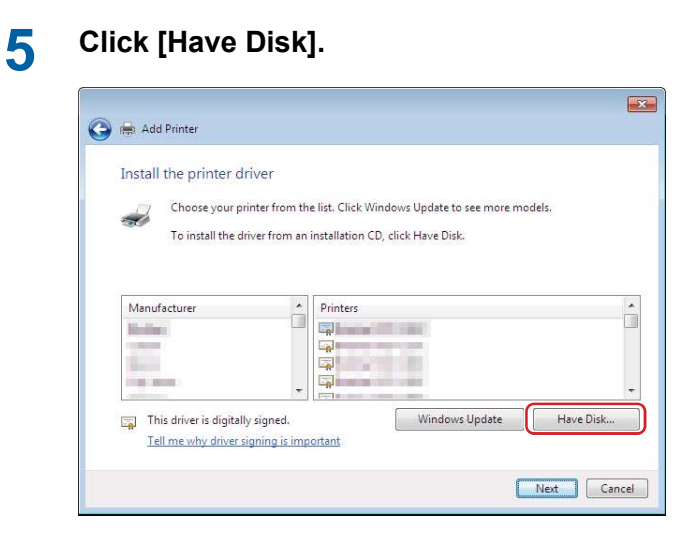

## 6 In the [Browse] window, select the following inf file and click [OK].

### In the case of a network connection:

For a 32-bit OS: (DVD-ROM):[Windows 32-bit] - [Driver] - [Windows] - [English] - RISODRV.INF For a 64-bit OS: (DVD-ROM):[Windows 64-bit] - [Driver] - [Windows] - [English] - RISODRV.INF

### In the case of a USB flash drive output:

For a 32-bit OS: (DVD-ROM):[Windows 32-bit] - [Driver] - [Windows] - [English] - [USB flash] - RISODRV.INF For a 64-bit OS: (DVD-ROM):[Windows 64-bit] - [Driver] - [Windows] - [English] - [USB flash] - RISODRV.INF

### 7 Select [(Your printer name)] from the list and click [Next].

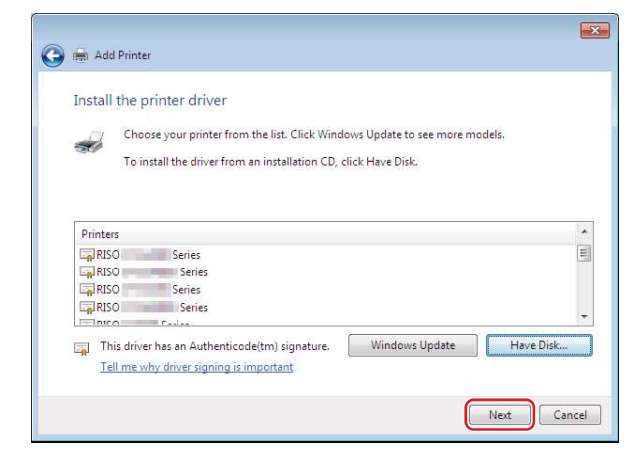

8 Enter the [Printer name] and click [Next].

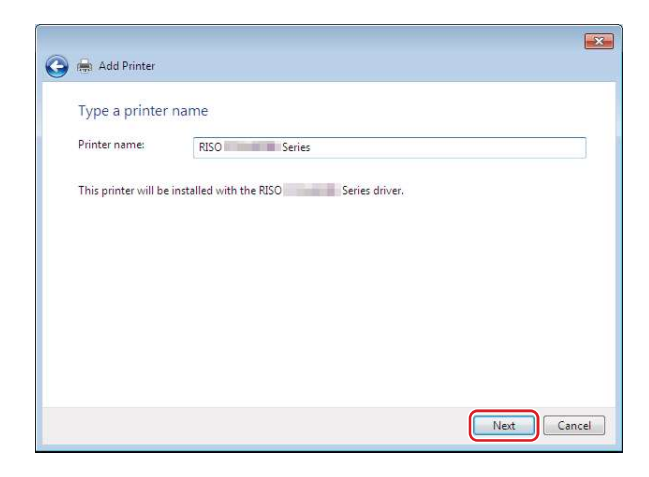

- **9** Select [Do not share this printer] and click [Next].
- 10 In the case of network connection, print a test page.
- 11 Click [Finish] to close the window.
- 12 Restart your computer.

### Manual uninstallation

1 Open [Control Panel] - [Hardware and Sound] - [Devices and Printers] in this order, and delete the printer from the printer folder.

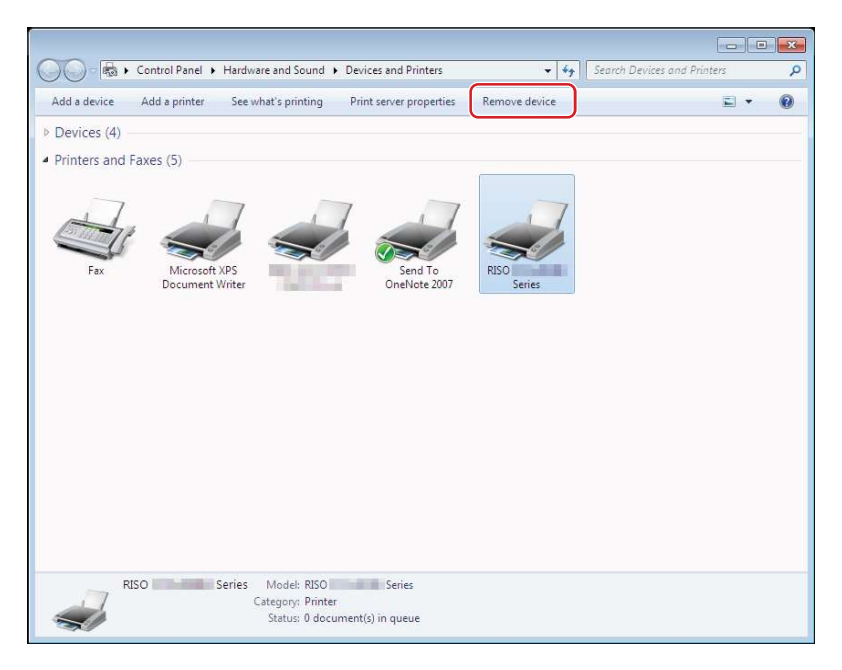

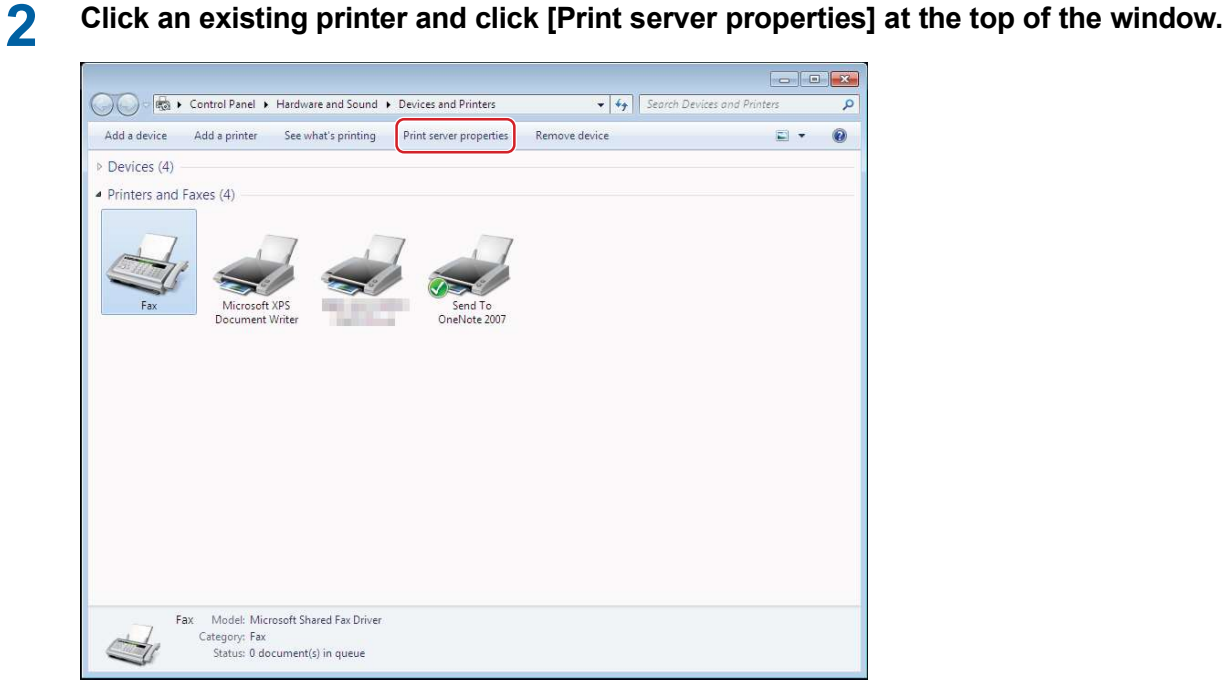

# 3 In the [Drivers] tab, click [Change driver settings].

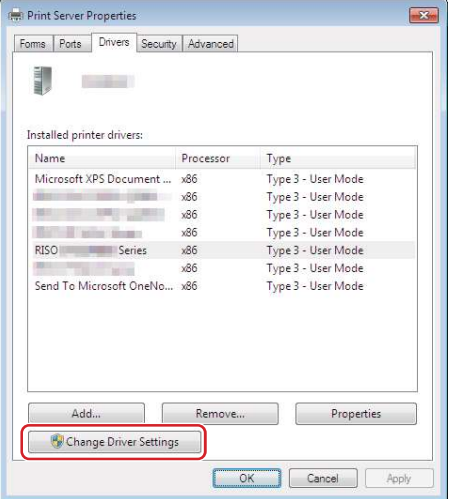

- **4** Select the Printer Driver you want to uninstall, and click the [Delete] button.
- 5 When the [Remove Driver And Package] dialog opens, select [Remove driver and driver package.] to delete the driver and driver package.

# Windows 8.1: Manual installation/uninstallation

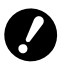

 To install the Printer Driver, you must log on to Windows with an account that has rights to change system settings (such as an administrator).

- ▶ Printer sharing is not supported.
- When using "Paper Memory Print" and the "Preview and Edit" tool, always install the printer driver using the installer ([2] 10). If the printer driver is manually installed, "Paper Memory Print" and "Preview and Edit" will not be available.

Manual installation with a USB Cable Connection

- **1** Turn on the printer, and connect the USB cable to the printer.
- Start your computer.
- **3** Connect the USB cable to your computer.
- 

**4 Start [Device Manager].**<br>Open the "Apps" screen and click [Control Panel] - [Hardware and Sound] - [Device Manager].

5 Right-click [Other devices] - [(Your printer name)] and then click [Update Driver Software] from the menu that appears.

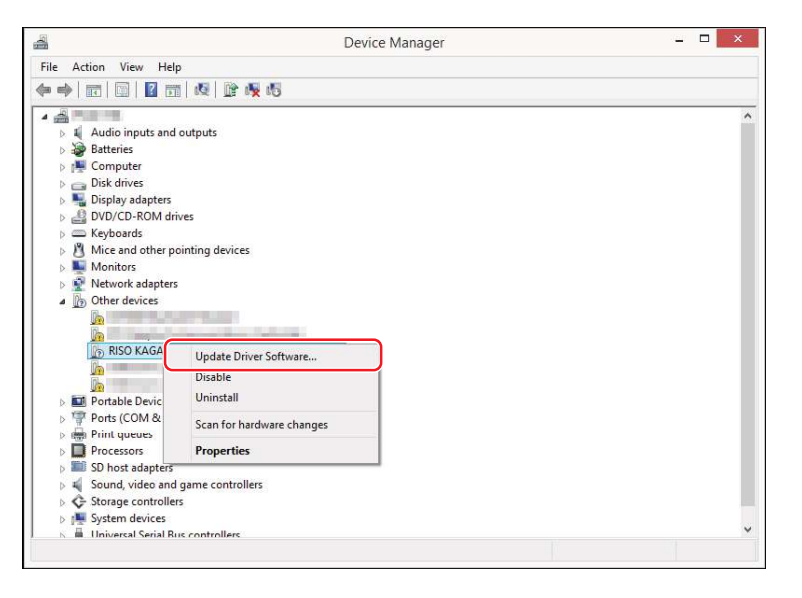

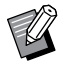

If your printer name is not displayed, click [Action] - [Scan for hardware changes].

## 6 Click [Browse my computer for driver software].

7 Insert the [RISO Printer Driver] DVD-ROM into your computer.

8 Click [Browse], select the folder shown below and click [OK].

### For a 32-bit OS:

(DVD-ROM):[Windows 32-bit] - [Driver] - [Windows8.1] - [English]

### For a 64-bit OS:

(DVD-ROM):[Windows 64-bit] - [Driver] - [Windows8.1] - [English]

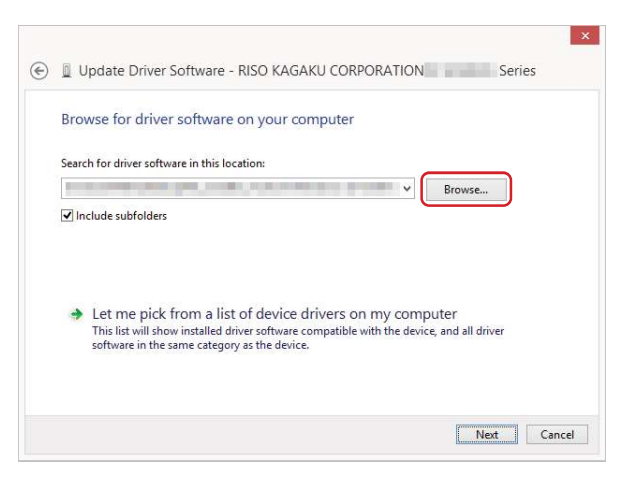

**9** Click [Close] and restart your computer.

10 Open [Control Panel] - [Hardware and Sound] - [Devices and Printers] in this order.

1 Right-click the installed printer and click [Printer properties] from the menu that appears.

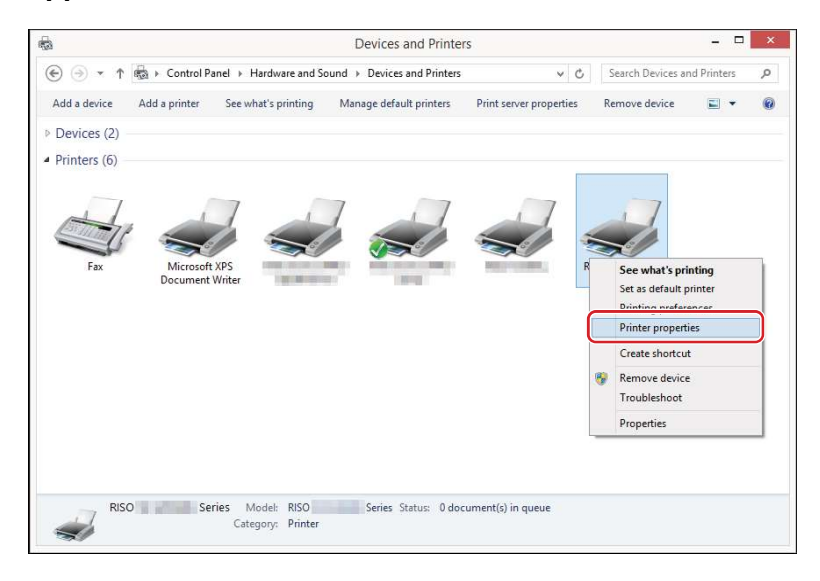

12 Click [Print processor] in the [Advanced] tab.

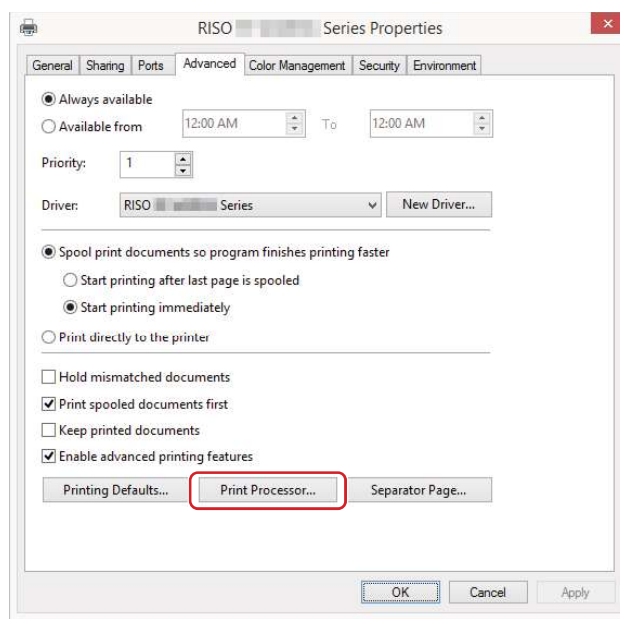

## **3** Click the following print processor from the list.

### For a 32-bit OS:

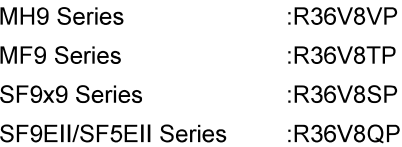

### For a 64-bit OS:

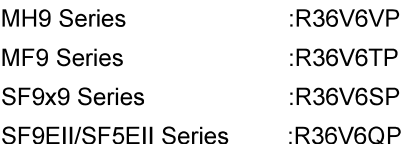

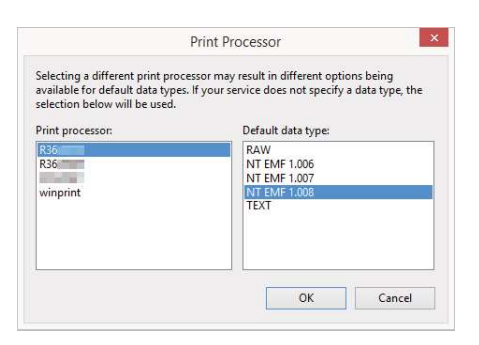

1 A Select [NT EMF 1.008] from the list of default data types, and click [OK].

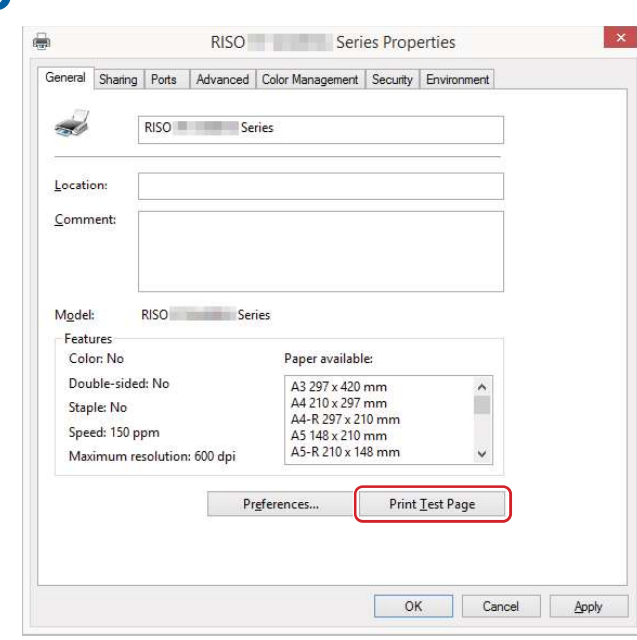

15 Print a test page from the [General] tab.

16 Click [OK] to close the window.

## Manual Installation with a Network Connection/USB Flash Drive Output

1 Open [Control Panel] - [Hardware and Sound] - [Devices and Printers] in this order, and select [Add a Printer] to start.

This searches for printers on the network. Please wait a moment until processing is completed.

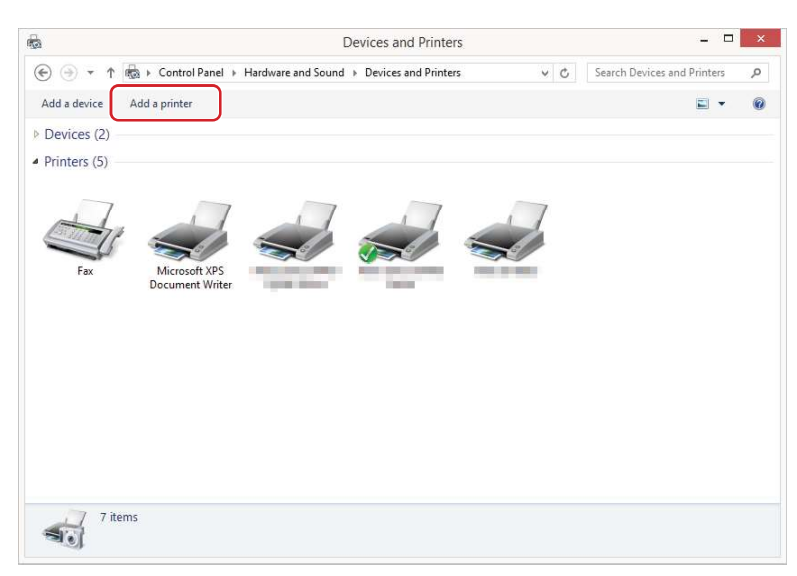

2 Click [The printer that I want isn't listed].

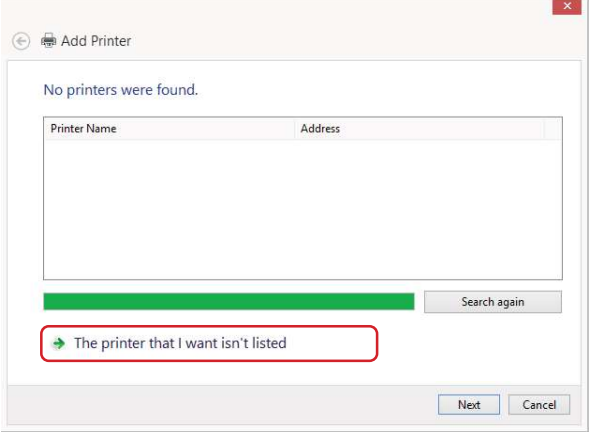

3 Click [Add a local printer or network printer with manual settings] in the [Add a Printer] dialog.
**4** Set the port.<br>In the case of network connection Chapter 6 Manually installing / uninstalling the Printer Driver 107<br>
In the case of network connection : Create TCP/IP port or LPR port.<br>
In the case of USB flash drive output : Create a local port (C:\RISO\RISORINC.prn, In the case of USB flash drive output : Create a local port (C:\RISO\RISORINC.prn, etc.).

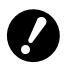

You cannot create a local port in the root of the startup drive. Create a folder, and then create the local port in the folder.

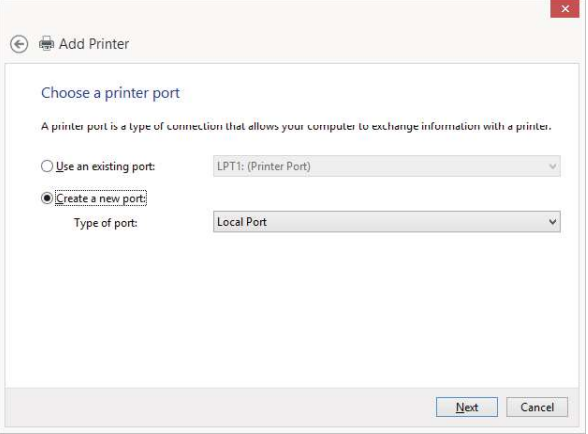

5 Insert the [RISO Printer Driver] DVD-ROM into your computer.

### 6 Click [Have Disk].

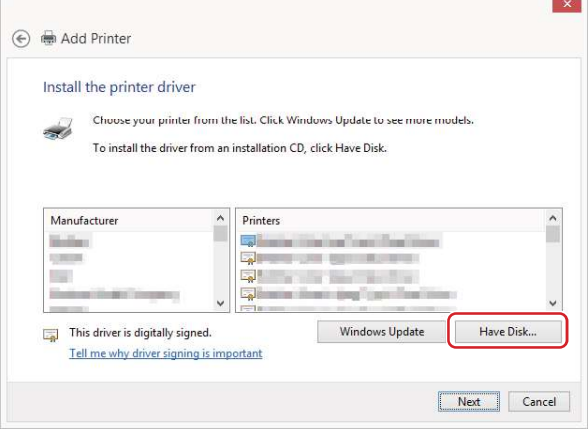

#### 7 In the [Browse] window, select the following inf file and click [OK].

#### In the case of a network connection:

For a 32-bit OS: (DVD-ROM):[Windows 32-bit] - [Driver] - [Windows8.1] - [English] - RISODRV.INF For a 64-bit OS: (DVD-ROM):[Windows 64-bit] - [Driver] - [Windows8.1] - [English] - RISODRV.INF

#### In the case of a USB flash drive output:

For a 32-bit OS: (DVD-ROM):[Windows 32-bit] - [Driver] - [Windows8.1] - [English] - [USB flash] - RISODRV.INF For a 64-bit OS: (DVD-ROM):[Windows 64-bit] - [Driver] - [Windows8.1] - [English] - [USB flash] - RISODRV.INF 8 Select [(Your printer name)] from the list and click [Next].

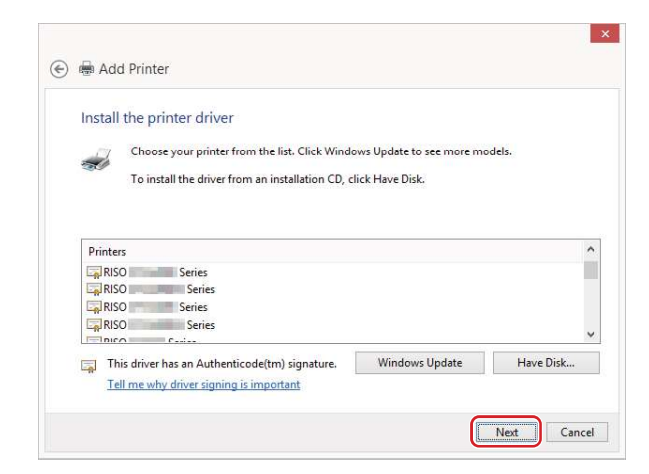

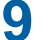

9 Enter the [Printer name] and click [Next].

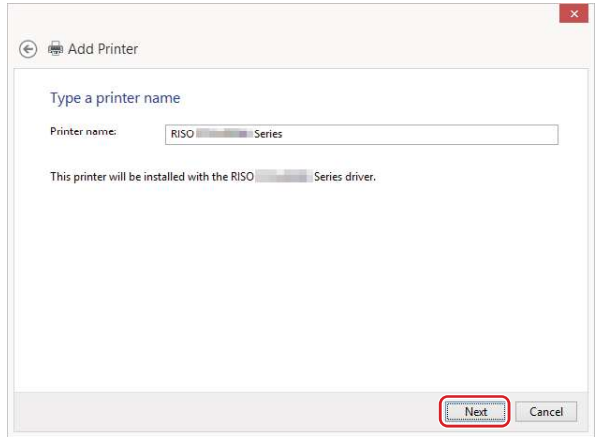

- 10 In the case of network connection, print a test page.
- 11 Click [Finish] to close the window.

12 Restart your computer.

#### Manual uninstallation

1 Open [Control Panel] - [Hardware and Sound] - [Devices and Printers] in this order, and delete the printer from the printer folder.

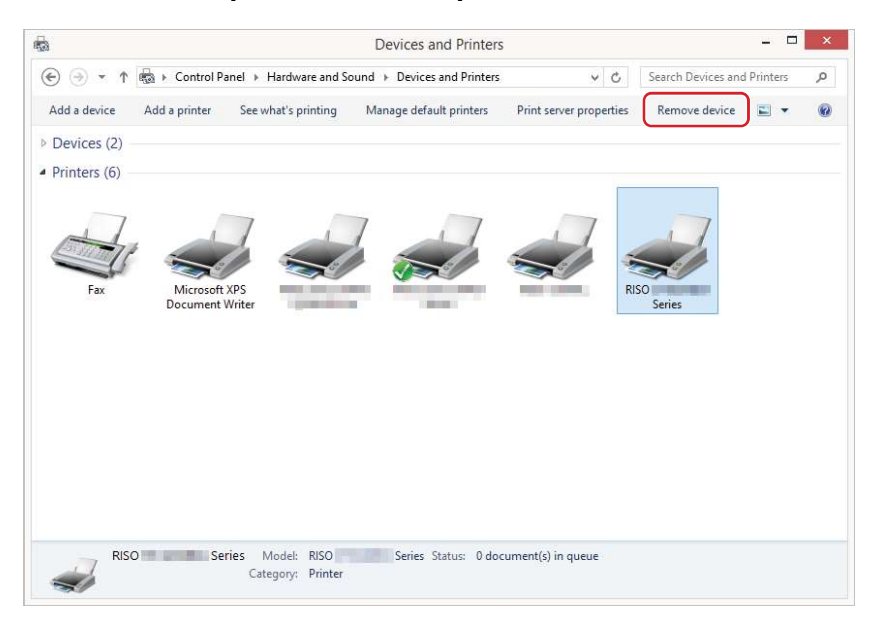

2 Click an existing printer and click [Print server properties] at the top of the window.

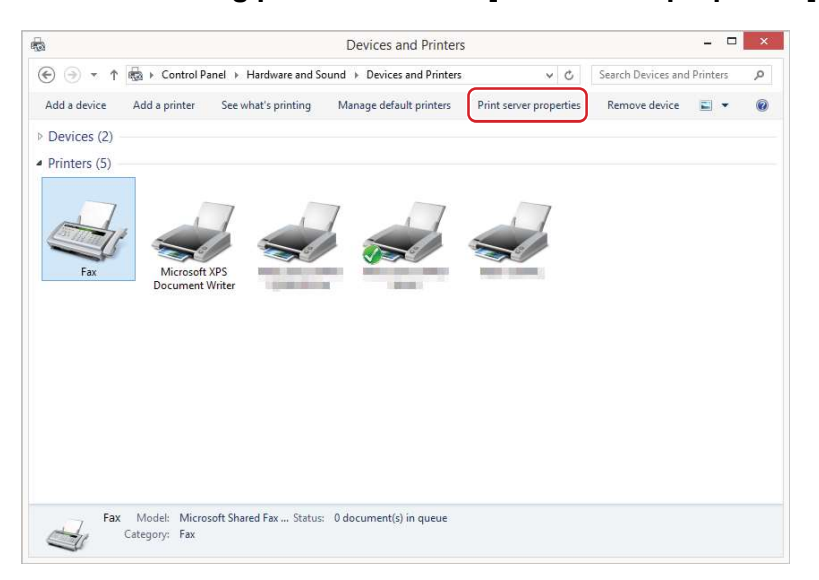

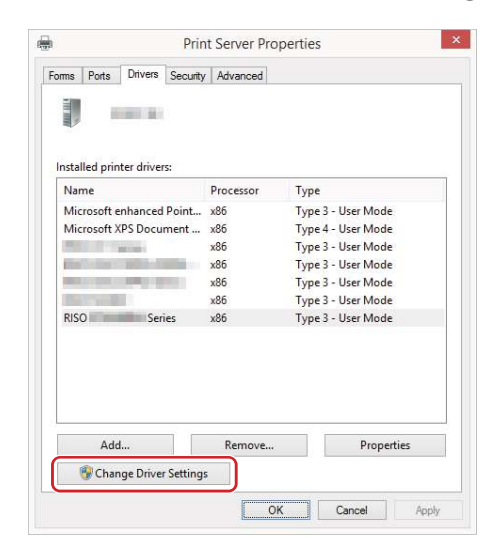

3 In the [Drivers] tab, click [Change driver settings].

- **4** Select the Printer Driver you want to uninstall, and click the [Delete] button.
- 5 When the [Remove Driver And Package] dialog opens, select [Remove driver and driver package.] to delete the driver and driver package.

# Windows 10/Windows 11: Manual installation/uninstallation

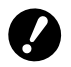

 To install the Printer Driver, you must log on to Windows with an account that has rights to change system settings (such as an administrator).

▶ Printer sharing is not supported.

 When using "Paper Memory Print" and the "Preview and Edit" tool, always install the printer driver using the installer ([2] 10). If the printer driver is manually installed, "Paper Memory Print" and "Preview and Edit" will not be available.

Manual installation with a USB Cable Connection

- **1** Turn on the printer, and connect the USB cable to the printer.
- Start your computer.
- **3** Connect the USB cable to your computer.
- 

**4 Start [Device Manager].**<br>Open [Control Panel] - [Hardware and Sound] - [Device Manager].

5 Right-click [Other devices] - [(Your printer name)] and then click [Update Driver Software] from the menu that appears.

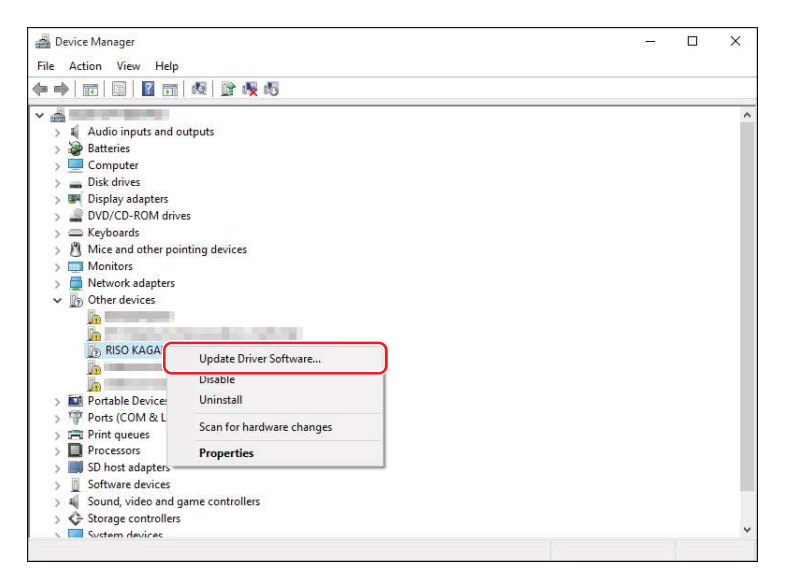

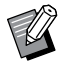

▶ If your printer name is not displayed, click [Action] - [Scan for hardware changes].

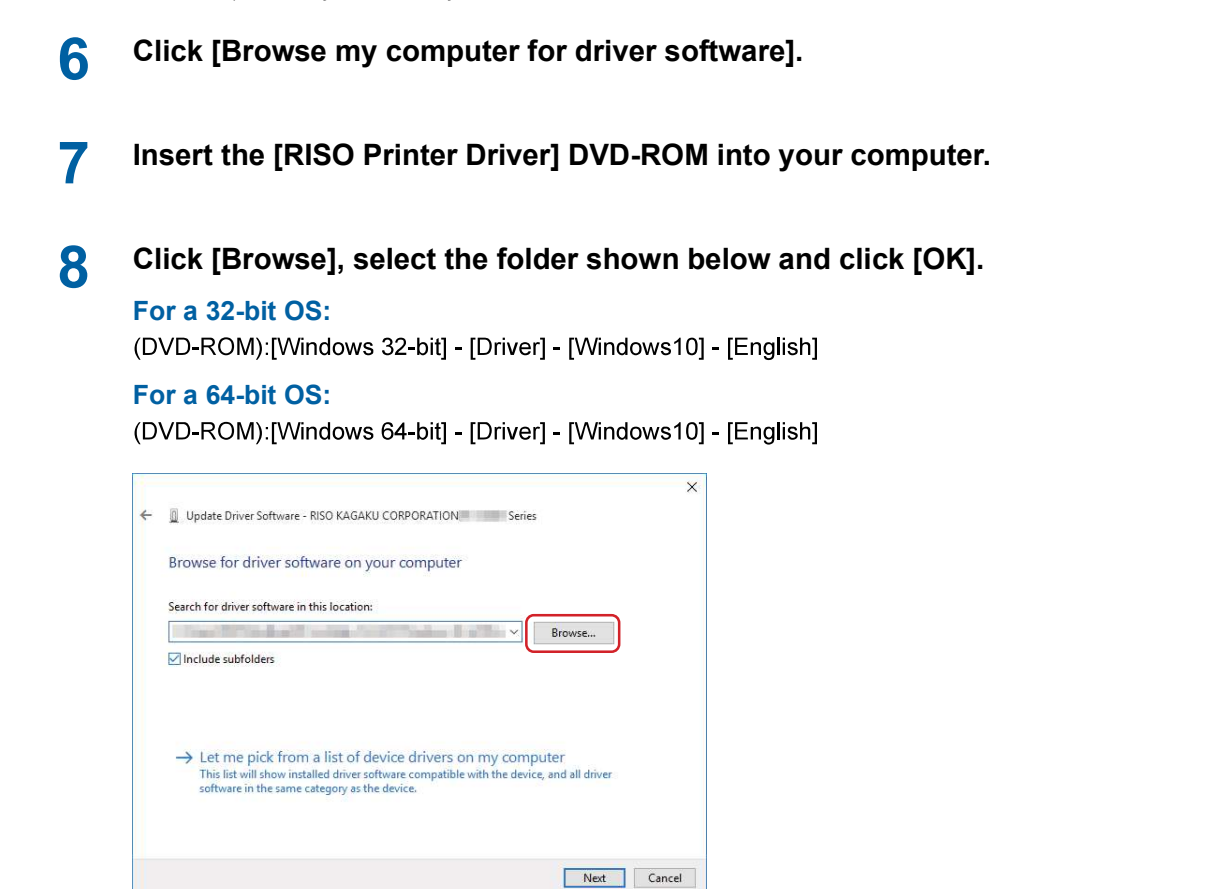

- **9** Click [Close] and restart your computer.
- 10 Open [Control Panel] [Hardware and Sound] [Devices and Printers] in this order.
- Right-click the installed printer and click [Printer properties] from the menu that appears.

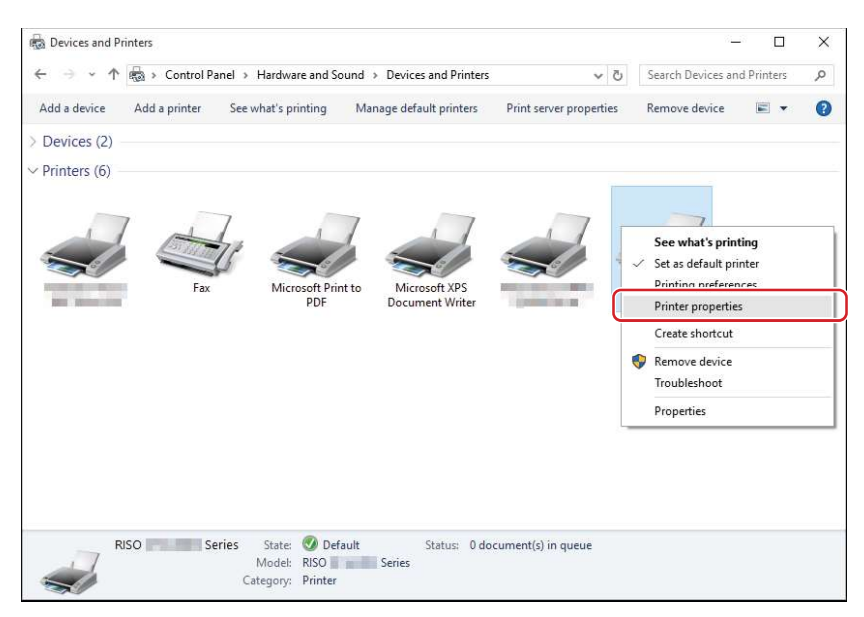

12 Click [Print processor] in the [Advanced] tab.

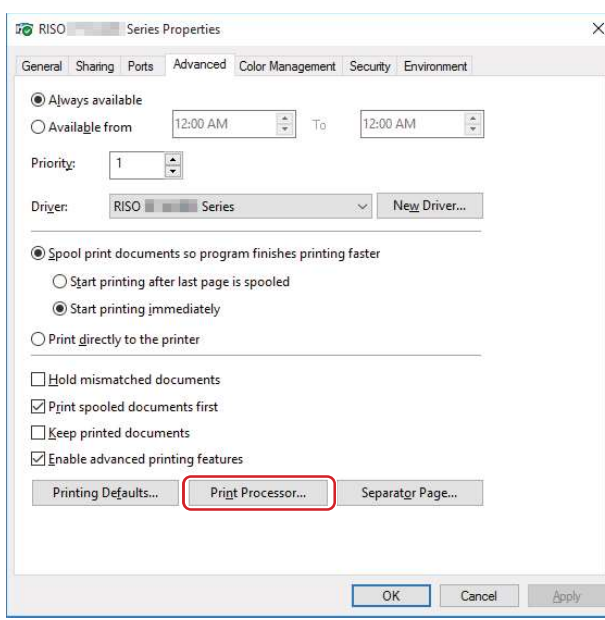

## 13 Click the following print processor from the list.

#### For a 32-bit OS:

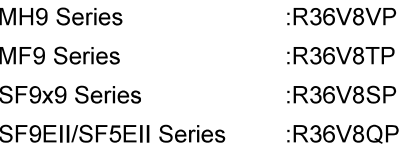

#### For a 64-bit OS:

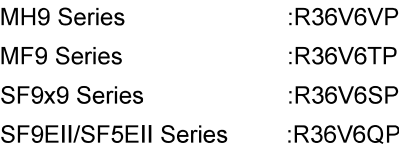

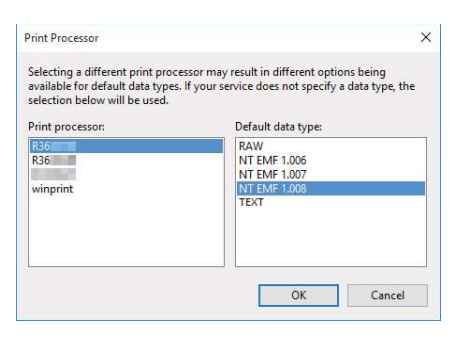

14 Select [NT EMF 1.008] from the list of default data types, and click [OK].

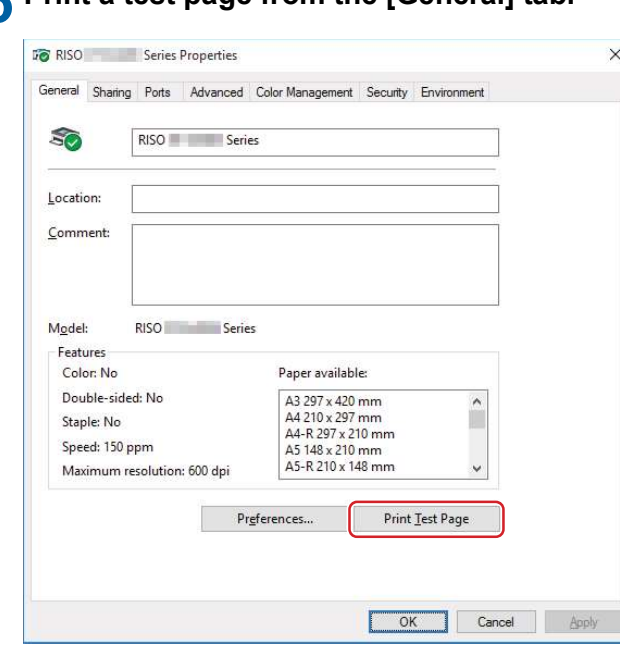

16 Click [OK] to close the window.

15 Print a test page from the [General] tab.

#### Manual Installation with a Network Connection/USB Flash Drive Output

1 Open [Control Panel] - [Hardware and Sound] - [Devices and Printers] in this order, and select [Add a Printer] to start.

This searches for printers on the network. Please wait a moment until processing is completed.

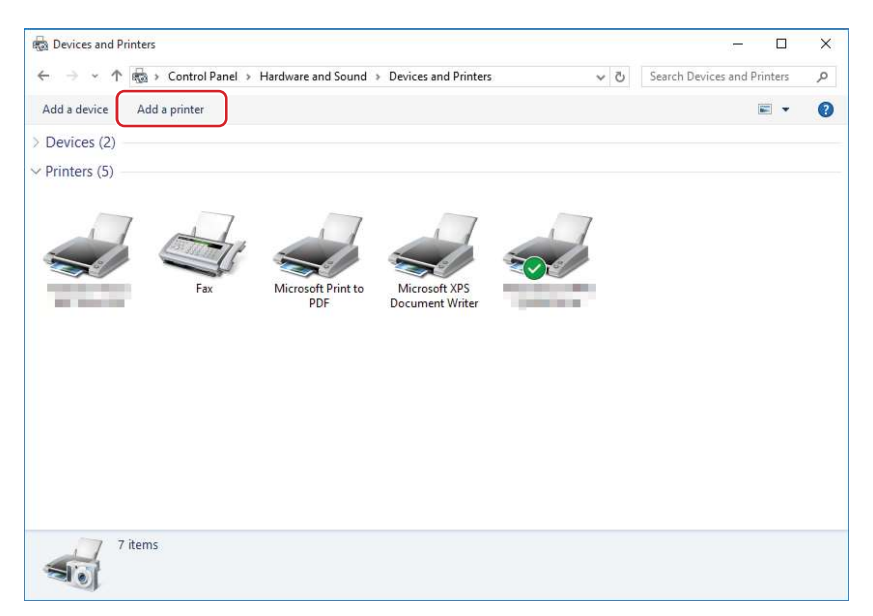

2 Click [The printer that I want isn't listed].

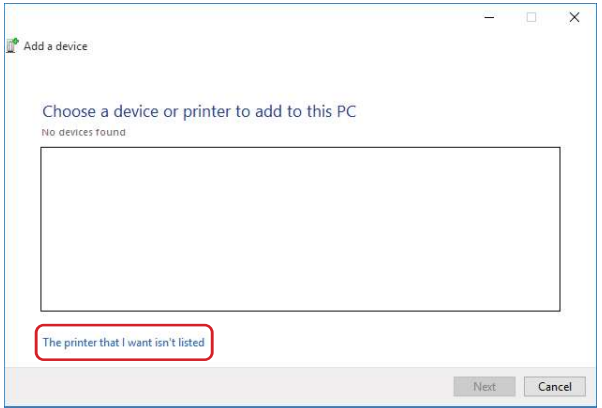

3 Click [Add a local printer or network printer with manual settings] in the [Add a Printer] dialog.

**4** Set the port.<br>In the case of network connection G Manually installing / uninstalling the Printer Driver<br>
Set the port.<br>
In the case of network connection : Create TCP/IP port or LPR port.<br>
In the case of USB flash drive output : Create a local port (C:\RISO\RISORINC.pr In the case of USB flash drive output : Create a local port (C:\RISO\RISORINC.prn, etc.).

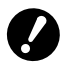

You cannot create a local port in the root of the startup drive. Create a folder, and then create the local port in the folder.

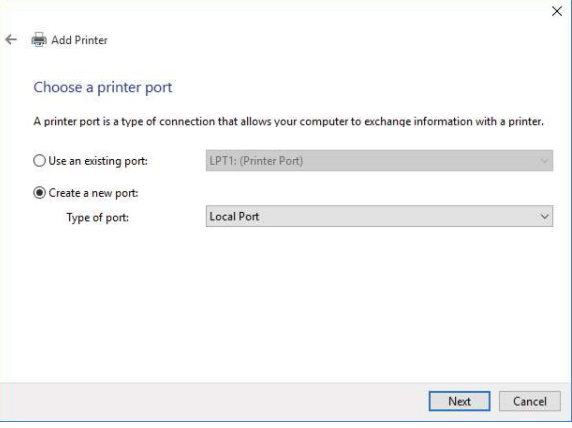

5 Insert the [RISO Printer Driver] DVD-ROM into your computer.

#### 6 Click [Have Disk].

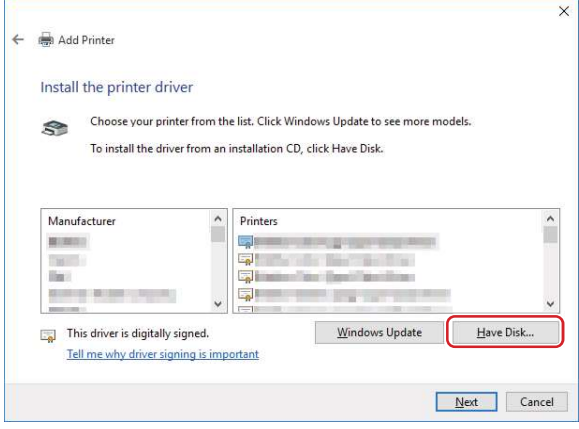

#### 7 In the [Browse] window, select the following inf file and click [OK].

#### In the case of a network connection:

For a 32-bit OS: (DVD-ROM):[Windows 32-bit] - [Driver] - [Windows10] - [English] - RISODRV.INF For a 64-bit OS: (DVD-ROM):[Windows 64-bit] - [Driver] - [Windows10] - [English] - RISODRV.INF

#### In the case of a USB flash drive output:

For a 32-bit OS: (DVD-ROM):[Windows 32-bit] - [Driver] - [Windows10] - [English] - [USB flash] - RISODRV.INF For a 64-bit OS: (DVD-ROM):[Windows 64-bit] - [Driver] - [Windows10] - [English] - [USB flash] - RISODRV.INF 8 Select [(Your printer name)] from the list and click [Next].

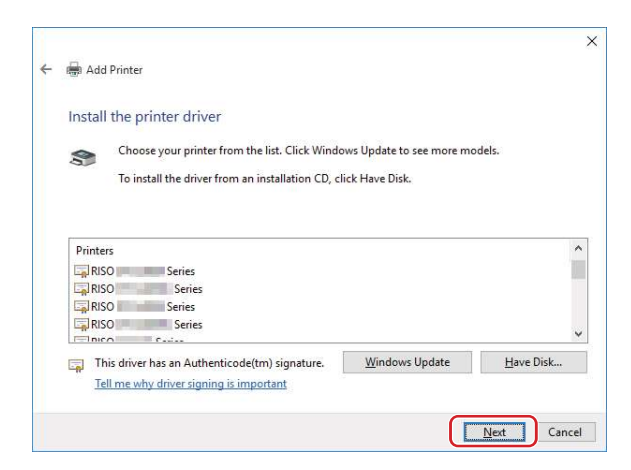

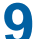

9 Enter the [Printer name] and click [Next].

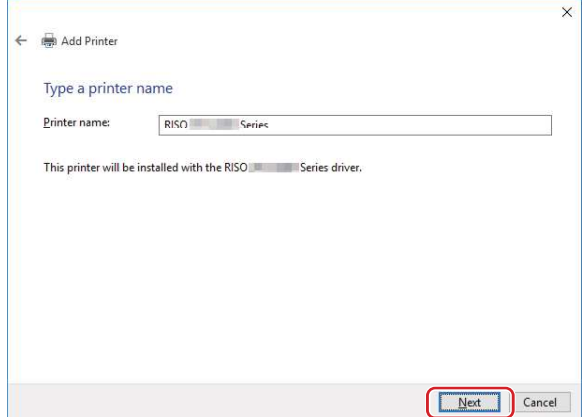

- 10 In the case of network connection, print a test page.
- 11 Click [Finish] to close the window.

12 Restart your computer.

#### Manual uninstallation

1 Open [Control Panel] - [Hardware and Sound] - [Devices and Printers] in this order, and delete the printer from the printer folder.

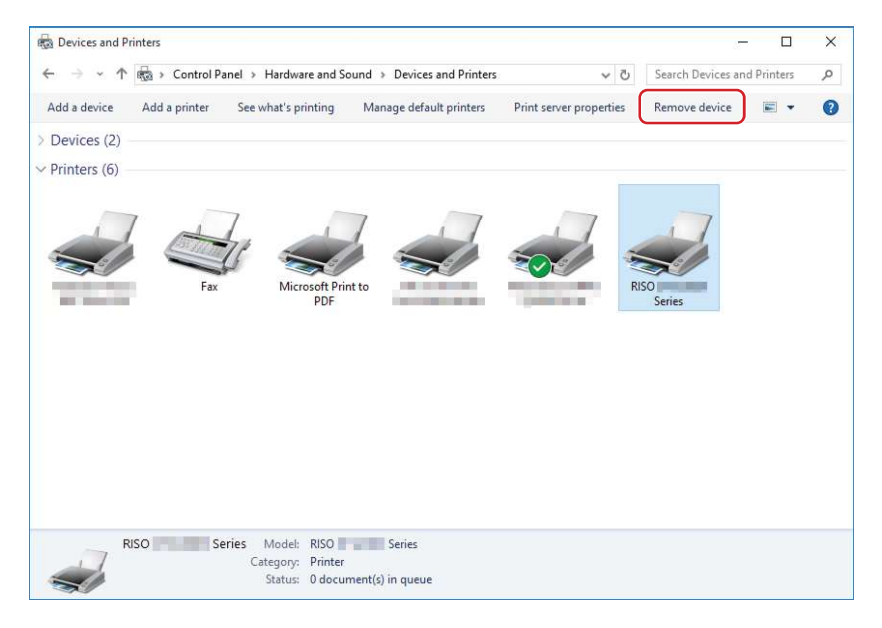

2 Click an existing printer and click [Print server properties] at the top of the window.

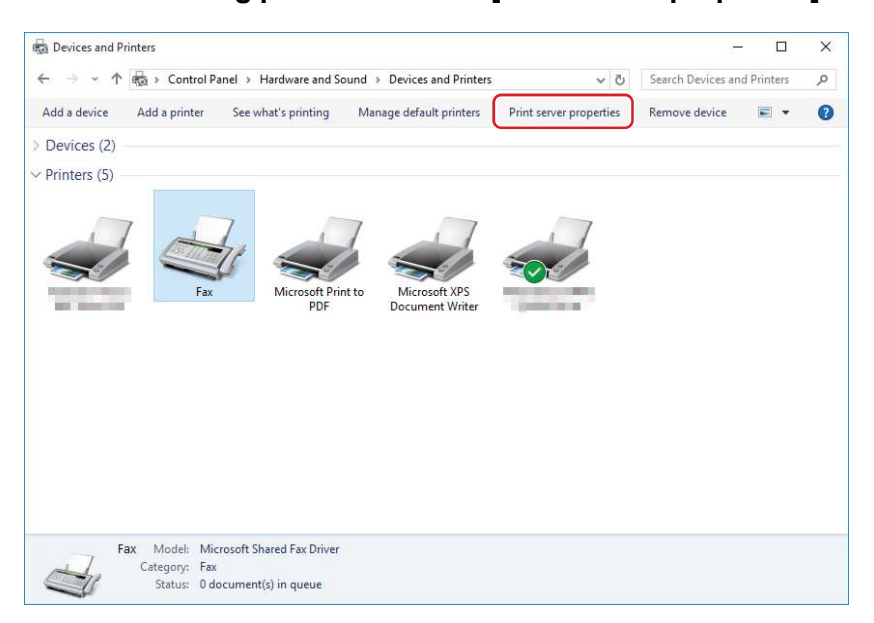

# 3 In the [Drivers] tab, click [Change driver settings].

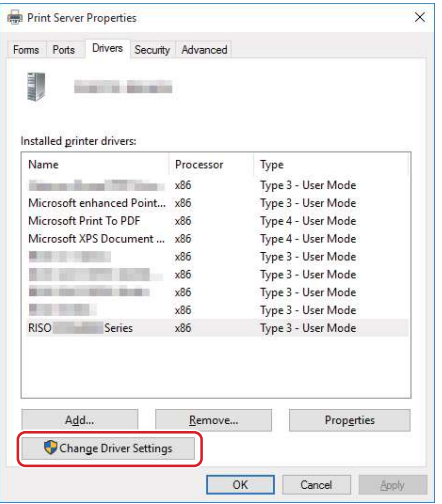

- **4** Select the Printer Driver you want to uninstall, and click the [Delete] button.
- 5 When the [Remove Driver And Package] dialog opens, select [Remove driver and driver package.] to delete the driver and driver package.

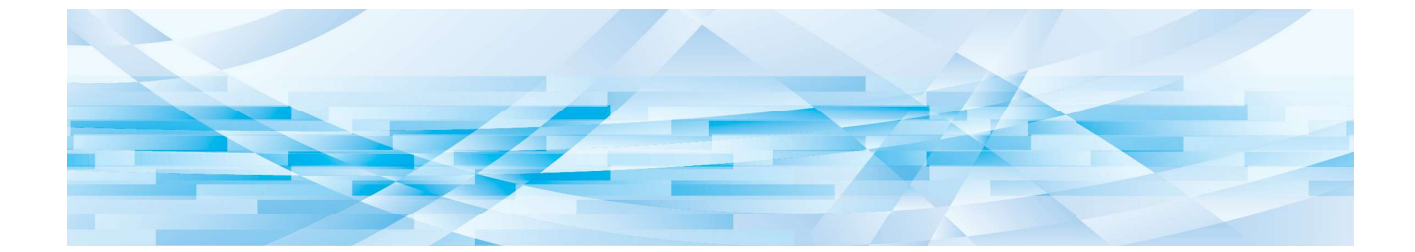

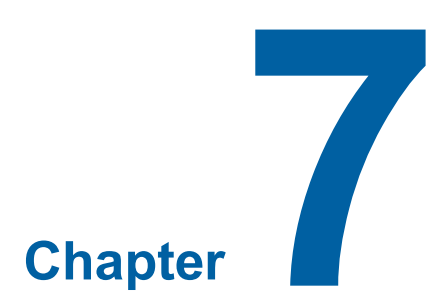

# Appendix

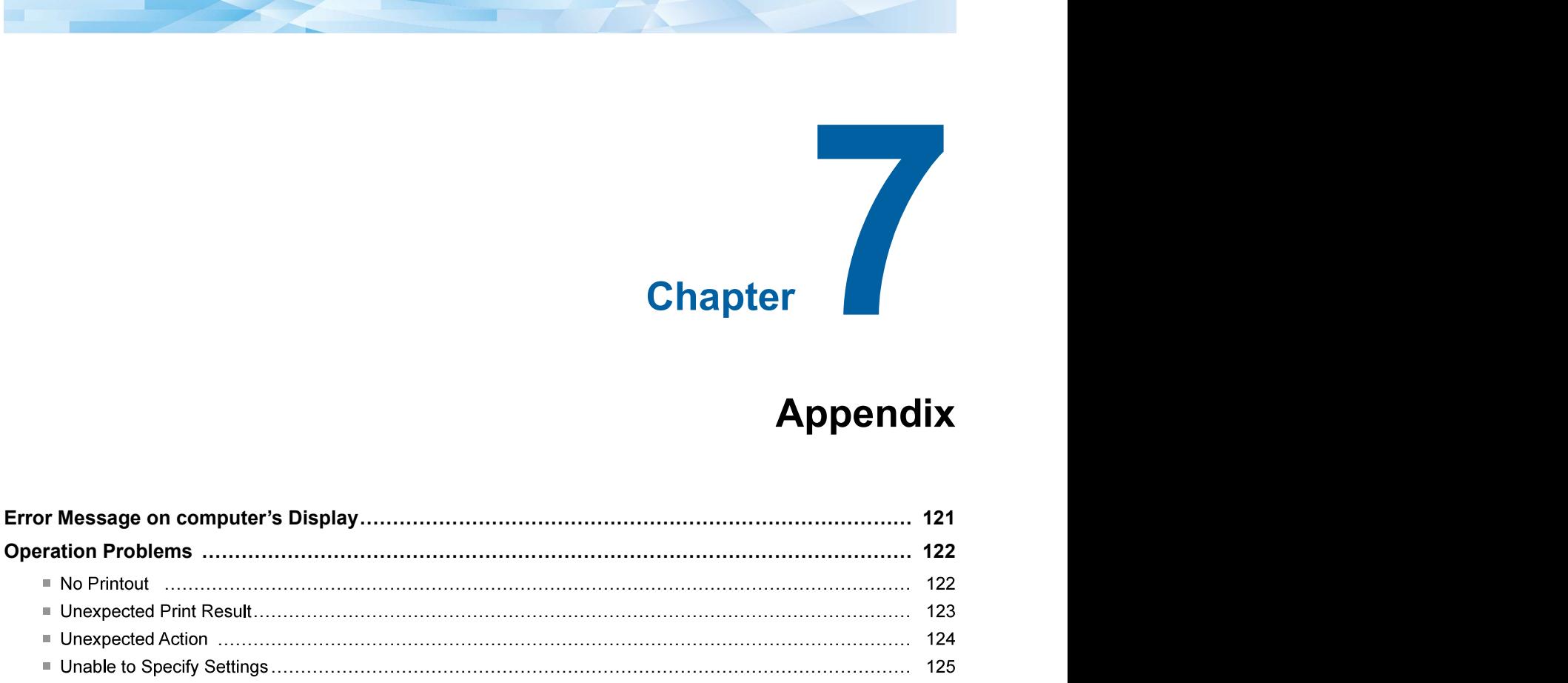

# Error Message on computer's Display

Take actions as given below if the following error messages appear on your computer.

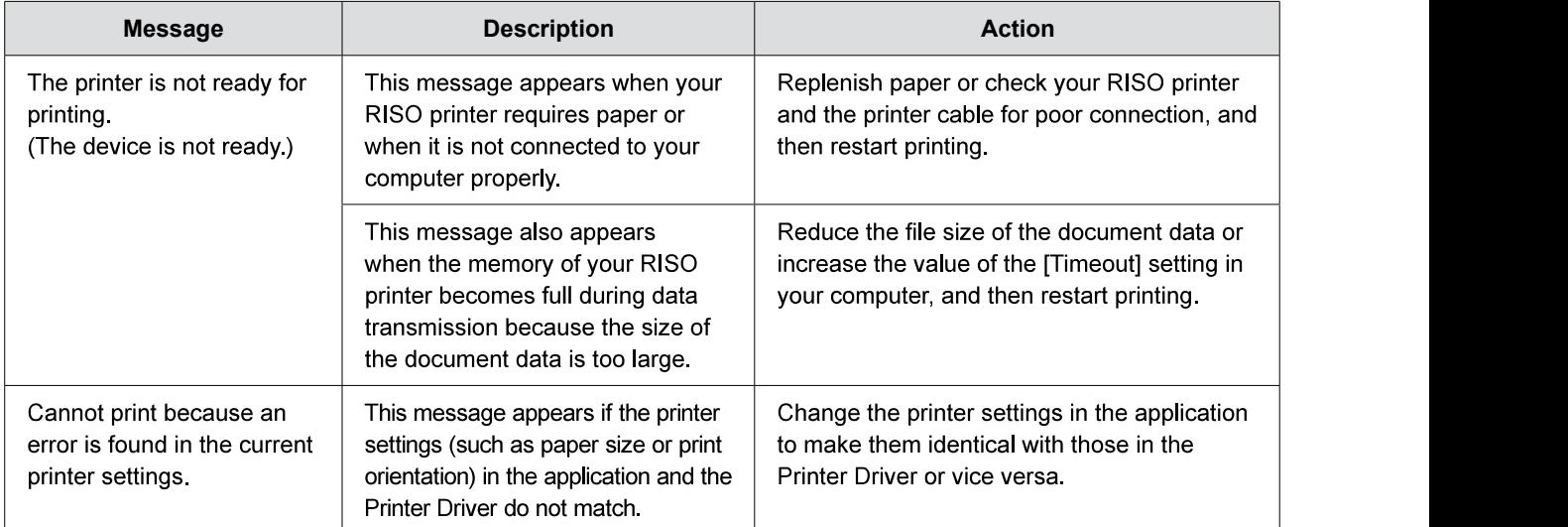

# Operation Problems

Check your system setup as given below if you encounter the following operation problems. Contact your service representative for help if you cannot solve the problem.

### No Printout

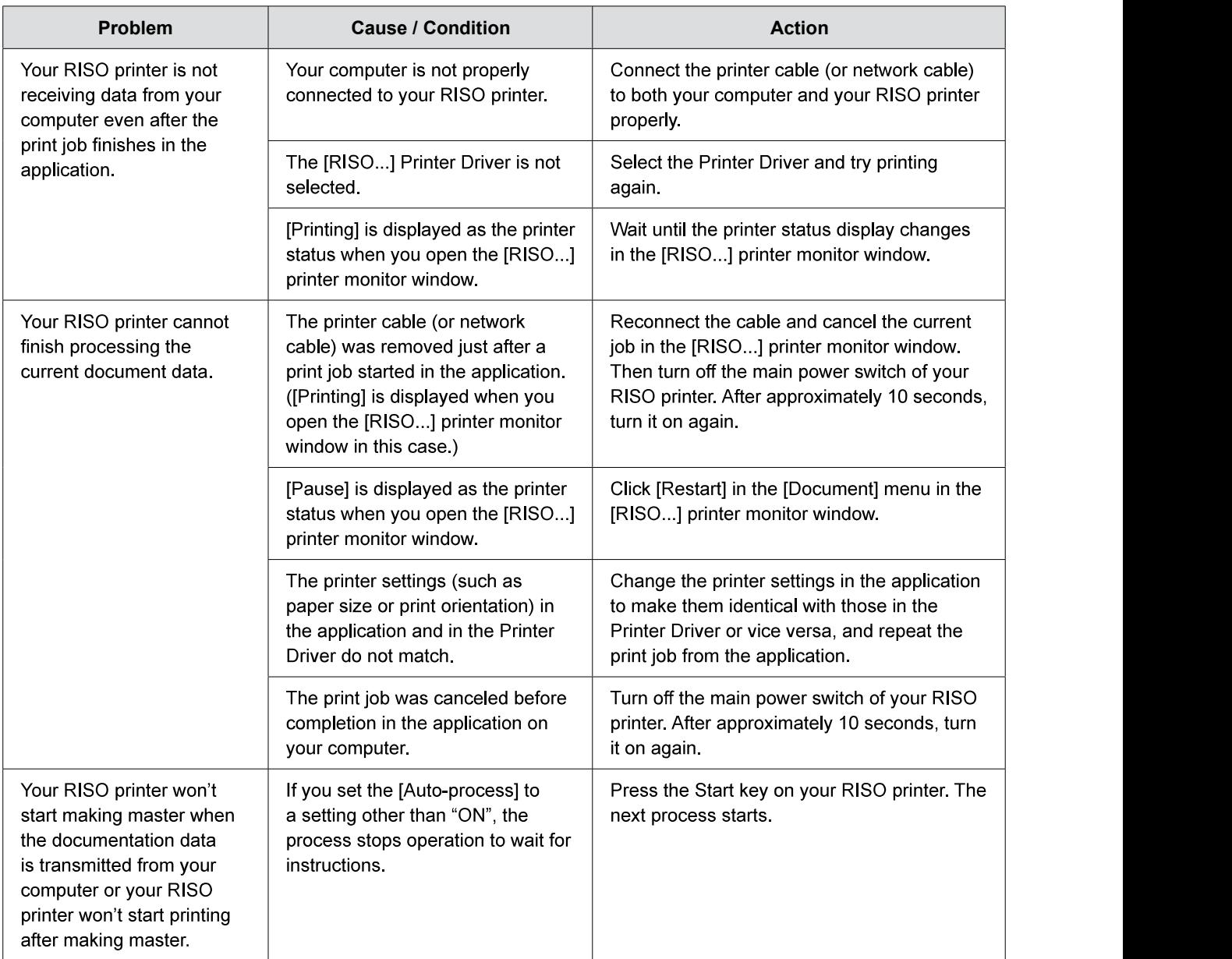

# Unexpected Print Result

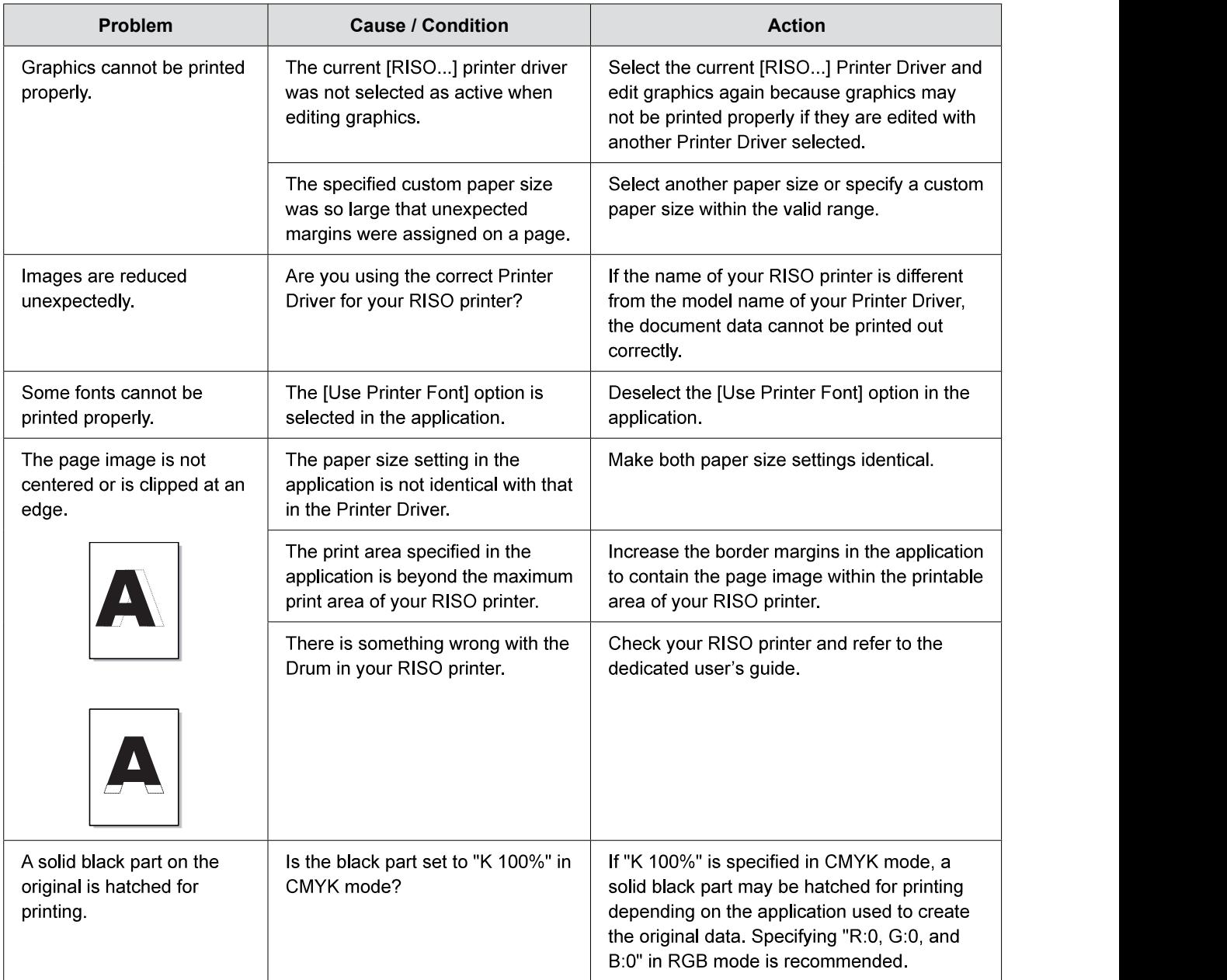

## Unexpected Action

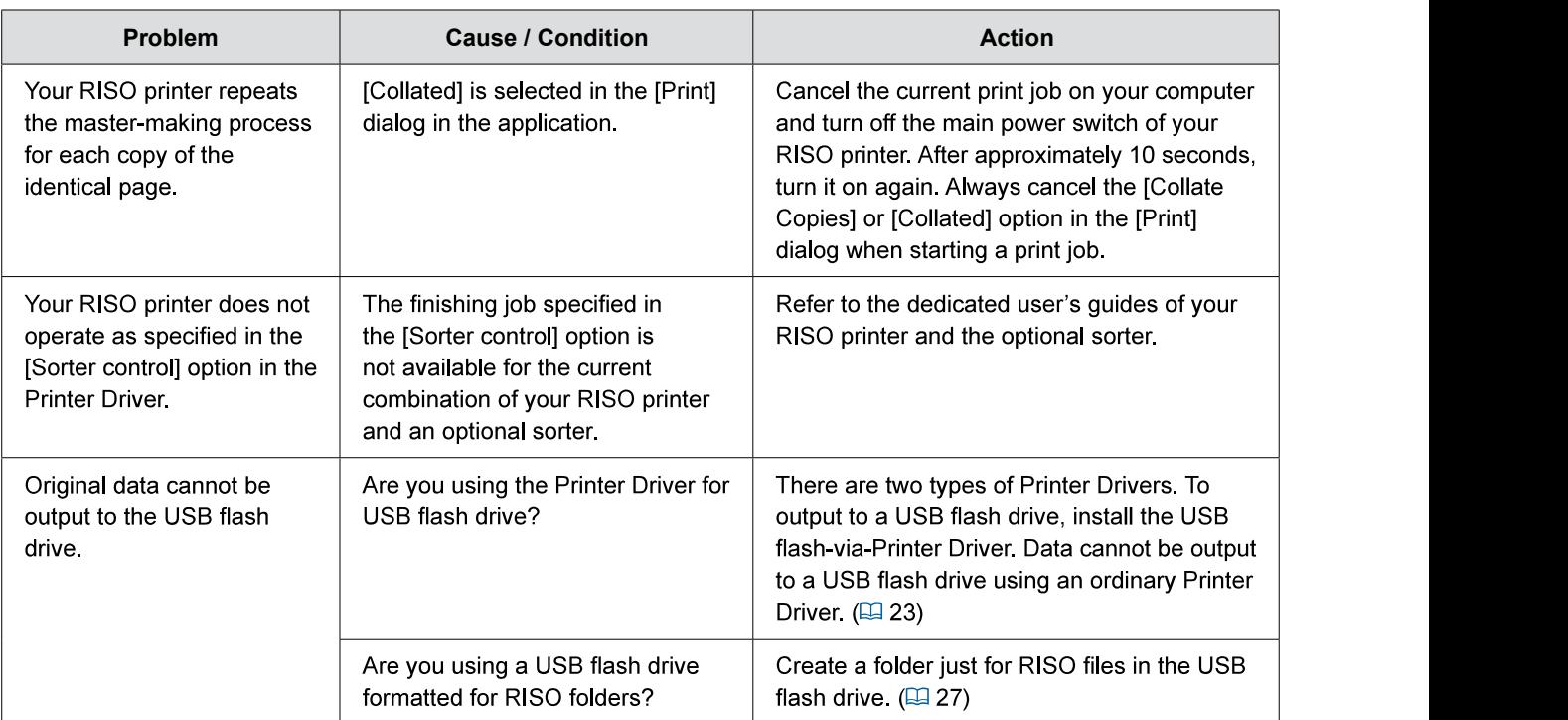

# Unable to Specify Settings

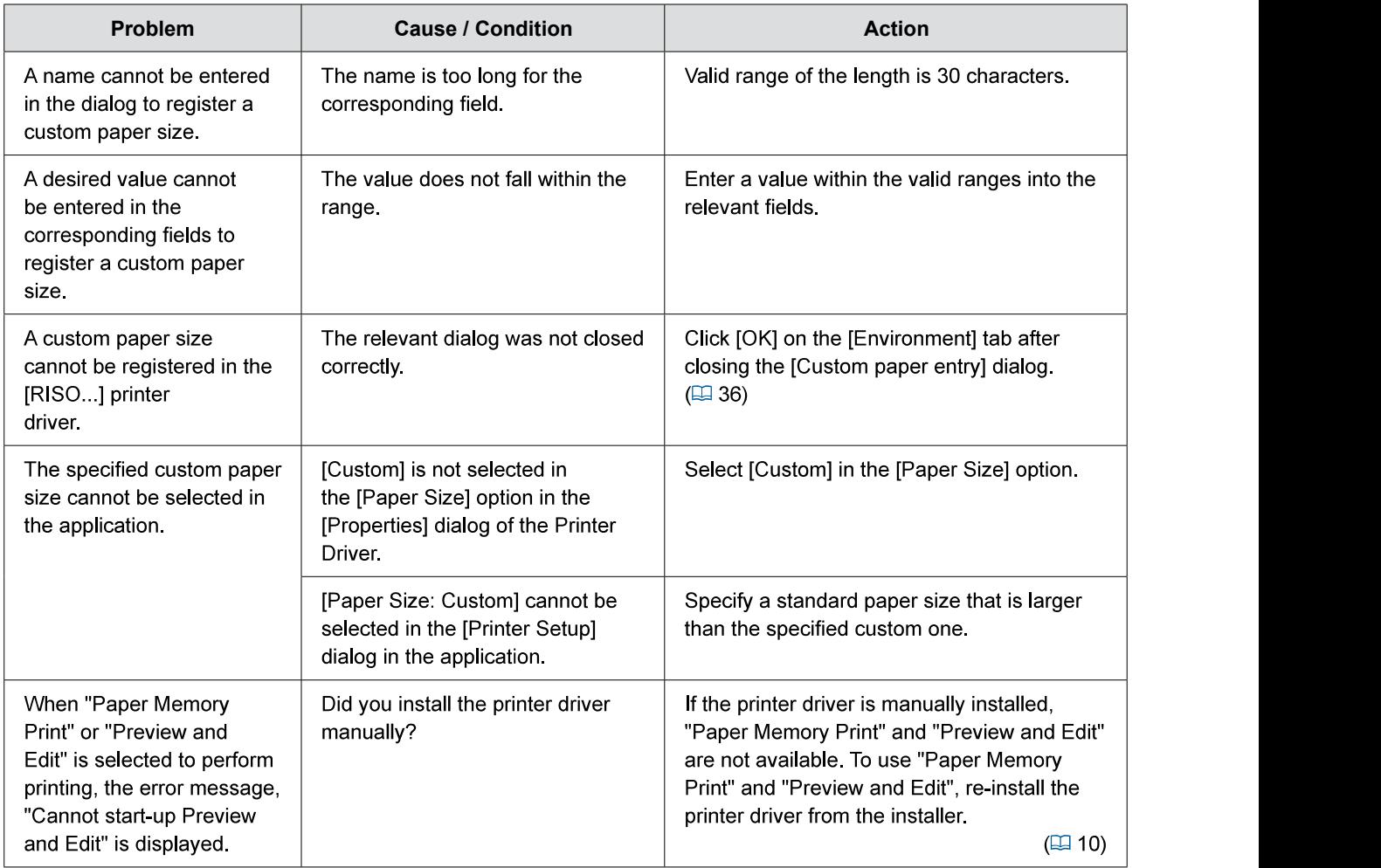

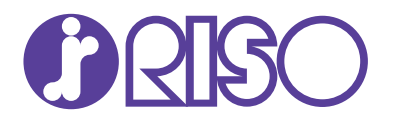

2022/2

Ms6802-13

**RISO Inc. Technical Operations US.RISO.COM**